# **Sygic GPS Navigation for Android**

17.3 — Poslední aktualizace: 2018/06/06

Sygic

Copyright © 2018 Sygic

# Tabulka obsahu

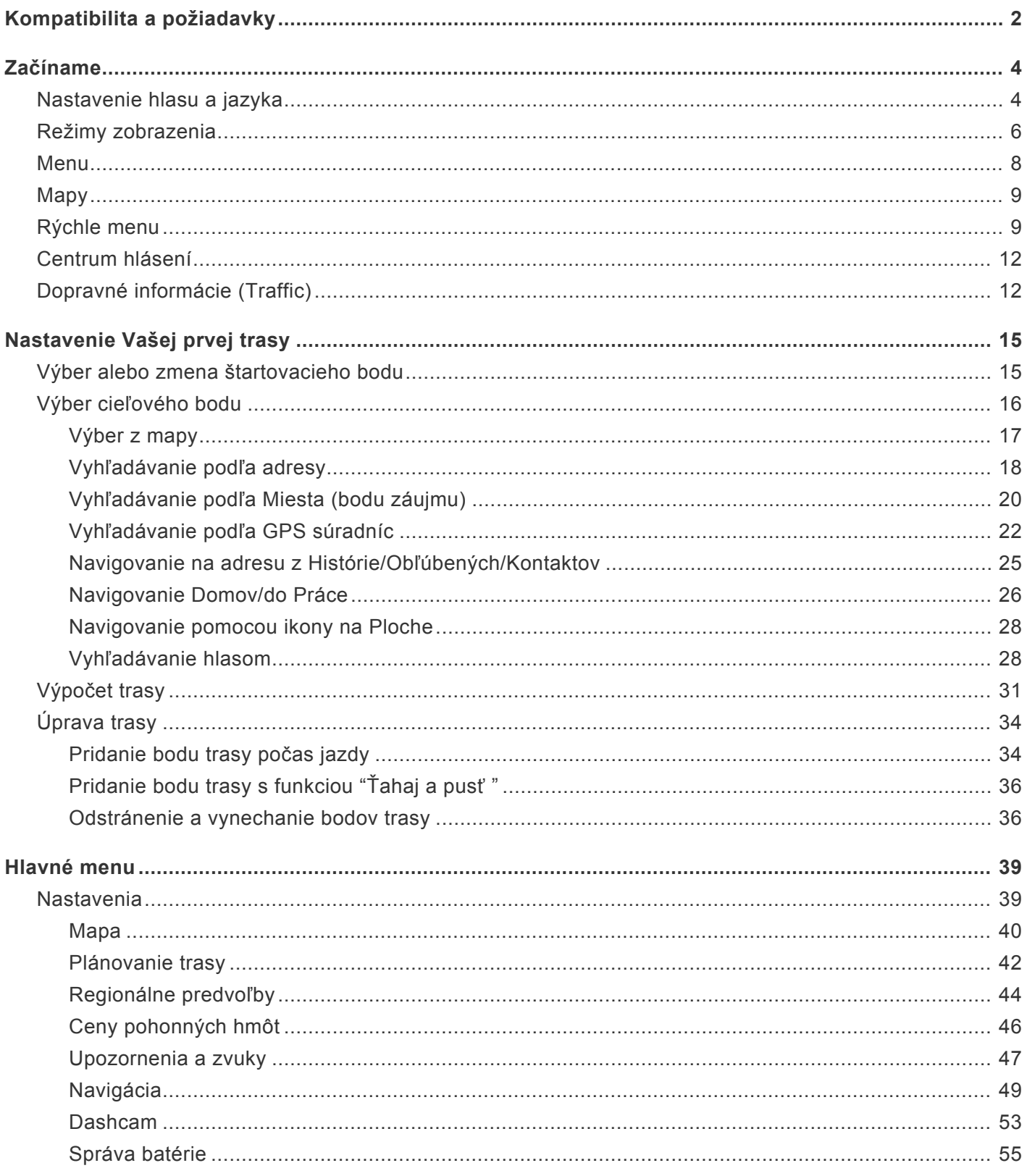

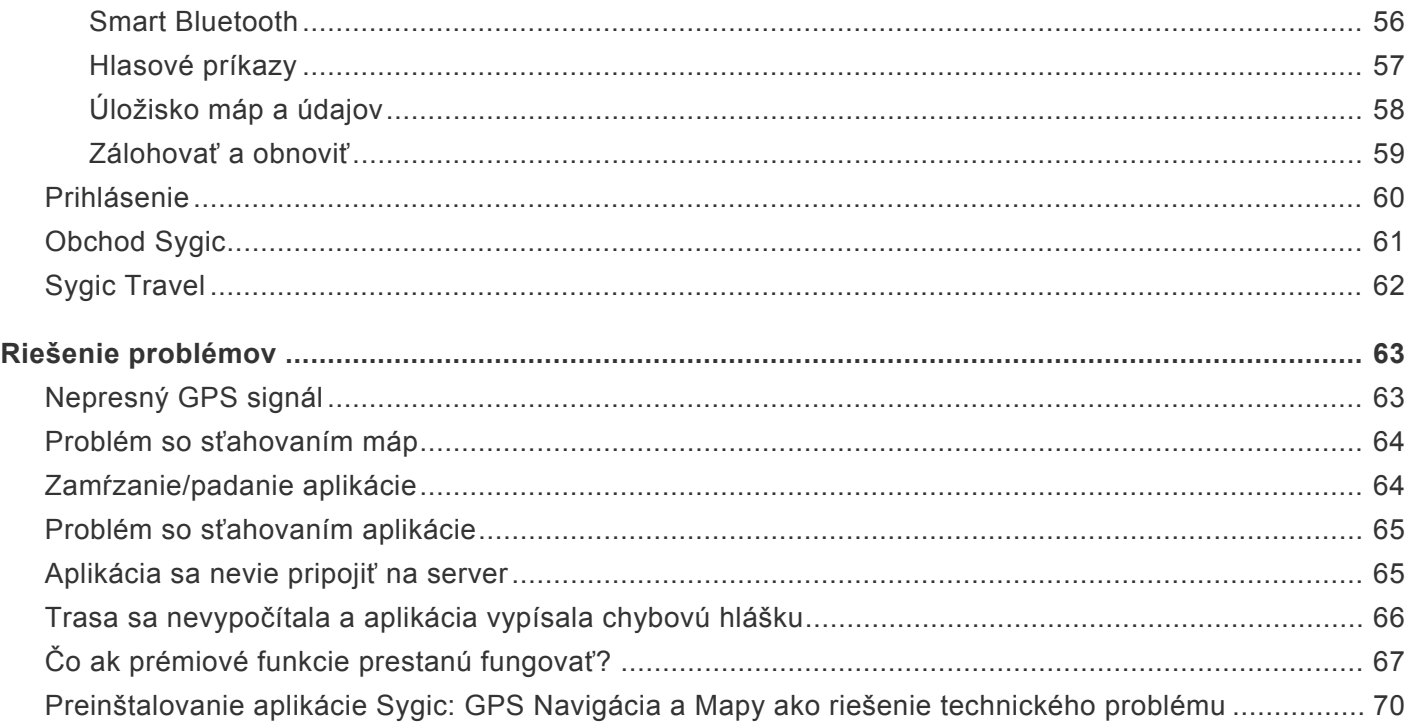

# <span id="page-3-0"></span>**Kompatibilita a požiadavky**

Aplikácia Sygic GPS Navigácia a Mapy je dostupná pre všetky smartfóny a tablety s operačným systémom Android, ktoré spĺňajú nasledovné požiadavky:

- Android 4.0.4 alebo vyšší
- 150 MB voľnej pamäte pre nainštalovanie aplikácie
- Mať nainštalovaný Obchod Play a Služby Play
- Zabudovaný modul GPS, alebo externý prijímač GPS, ktorý je správne nakonfigurovaný a funkčný

• Pripojenie na Internet – Bez pripojenia na internet nebude možné aplikáciu stiahnuť z Obchodu play a tiež nebude možné sťahovať mapy, prípadne akékoľvek iné kroky, ktoré sú nutné pri prvom spustení aplikácie.

• Nasledujúce hardvérové špecifikácie sú **odporúčané** aby všetko fungovalo bez problémov

Procesor – 4-jadrový Operačná pamäť (RAM) – 2GB a viac Android – 6.0 a vyšší Voľný priestor na úložisku – 1GB a viac

Taktiež odporúčame si aplikáciu vopred vyskúšať – inštalácia je zdarma a po prvej inštalácii získate 7 – dňovú skúšobnú dobu, počas ktorej si môžete vyskúšať Prémiové funkcie. Aplikáciu si môžete stiahnuť priamo z Obchodu Play **[tu](https://play.google.com/store/apps/details?id=com.sygic.aura&hl=sk)**.

Aplikáciu nebude možné stiahnuť alebo používať ak :

• Obchod Play vyhodnotí Vaše zariadenie ako nekompatibilné (aj keď spĺňa odporúčané systémové požiadavky)

• Vaše zariadenie beží na upravenej verzii operačného systému Android (upravené verzie nie sú oficiálne podporované)

Sygic GPS Navigácia je offline navigačná aplikácia, no aj napriek tomu niektoré z funkcií potrebujú prístup na internet. Nasledovné funkcie potrebujú aktívne pripojenie na internet :

- Sťahovanie máp a hlasov
- Vstup do Sygic Store
- Prihlasovanie sa do aplikácie s Vašim účtom
- Dopravné informácie
- Informácie o rýchlostných kamerách
- Ceny paliva
- Zálohovanie dát pomocou služby Dropbox
- Street view v detaile lokácie
- Funkcia Uber v detaile lokácie

Pri zariadeniach, ktoré nespĺňajú odporúčané systémové požiadavky neodporúčame, aby v pozadí bežali iné aplikácie. Prosíme aby ste pre spustením aplikácie Sygic zavreli všetky aplikácie, aby ste získali čo najlepší výkon.

#### **Dôležité upozornenie!**

Zakúpenú **licenciu pre Android** navigáciu **nie je možné použiť na iných platformách** ako sú iOS alebo Windows.

# <span id="page-5-0"></span>**Začíname**

Sygic GPS Navigácia funguje v režime **offline**, na základe offline mapových údajov a počas navigovania nevyžaduje pripojenie na internet.

Internetové pripojenie je nevyhnutné len ak chcete:

- inštalovať, aktivovať alebo **aktualizovať** aplikáciu alebo mapy,
- **sťahovať** ďalšie mapy, hlasové povely alebo iné súbory,
- **využívať doplnkové služby** (v prípade ak ich máte zakúpené) ako sú **Informácie o doprave**, **Hlásenia dopravných nehôd** alebo **Mobilné radary**, aby ste získali tie najaktuálnejšie informácie.

Vaša bezpečnosť a bezpečnosť Vašich spolujazdcov je mimoriadne dôležitá, preto si môžete naplánovať svoju cestu ešte predtým ako vyrazíte. V pohodlí domova sa tiež uistite, že máte stiahnuté všetky aktualizácie máp aj aplikácie. Ak sa chystáte na dlhšiu cestu, skontrolujte si, či máte so sebou kompatibilnú nabíjačku, ak by sa Vám mobil alebo tablet vybil.

### <span id="page-5-1"></span>**Nastavenie hlasu a jazyka**

### Pre *nastavenie hlasu* navigácie, kliknite na **Menu > Nastavenia > Upozornenia a zvuky > Hlasové pokyny**

Vybrať si možete medzi **Štandardnými hlasmi** a **TTS hlasmi**. Štandardné hlasy poskytujú všetky hlasové pokyny potrebné pre navigáciu – informujú o smere, vzdialenosti atď. Neposkytujú však hovorené názvy miest a ulíc. TTS hlasy poskytujú navyše informácie o číslach ciest a názvoch miest a ulíc. Okrem toho ponúkajú možnosť nastavenia vlastných upozornení pre železničné priecestia, rýchlostné kamery atď. Dostupnosť TTS hlasov závisí od typu Vášho zariadenia a systému v ňom.

Oznámenia o doprave

Železničné priecestie

Upozornenie na ostrú zákrutu

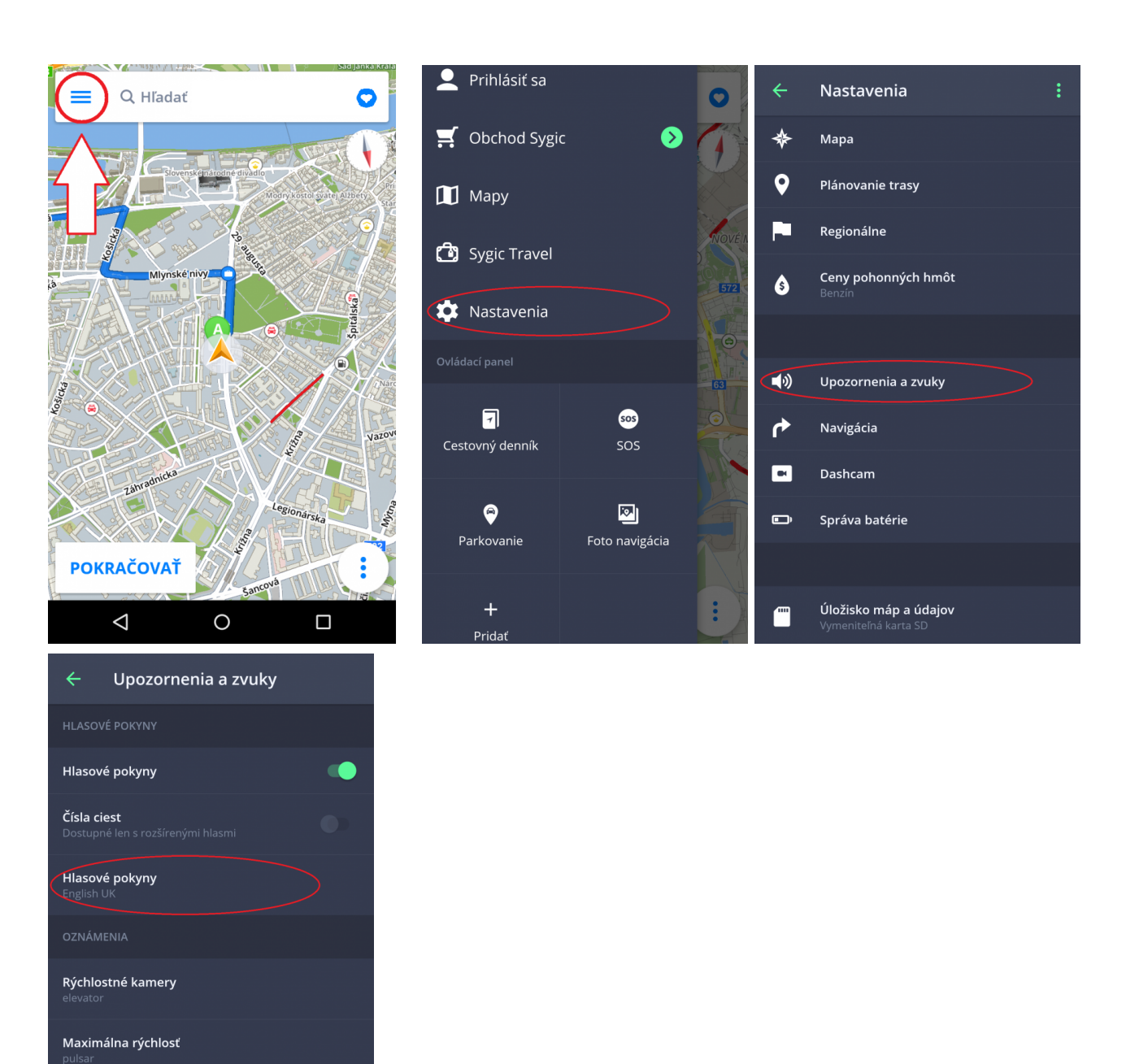

Ak chcete *nastaviť jazyk* aplikácie, kliknite na **Menu > Nastavenia > Regionálne > Jazyk.**

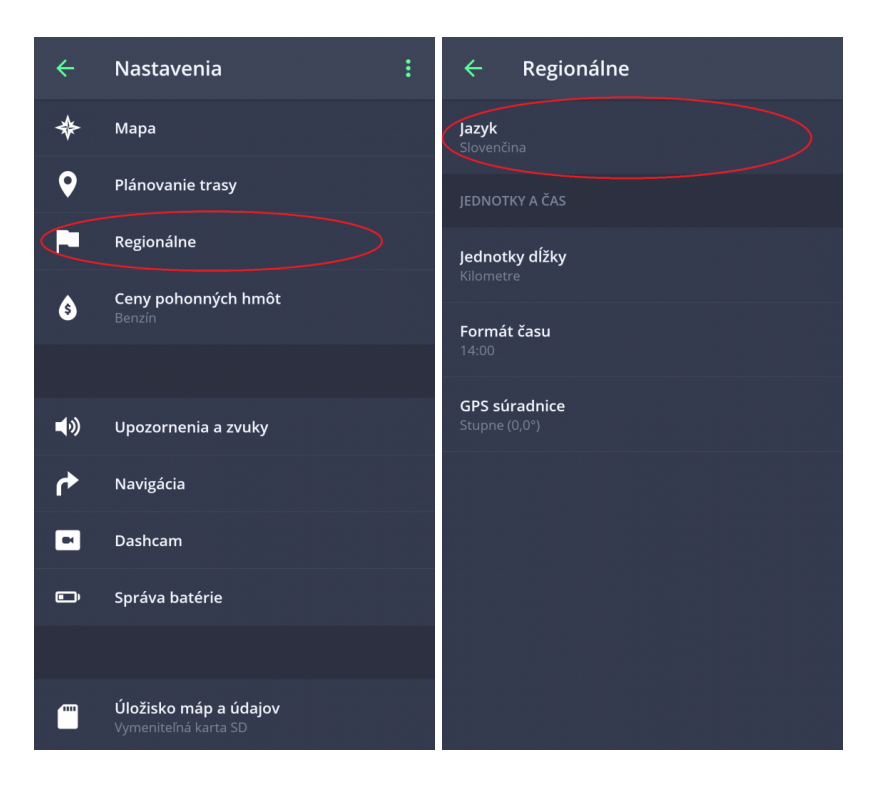

### <span id="page-7-0"></span>**Režimy zobrazenia**

**Sygic GPS Navigácia** využíva dva základné druhý režimov – **režim navigácie** a **režim prehliadania mapy**, v závislosti od toho, či si iba prehliadate mapu alebo sa už navigujete na vypočítanej trase.

**Režim prehliadania mapy** umožňuje efektívnejšie skúmanie mapy a vášho okolia, výber adresy priamo klikom na mapu, prípadne vyhľadanie špecifickej adresy alebo bodu záujmu v hornej časti obrazovky:

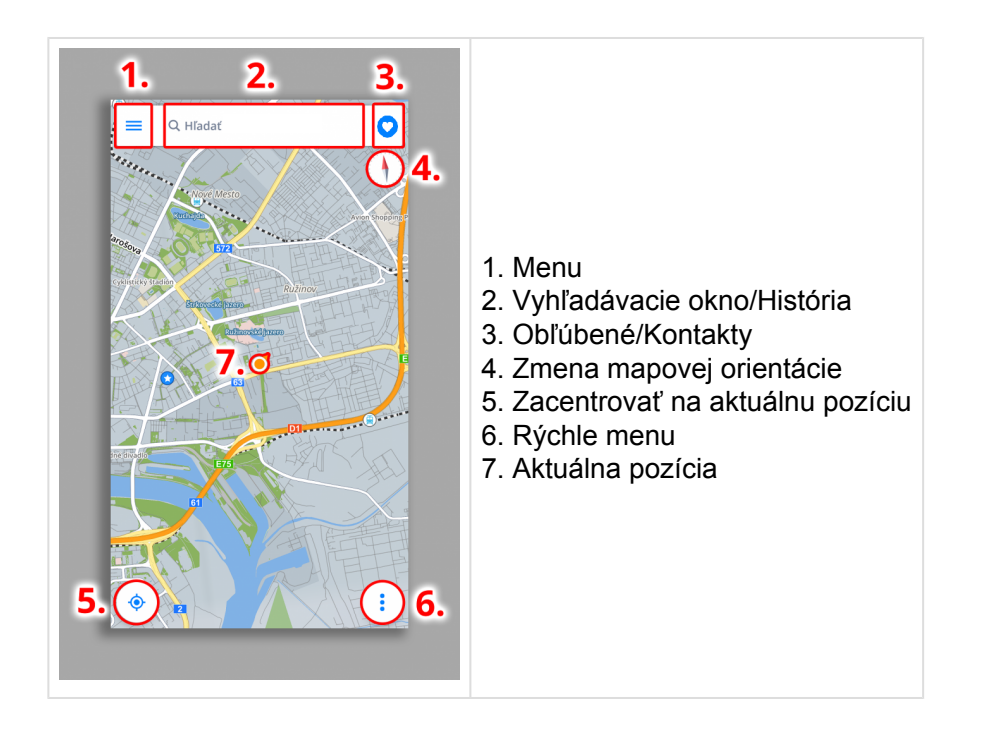

V **režime navigácie** zobrazuje navigačná obrazovka mapu okolia so zvýraznenou trasou. Akonáhle sa priblížite ku križovatke, zobrazí sa šípka v smere, v ktorom máte pokračovať. Okrem navigácie krok po kroku poskytuje navigačná obrazovka množstvo ďalších užitočných informácií:

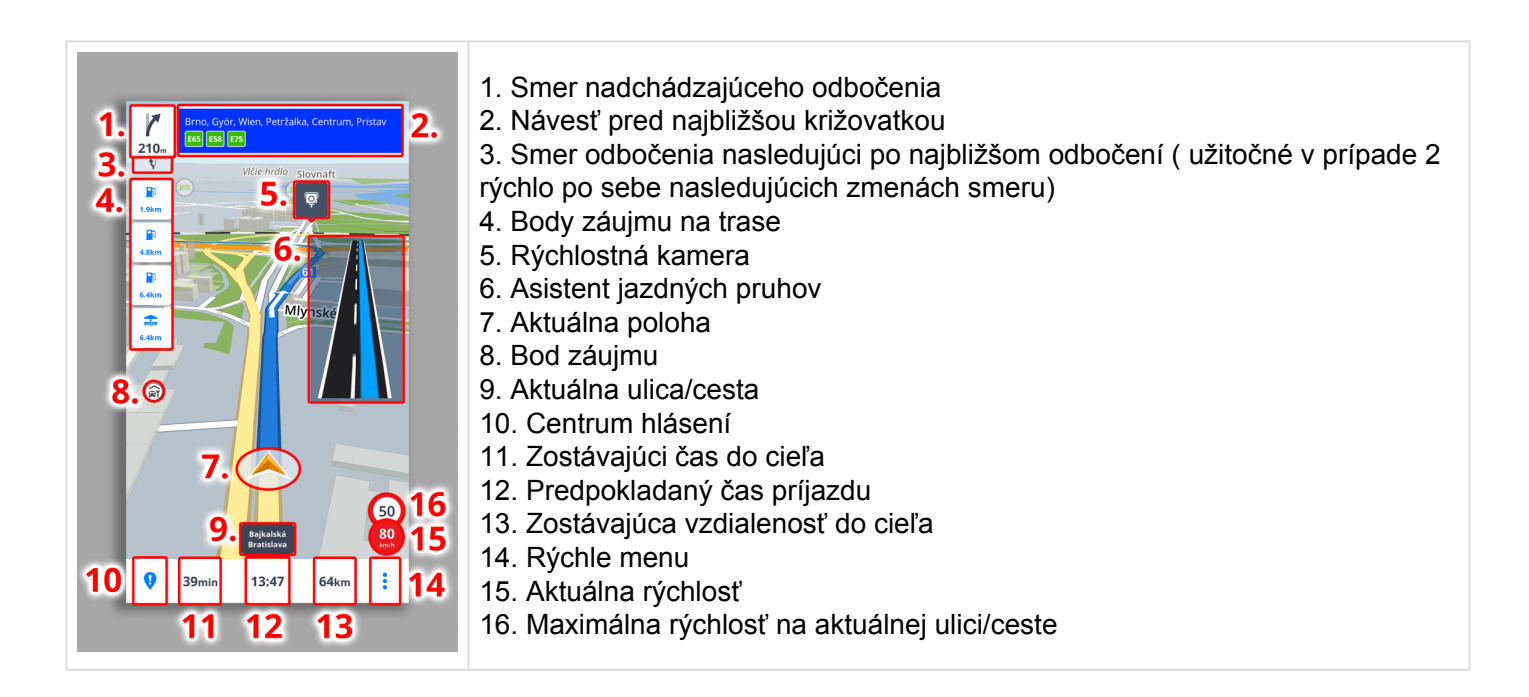

### <span id="page-9-0"></span>**Menu**

**Menu** aplikácie je možné otvoriť priamo z mapovej obrazovky kliknutím na tlačidlo **Menu** v ľavom hornom rohu, prípadne potiahnutím prsta z ľavej strany displeja na pravú.

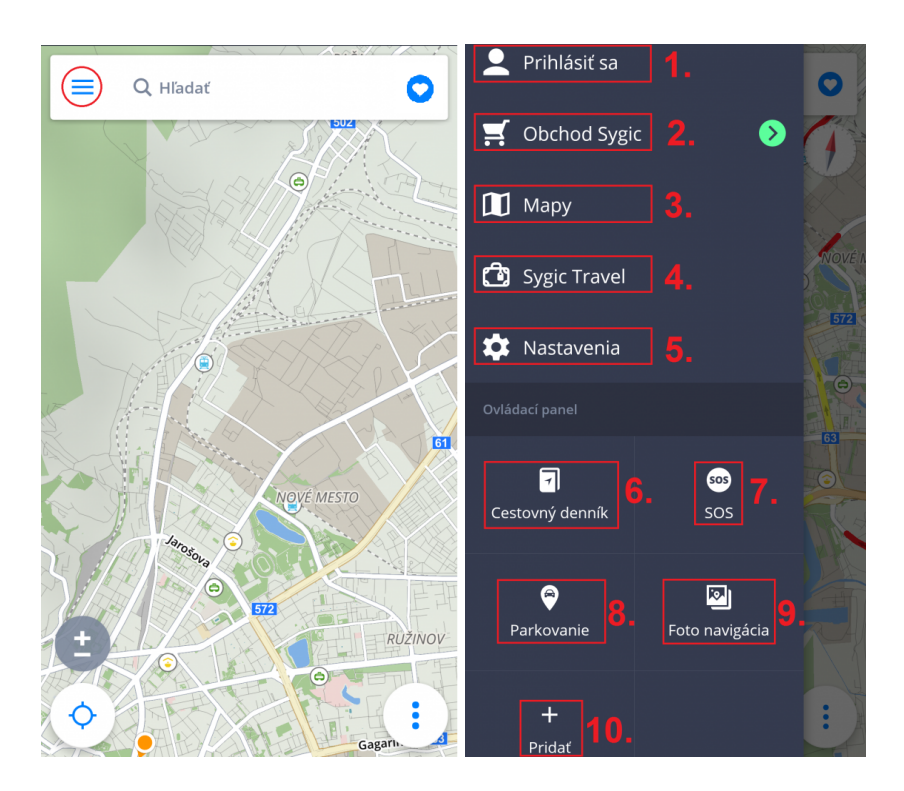

- 1. **Prihlásiť sa** prihlásenie sa do aplikácie cez Sygic/Google/Facebook účet
- 2. **Obchod Sygic** obchod s aktuálnymi ponukami dostupných licencií
- 3. **Mapy** správa máp stiahnutých v zariadení

4. **Sygic Travel** – rýchle prepojenie do aplikácie Sygic Travel, ktorá je dostupná na stiahnutie zdarma na AppStore

- 5. **Nastavenia** personalizovanie aplikácie podľa vlastných preferencií
- 6. **Cestovný denník** umožňuje prezeranie histórie cestovania a obľúbených trás
- 7. **SOS** rýchly prístup k tiesňovému hovoru, zobrazenie najbližšej čerpacej stanice, nemocnice, polície a lekárne
- 8. **Parkovanie** umožňuje uložiť polohu auta
- 9. **Foto navigácia** navigácia na fotografie z galérie
- 10. **Pridať** pridávanie/odstránenie viditeľných Skratiek/Widgetov

# <span id="page-10-0"></span>**Mapy**

### V **Hlavnom Menu** kliknite na **Mapy**

V ponuke je možné sťahovať nové mapy kliknutím na zelenú ikonu **PLUS**.

Pri nedostatku voľného miesta môžete odstrániť už stiahnuté mapy. Odstránené mapy môžete kedykoľvek opäť stiahnúť.

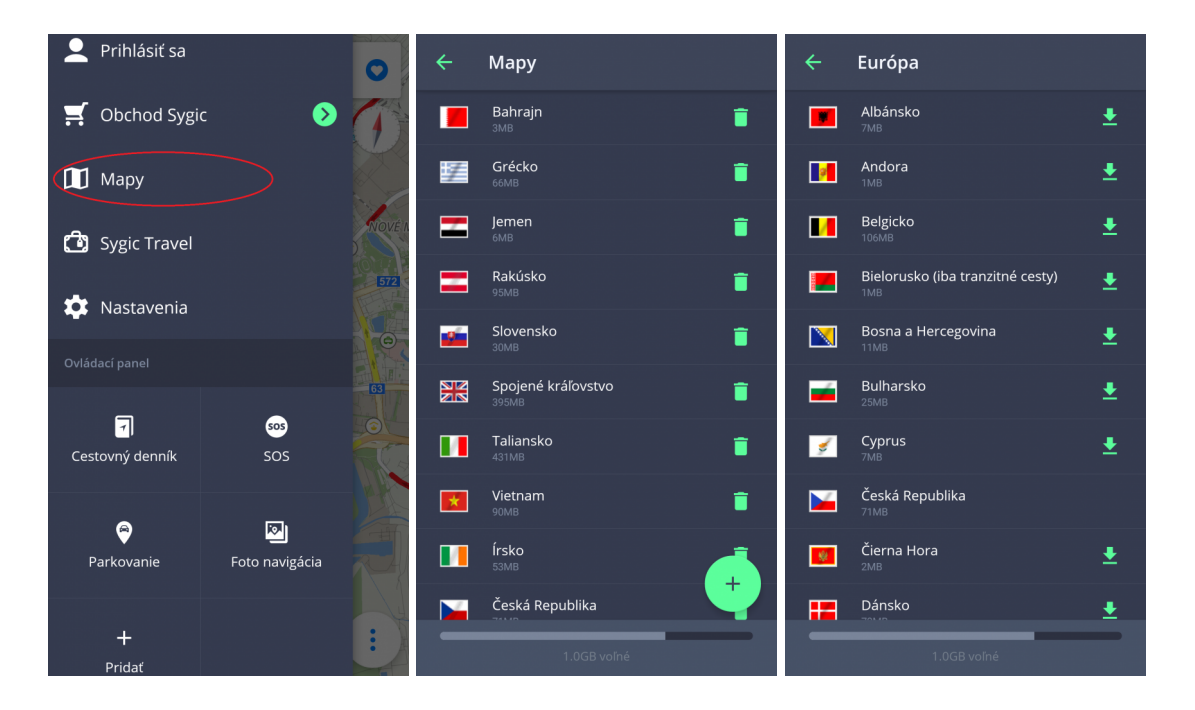

### <span id="page-10-1"></span>**Rýchle menu**

Kedykoľvek počas navigovania môžete kliknúť na ikonu "3 bodky" vpravo dole, pre zobrazenie **Rýchleho menu** (Obr. 1).

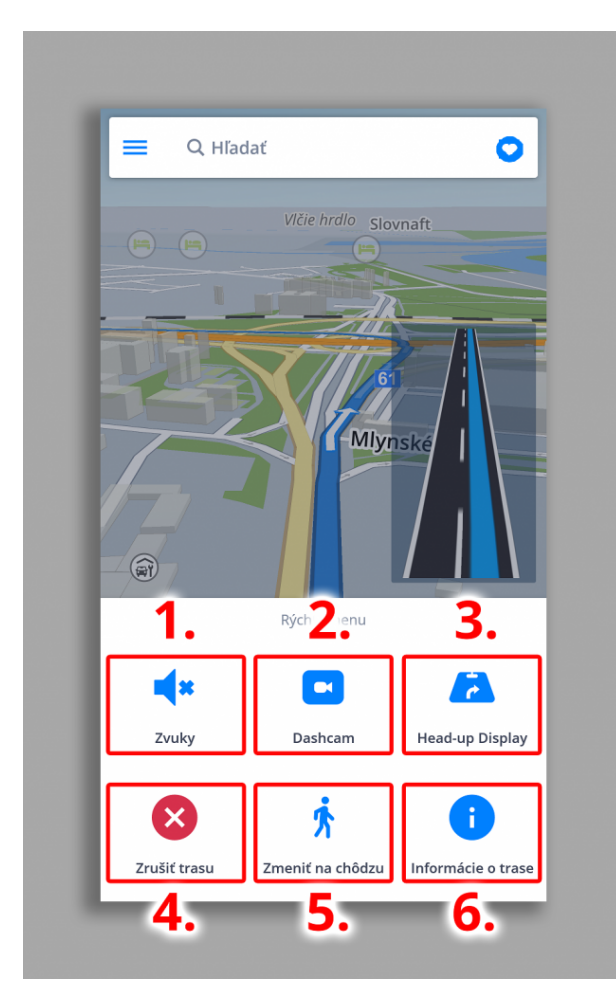

#### **1. Zvuky**

Vypne/Aktivuje inštrukcie hlasových pokynov alebo len upozornenia.

#### **2. Dashcam**

- nahráva situáciu na ceste
- prvá palubná kamera, ktorá nahráva, aj keď používate navigáciu
- dôkaz, ktorý Vás ochráni pred poisťovacím podvodom
- nepretržité nahrávanie v slučke s GPS súradnicami, aktuálnou rýchlosťou, časom a dátumom
- nie sú potrebné žiadne samostatné zariadenia ani príslušenstvo video môžete uložiť a exportovať do galérie
- automaticky **uloží video v prípade nehody**

Aplikácia **Dashcam** je len pre Premium verziu.

#### **3. HUD**

S funkciou **Head up display** sa budú v noci premietať informácie z navigácie priamo na **čelné sklo** Vášho

automobilu. Budete tak môcť spracovať pokyny rýchlejšie a zároveň sa môžete sústrediť na cestu. Zobrazuje všetky dôležité informácie – navigačné šípky, vzdialenosť od najbližšej odbočky, aktuálnu rýchlosť a rýchlostné obmedzenie, rýchlostné radary a predpokladaný čas príchodu do cieľa.

Aplikácia **Head up display** je len pre Premium verziu.

Po zvolení Head up display z Rýchleho menu (Obr.1) nastane zobrazenie (Obr.2). Po kliknutí na displej sa Vám zobrazí viacero funkcií (Obr.3): Návrat späť, zrkadlové zobrazenie alebo zmena kontrastu.

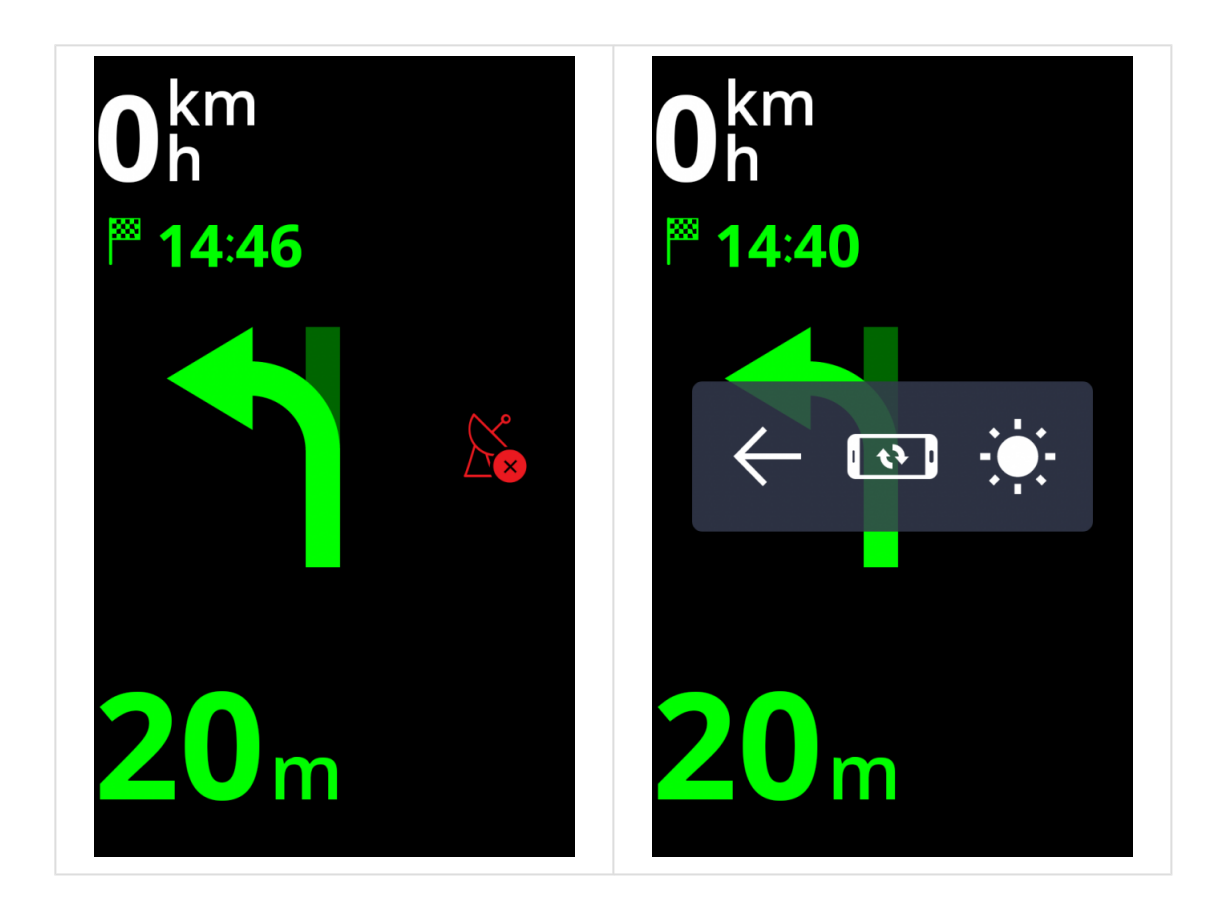

#### **4. Zrušiť trasu**

Úplne zruší vypočítanú trasu a môžete navigačný systém používať len ako indikátor aktuálnej polohy, alebo môžete vytvoriť novú trasu.

#### **5. Zmeniť na chôdzu**

Prepne na režim navigácie počas chôdze.

#### **6. Informácie o trase**

Poskytne informácie o vypočítanej trase.

<span id="page-13-0"></span>**Centrum hlásení** umožňuje vodičom nahlásiť aktuálnu dopravnú situáciu a tým prispieť k informovaniu ostatných používateľov **Sygic Navigácie** o situácii na cestách v reálnom čase. Centrum hlásení otvoríte kliknutím na tlačidlo **"!"** v ľavom dolnom rohu **v režime navigácie**. Prostredníctvom Centra hlásení môžu vodiči nahlásiť:

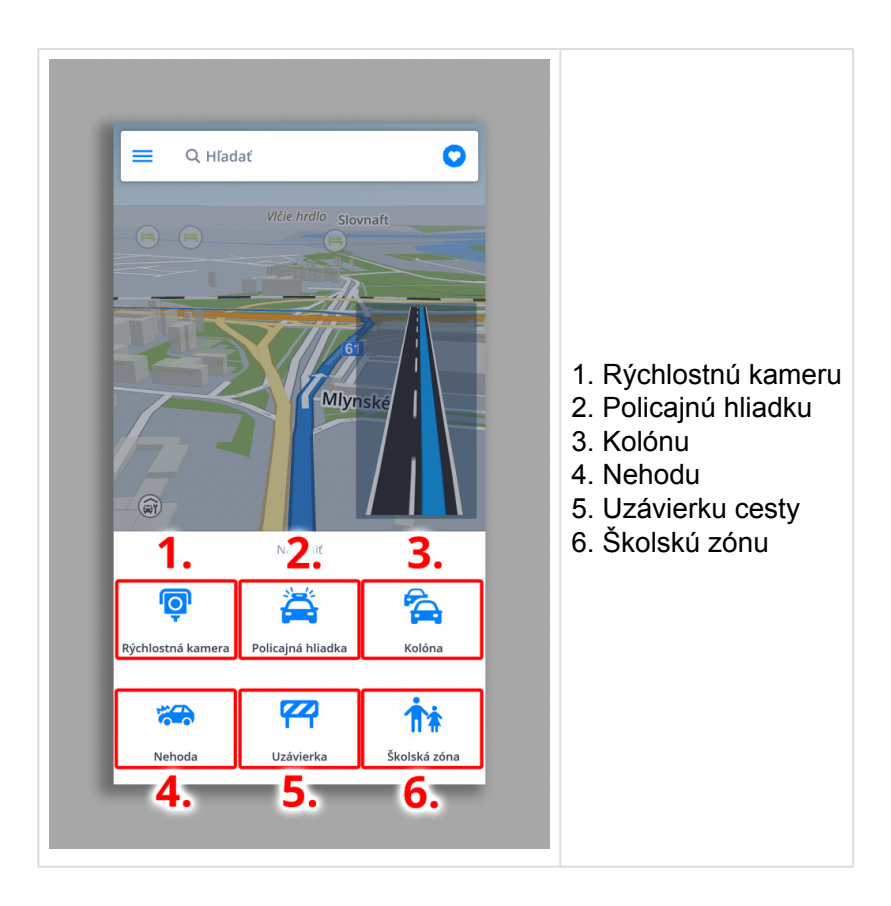

# <span id="page-13-1"></span>**Dopravné informácie (Traffic)**

Ak máte kúpený doplnok Dopravné informácie (Traffic), v aplikácii Sygic uvidíte informácie o aktuálnej dopravnej situácii a uzávierkach, vďaka čomu sa vyhnete zbytočným zdržaniam. Je nutné mať aktívne pripojenie na internet, aby ste mali prístup do našej online databázy, vďaka čomu budete mať vždy aktuálne informácie.

Informácie o **dopravných incidentoch** sú na mape zvýraznené **žltými alebo červenými** pásikmi. Farba je závislá od závažnosti incidentu, žltou sú zvýraznené časovo menej náročné úseky, červenou závažné incidenty a uzávierky.

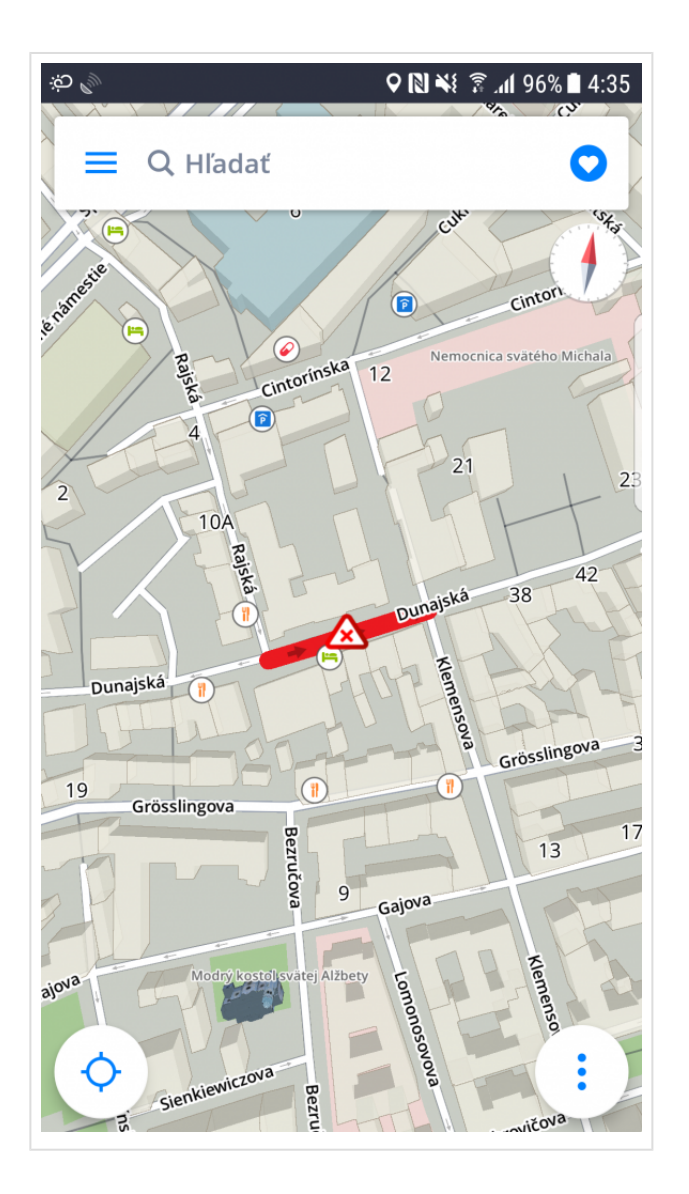

Pri samotnom navigovaní sa Vám môžu ponúkať informácie o dopravnej informácii na ľavej hornej strane obrazovky a ak existuje lepšia trasa, ktorá obchádza existujúci incident, ponúkne Vám možnosť zmeniť aktuálnu trasu s informáciami o prípadnej zmene trasy (dĺžka, úspora času).

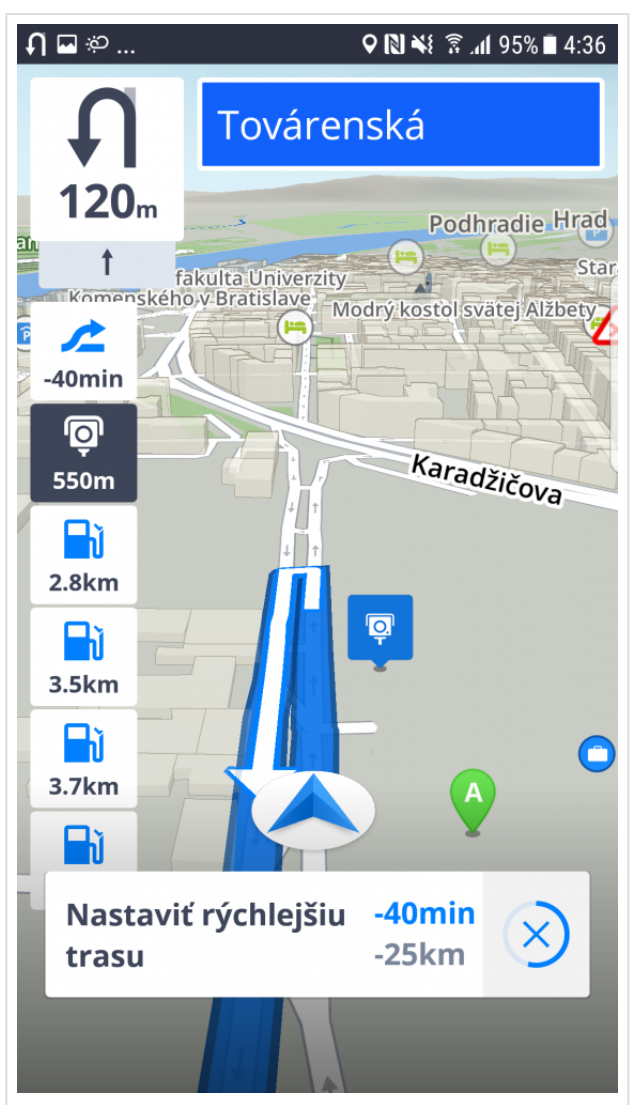

# <span id="page-16-0"></span>**Nastavenie Vašej prvej trasy**

**Sygic GPS Navigácia** ponúka nasledovné spôsoby výberu cieľového bodu:

- Navigovanie na adresu
- [Navigovanie na Miesto](#page-21-0)
- [Navigovanie na adresu z Histórie/Obľúbených/Kontaktov](#page-26-0)
- [Navigovanie pomocou ikony na Ploche](#page-29-0)
- Navigovanie cez Skratku v Ovládacom paneli -pripravuje sa
- [Navigovanie podľa](#page-23-0) GPS súradníc
- [Navigovanie Domov/do Práce](#page-27-0)

### <span id="page-16-1"></span>**Výber alebo zmena štartovacieho bodu**

V prípade, že si nezadáte svoj vlastný štartovací bod, aplikácia zvyčajne počíta trasu z Vašej aktuálnej, v resp. poslednej známej polohy. Je to zároveň aj jeden z najbežnejších spôsobov vytvárania trasy.

Ak si trasu plánujete dopredu a chcete si pozrieť možné trasy, ktoré by Vám aplikácia vypočítala na inom mieste, tak v takom prípade si pred cieľom potrebujete vybrať **štartovací bod**. Štartovací bod možno vybrať dvojako:

- 1. štartovací bod si vyberiete priamo z mapy, čiže stlačíte na miesto na mape.
- 2. Adresu alebo GPS súradnice si nájdete cez vyhľadávanie.

Keď si určitý bod na mape nájdete alebo vyhľadáte, kliknite na bielu plochu s informáciami o adrese pod tlačidlom "Ukázať trasu" – aplikácia Vám zobrazí podrobnosti o danom bode s výberom viacerých možností. Stlačte tlačidlo "Nastaviť ako štartovací bod" a aplikácia daný bod označí ako štartovací.

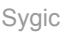

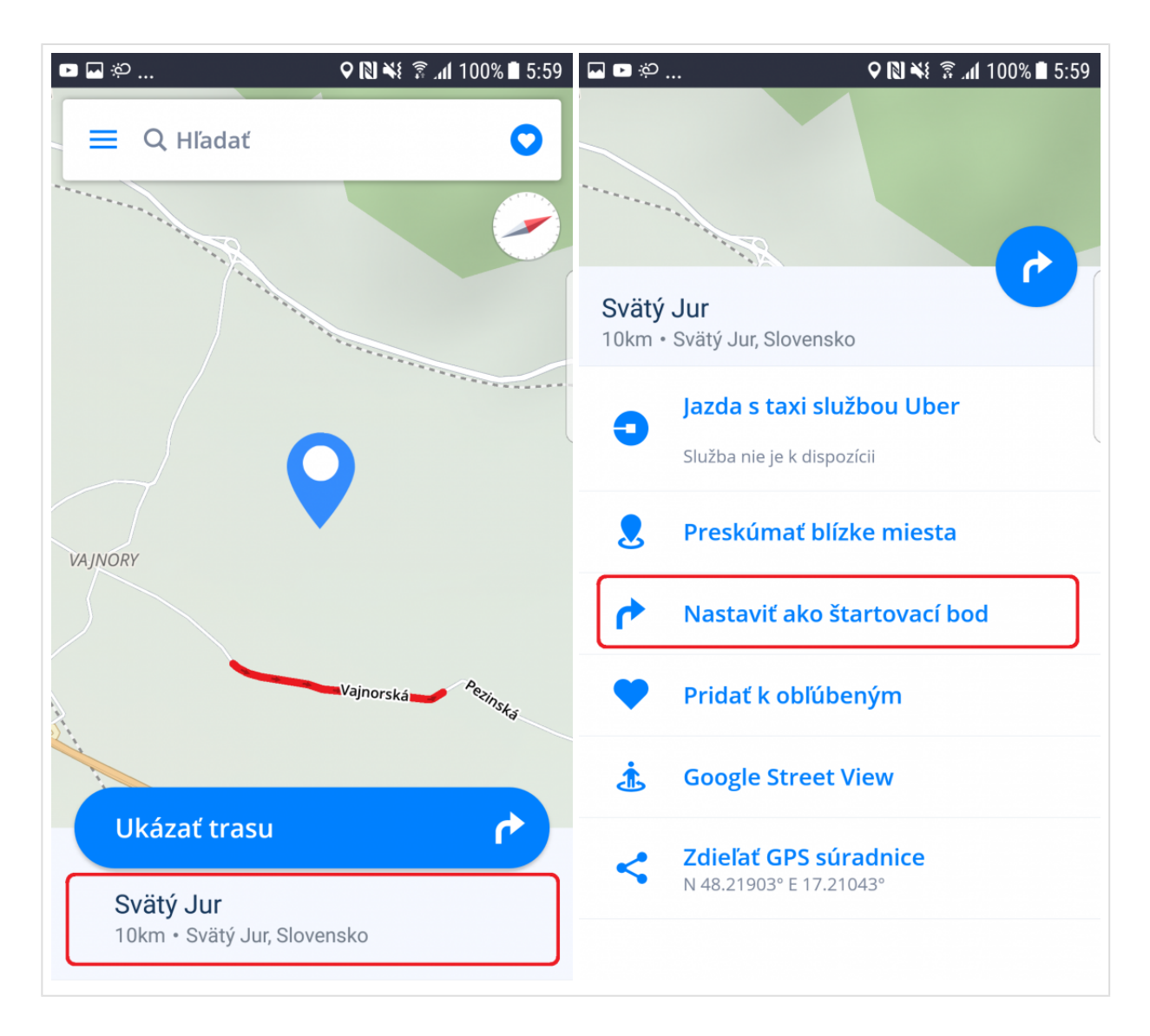

Keď už budete mať dokončený výber počiatočného bodu, môžete pokračovať s výberom cieľového bodu trasy. Ako nastaviť cieľový bod trasy sa dozviete v kapitole [Výber cieľového bodu](#page-17-0).

### <span id="page-17-0"></span>**Výber cieľového bodu**

**Sygic GPS Navigácia a Mapy** ponúka tieto spôsoby výberu cieľa:

- [Výber z mapy](#page-18-0)
- [Vyhľadávanie podľa adresy](#page-19-0)
- [Vyhľadávanie podľa Miesta](#page-21-0)
- [Vyhľadávanie podľa](#page-23-0) GPS súradníc
- [Navigovanie na adresu z Histórie/Obľúbených/Kontaktov](#page-26-0)
- [Navigovanie Domov/do Práce](#page-27-0)
- [Navigovanie pomocou ikony na Ploche](#page-29-0)
- [Vyhľadávanie hlasom](#page-29-1)

# <span id="page-18-0"></span>**Výber z mapy**

Najzákladnejším a zároveň najjednoduchší spôsob zadávania cieľového bodu je Výber z mapy. Ťahaním prstov na mape si nájdite cieľ a potom jednoducho stlačte ho – následne sa Vám zobrazí možnosť Ukázať trasu v modrom ráme na spodku obrazovky.

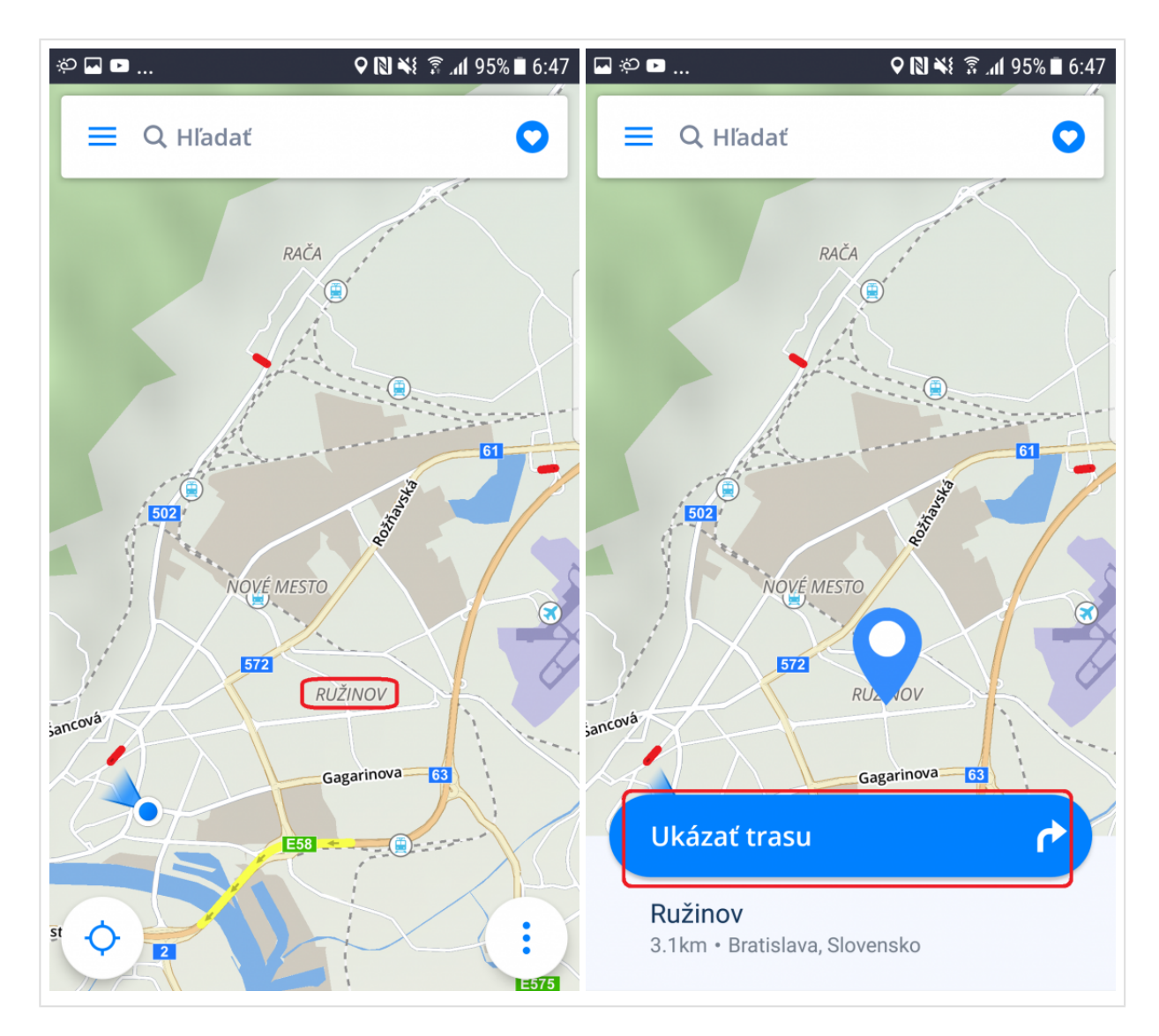

Miesta záujmu sa dajú nájsť rovnakým spôsobom. Kliknutím na ľubovoľnú ikonku symbolizujúcu miesto záujmu, napríklad reštauráciu, čerpaciu stanicu, hotel, atď a následne kliknite na modré tlačidlo Ukázať trasu.

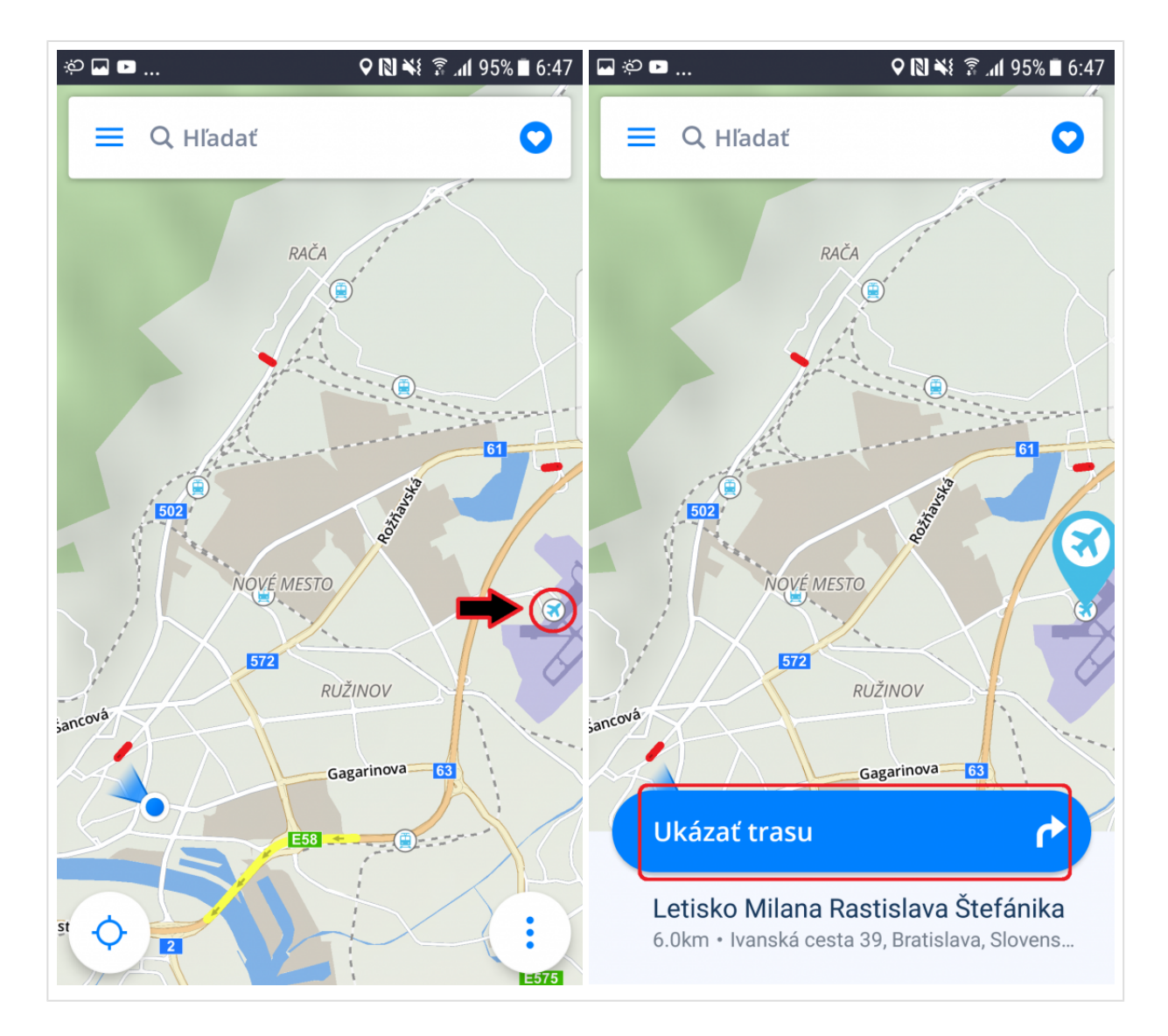

### <span id="page-19-0"></span>**Vyhľadávanie podľa adresy**

S aplikáciou Sygic môžete nájsť akúkoľvek adresu.

Už viac nemusíte do vyhľadávania zadávať krajinu, mesto, ulicu a číslo, ale stačí kliknúť na **vyhľadávacie okno** v hornej časti obrazovky a začať písať priamo **názov Ulice/Miesta**. Aplikácia na základe zadaného textu automaticky vyhľadá ulice alebo miesta, ktoré pravdepodobne hľadáte a z ktorých si môžete vybrať. Po výbere cieľa pokračujte kliknutím na **Ukázať trasu** v spodnej časti obrazovky. Trasa a jej dostupné

alternatívy sú zvýraznené modrou farbou. Vyberte pre Vás najvhodnejšiu trasu a kliknite na **Štart** v pravom hornom rohu.

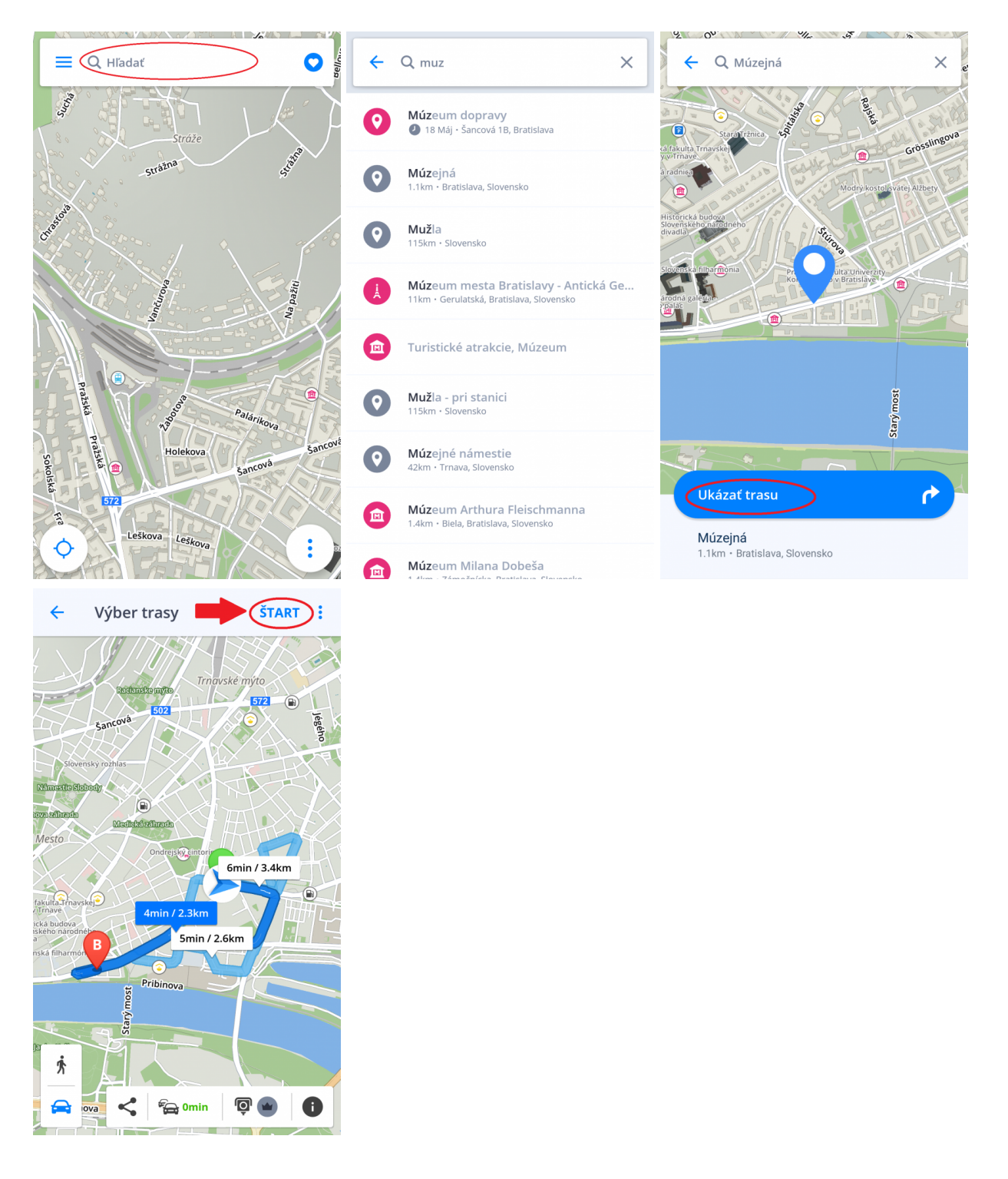

Ak by ste chceli vyhľadávať systémom krajina, mesto, ulica, môžete tak robiť aj naďalej. Pri vpisovaní do vyhľadávacieho okna je však potrebné oddeliť tieto hodnoty medzerou.

<span id="page-21-0"></span>Sygic GPS Navigácia obsahuje tisíce Miest (bodov záujmu), akými sú čerpacie stanice, reštaurácie, hotely, turistické atrakcie a ďalšie, pričom využíva offline dáta od spoločnosti Tomtom, ale aj online databázy z Foursquare, Booking.com, Fuel prices a Parkopedia.

Pre výber Miesta (bodu záujmu) kliknite na **Vyhľadávacie okno** v hornej časti obrazovky. Následne sa Vám zobrazí panel s Miestami (bodmi záujmu). Vyberte si z predvolených kategórií Miest (bodov záujmu), prípadne kliknutím na tri bodky otvorte všetky kategórie alebo začnite písať priamo do vyhľadávacieho okna. Kliknutím na Miesto (bod záujmu) sa Vám zobrazí obrazovka s informáciami o vybranom cieli Vašej cesty. Pokračujte kliknutím na **Ukázať trasu**. Trasa a jej dostupné alternatívy sa zobrazia modrou farbou, vyberte si najvhodnejšiu a kliknite na **Štart** v pravom hornom rohu.

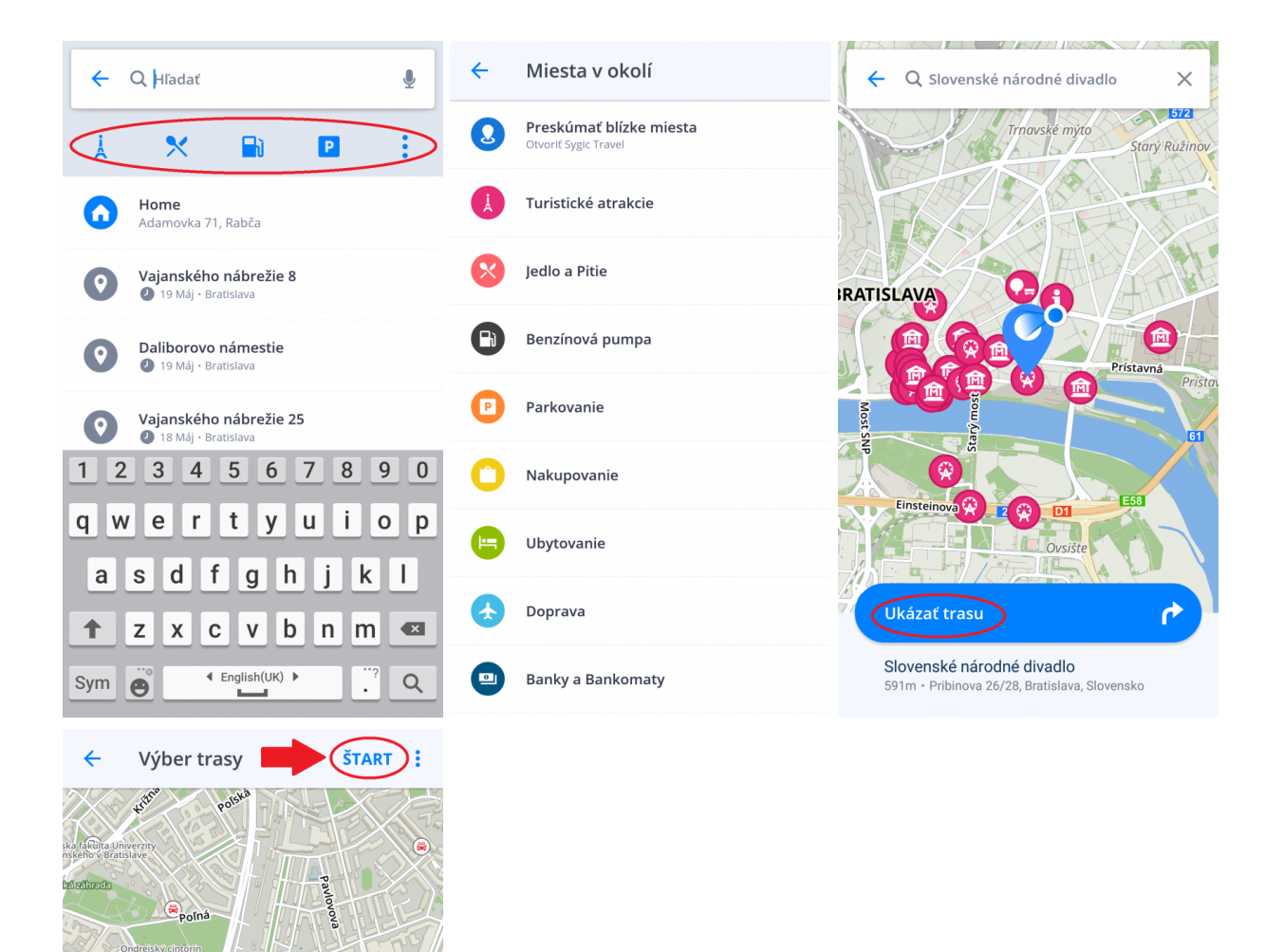

Košická

ಸ್ಟ

Pribinova

≺

齐

⇔

4min / 2.1km

**Eg** Omin

rova

in all

 $\overline{\mathbf{Q}}$   $\mathbf{M}$ 

 $\bullet$ 

**Miesto** (bod záujmu) môžete tiež vyhľadať kdekoľvek vo Vami zvolenej oblasti. Kliknite na mapu a otvorte detaily destinácie kliknutím na **modrú ikonu** označujúcu zvolené miesto. Následne kliknite na **V mojom**

**okolí**.  $\equiv$  Q Hľadať Púchovská, Bratislava 7.6km · Púchovská, Bratislava, Slovensko  $K$ ona Jazda s taxi službou Uber Vzdialenosť v minútach: 4 V mojom okolí Barónko Pridať k obľúbeným **Google Street View**  $\bigodot$ **Zdieľať GPS súradnice** N 48.21071° E 17.15772 ሶ Ukázať trasu Púchovská, Bratislava 7.6km · Púchovská, Bratislava, Slovensko

Pribudli tu tiež možnosti **pridať k obľúbeným**. zobrazenie **Street View** a **zdieľať GPS súradnice**.

### <span id="page-23-0"></span>**Vyhľadávanie podľa GPS súradníc**

Pri kliknutí na vyhľadávacie okno je možné taktiež hľadať Vašu destináciu podľa súradníc GPS. **GPS súradnice** zadajte priamo do vyhľadávacieho okna, pričom zemepisnú dĺžku a šírku oddeľte medzerou.

GPS súradnice môžete zadať do aplikácie v rôznych formátoch.

1. GPS súradnice vo formáte **Stupne**, **Minúty** a **Sekundy**, ako napríklad **N 48°08′35″ E 17°07′50″**

stačí zadať koordináty priamo do **Vyhľadávacieho okna**, ale namiesto **Stupňov**, **Minút** a **Sekúnd** dajte iba **Medzeru**.

#### **N48 8 35 E17 7 50**

Vyhľadávací systém nám poskytne relevantné výsledky na našich mapách. Následne stačí už len zvoliť cieľovú destináciu, vybrať **Ukázať trasu**, zvoliť z ponúkaných tú najvhodnejšiu a stlačiť **Štart**.

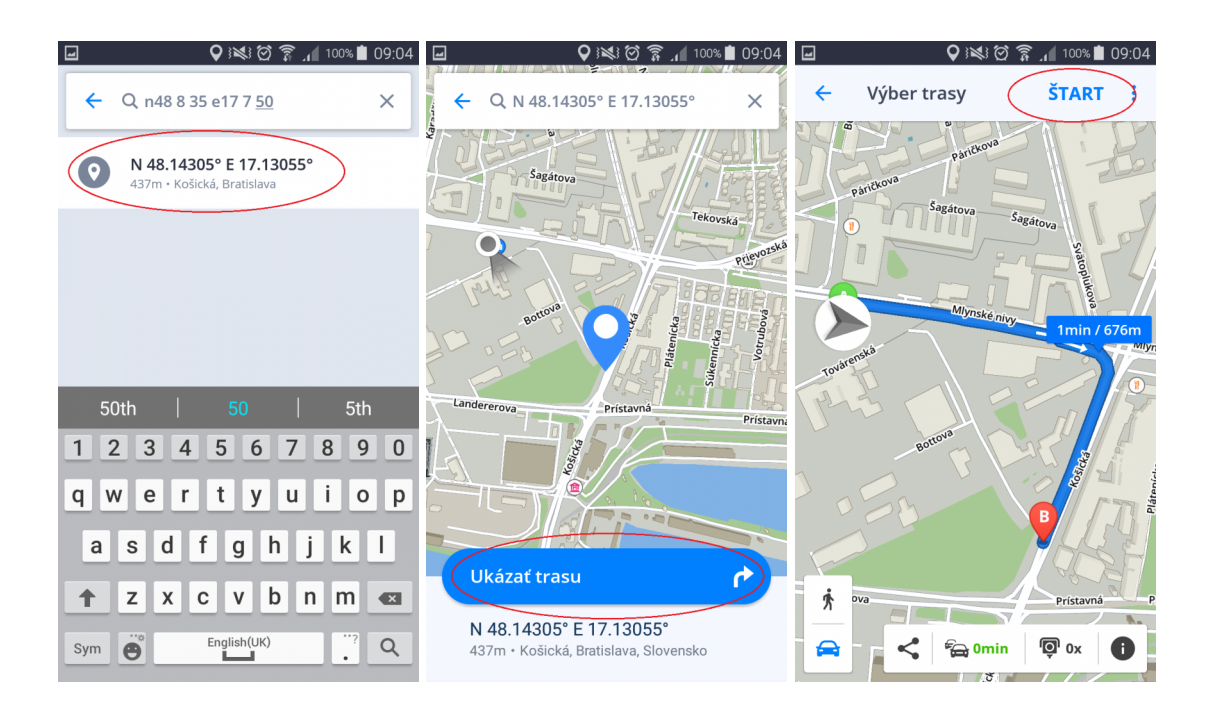

#### 2. GPS súradnice v **Stupňoch a minútach v desatinnom čísle**, ako napríklad **N48° 8.583′ E17° 7.833′**

stačí zadať koordináty priamo do **Vyhľadávacieho okna**, ale namiesto **Stupňov** a **Minút** dajte iba **Medzeru** (minúty napíšte v danom desatinnom čísle):

#### **N48 8.583 E17 7.833**

Vyhľadávací systém nám poskytne relevantné výsledky na našich mapách. Následne stačí už len zvoliť cieľovú destináciu, vybrať **Ukázať trasu**, zvoliť z ponúkaných tú najvhodnejšiu a stlačiť **Štart**.

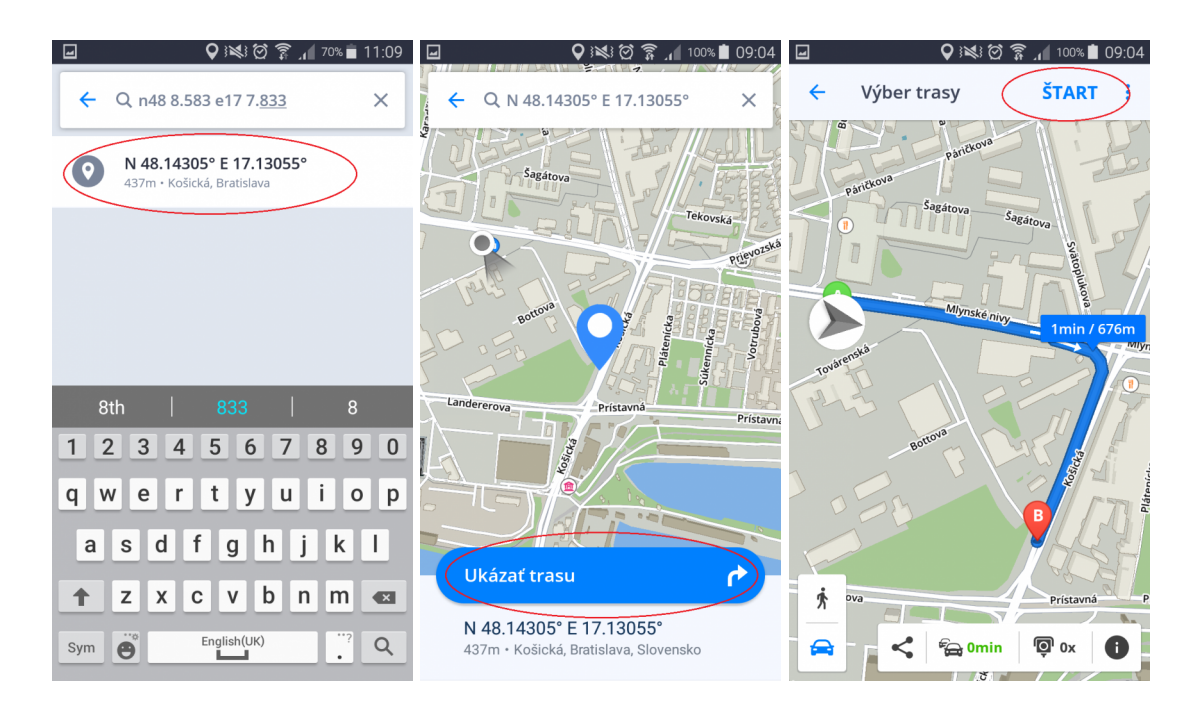

3. GPS súradnice vo formáte **desatinných čísel**, ako napríklad **48.146718 17.132678**

Jednoducho zadajte GPS súradnice, a oddeľte zemepisnú dĺžku a šírku medzerou následovne:

#### **48.146718 17.132678**

Vyhľadávací systém nám poskytne relevantné výsledky na našich mapách. Následne stačí už len zvoliť cieľovú destináciu, vybrať **Ukázať trasu**, zvoliť z ponúkaných tú najvhodnejšiu a stlačiť **Štart**.

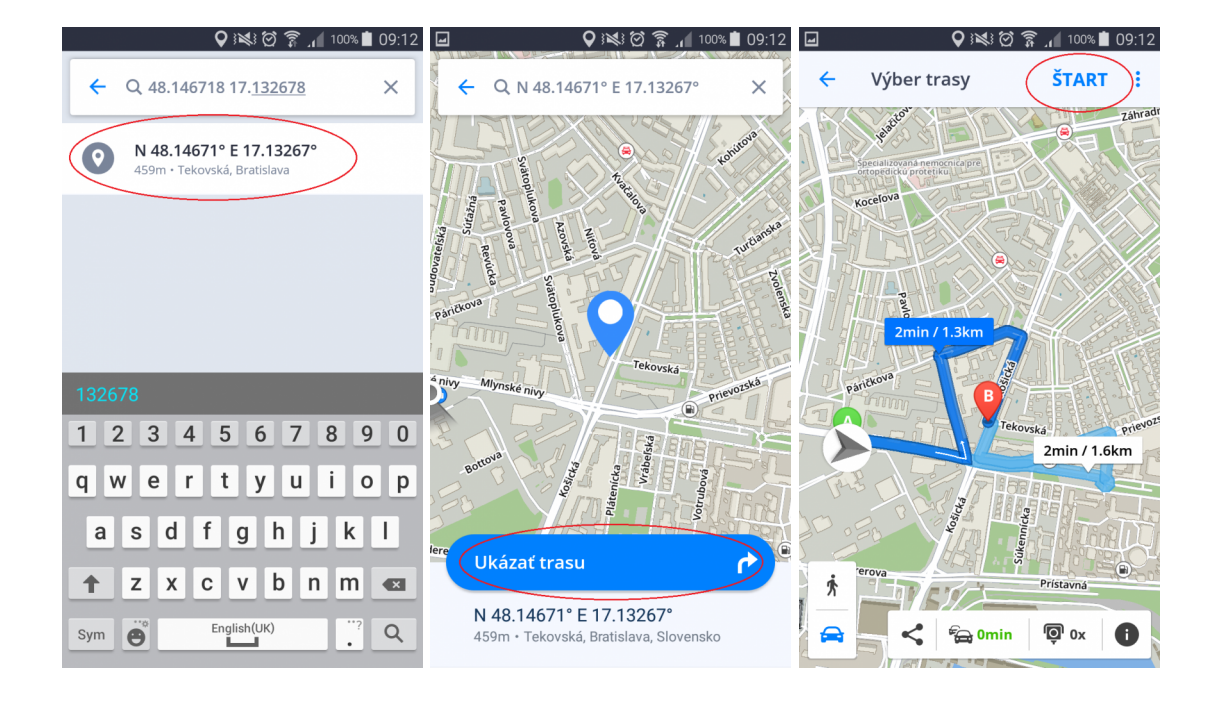

### <span id="page-26-0"></span>**Navigovanie na adresu z Histórie/ Obľúbených/Kontaktov**

Sygic Navigácia ukladá Vaše **Nedávne** ciele, aby Vám uľahčila návrat na posledné navštívené miesta. Okrem toho si môžete sami zvoliť svoje **Obľúbené adresy**. Pre rýchly prístup k Vašim známym umožňuje synchronizovať adresy **Kontaktov** vo Vašom zariadení s aplikáciou.

**História** cieľov sa Vám zobrazí po kliknutí do **vyhľadávacieho okna**. Kliknutím na ikonu Srdiečka, vpravo, vedľa vyhľadávacieho okna, zobrazíte **Obľúbené miesta a trasy/Kontakty**. Pre nastavenie cieľa kliknite na želanú voľbu.

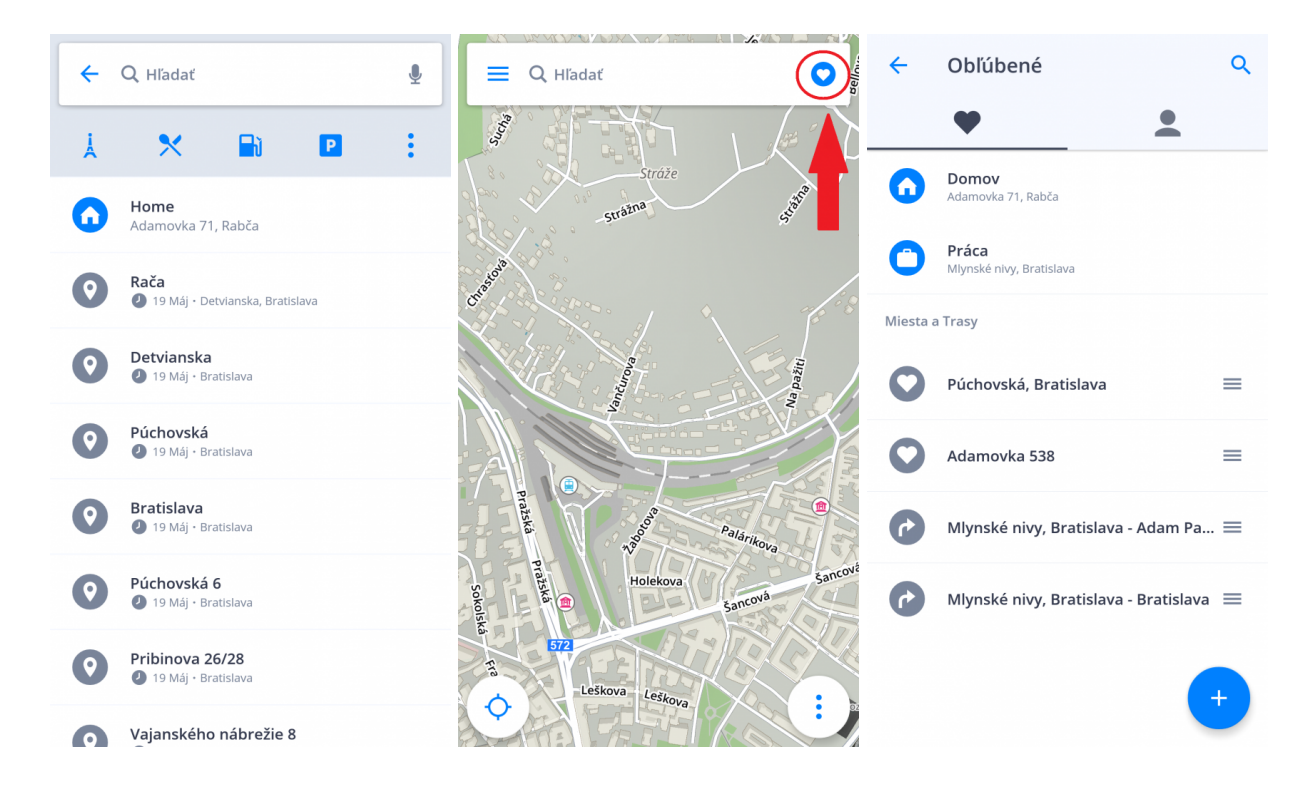

**Obľúbené trasy** si vytvoríte v časti Detaily destinácie kliknutím na srdiečko.

Pre navigovanie na **Kontakty** sa uistite, že máte správne vyplnenú adresu kontaktu v telefónnom zozname.

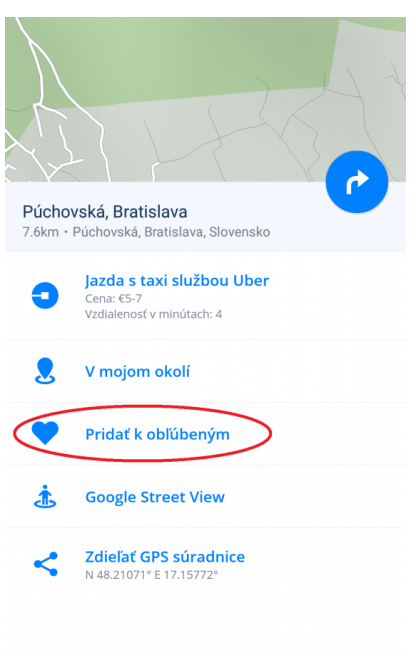

### <span id="page-27-0"></span>**Navigovanie Domov/do Práce**

Na využívanie tejto funkcie je najprv potrebné nastaviť adresu **Domova/Práce**.

Pre nastavenie adresy pre **Domov/Práca** kliknite na Srdiečko v pravom hornom rohu a zvoľte **Nastaviť adresu domov/Nastaviť adresu práce**. Následne môžete buď **Vyhľadať adresu**, **Vybrať polohu na mape** alebo **Použiť aktuálnu polohu**. Akonáhle kliknete na **Nastaviť ako adresu práce**, nastavíte Vašu adresu a aplikácia sa Vás opýta či si želáte pridať odkaz **Domov/Práca** na domovskú obrazovku zariadenia teraz alebo neskôr. Po pridaní ikony na Vašu domovskú obrazovku môžete zahájiť navigáciu kliknutím na ikonu **Domov** alebo **Práca** na **Ploche Vášho zariadenia**.

Nastavenú adresu zmeníte/odstránite v záložke Obľúbené, kliknutím a podržaním (1-2 sekundy) na zvolenej obľúbenej adrese.

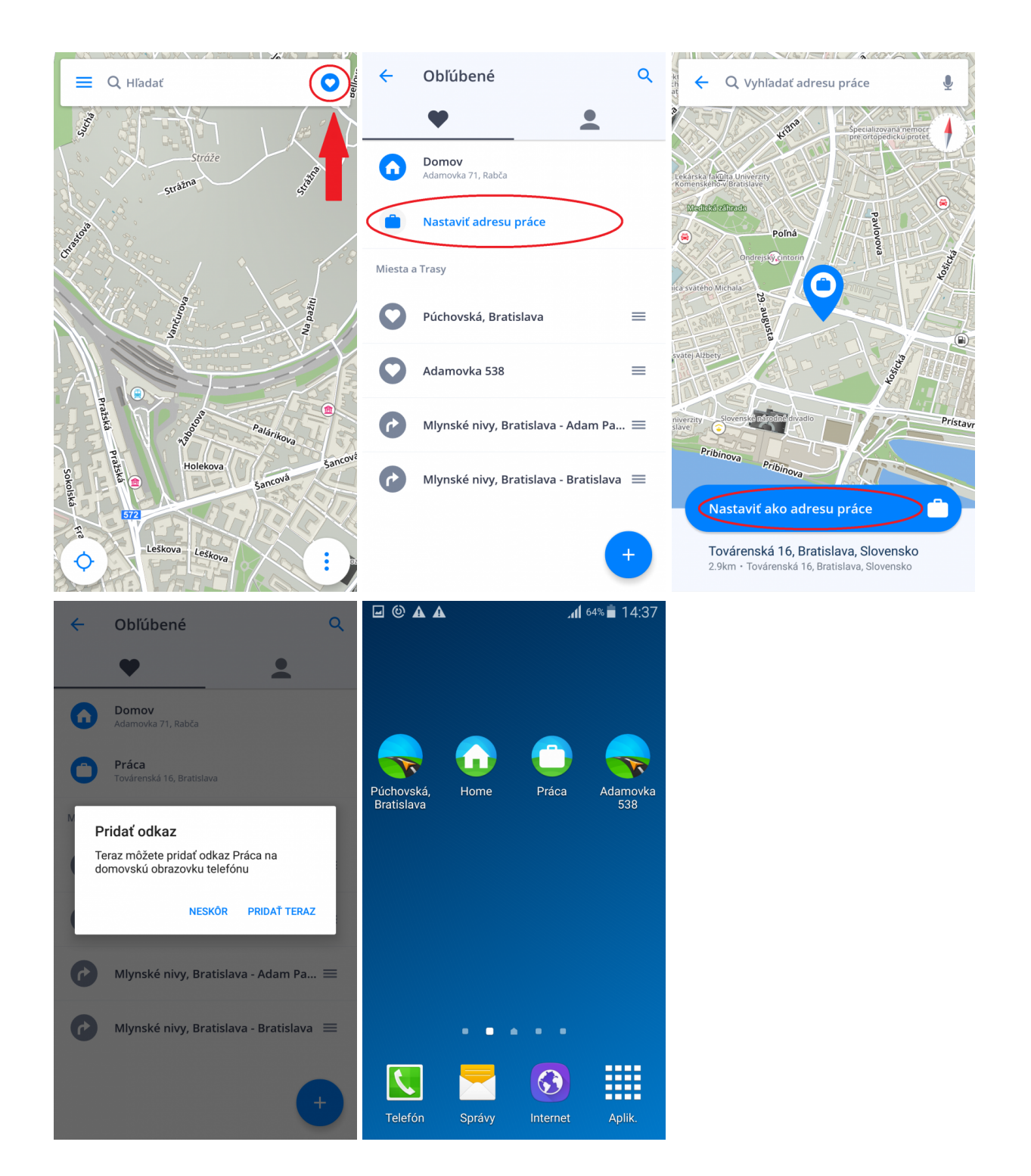

# <span id="page-29-0"></span>**Navigovanie pomocou ikony na Ploche**

Z obľúbených miest a trás si môžete vybrať tie, ku ktorým chcete mať najrýchlejší prístup a vytvoriť si k nim ikonu (odkaz) na ploche.

Pridanie odkazu na plochu zjednoduší prístup k Obľúbenej adrese bez nutnosti jej zadávania.

- 1. Kliknite na **Srdiečko** v pravom hornom rohu
- 2. Kliknite, po dobu 1-2 sekúnd, na **obľúbenú adresu**, miesto alebo trasu
- 3. Zvoľte možnosť **Vytvoriť odkaz** a na ploche sa Vám vytvorí ikona obľúbeného miesta

4. Teraz sa môžete na danú adresu **navigovať** priamo **z Plochy Vášho zariadenia**, bez predošlého spustenia navigácie, iba **kliknutím na túto ikonu**.

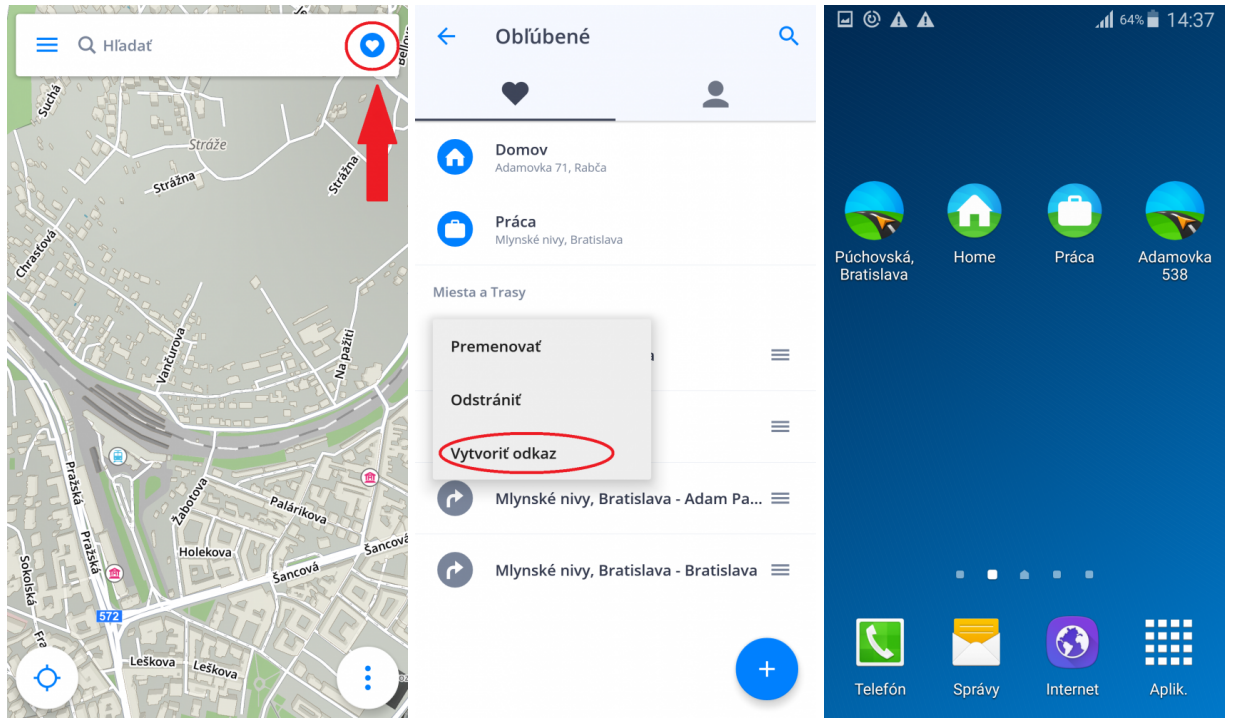

### <span id="page-29-1"></span>**Vyhľadávanie hlasom**

Vyhľadávanie za ručného vypisovania adresy nemusí byť potrebné, ak Vaše zariadenie podporuje možnosť diktovania textu a máte túto funkciu zapnutú v nastaveniach telefónu pre klávesnicu.

V takom prípade stačí stlačiť na hornej lište **Vyhľadávanie** a potom miesto ťukania adresy klávesnicou, kliknite na **ikonku mikrofónu** na pravej strane obrazovky na konci vyhľadávania (ak táto možnosť nie je zobrazená, Vaše zariadenie túto funkciu nepodporuje, alebo nie je aktivovaná v nastaveniach telefónu).

Počkajte si, kedy sa Vám zobrazí na obrazovke pokyn, že môžete začať diktovať a nakoniec už len povedzte **Sygicu**, kam chcete ísť.

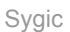

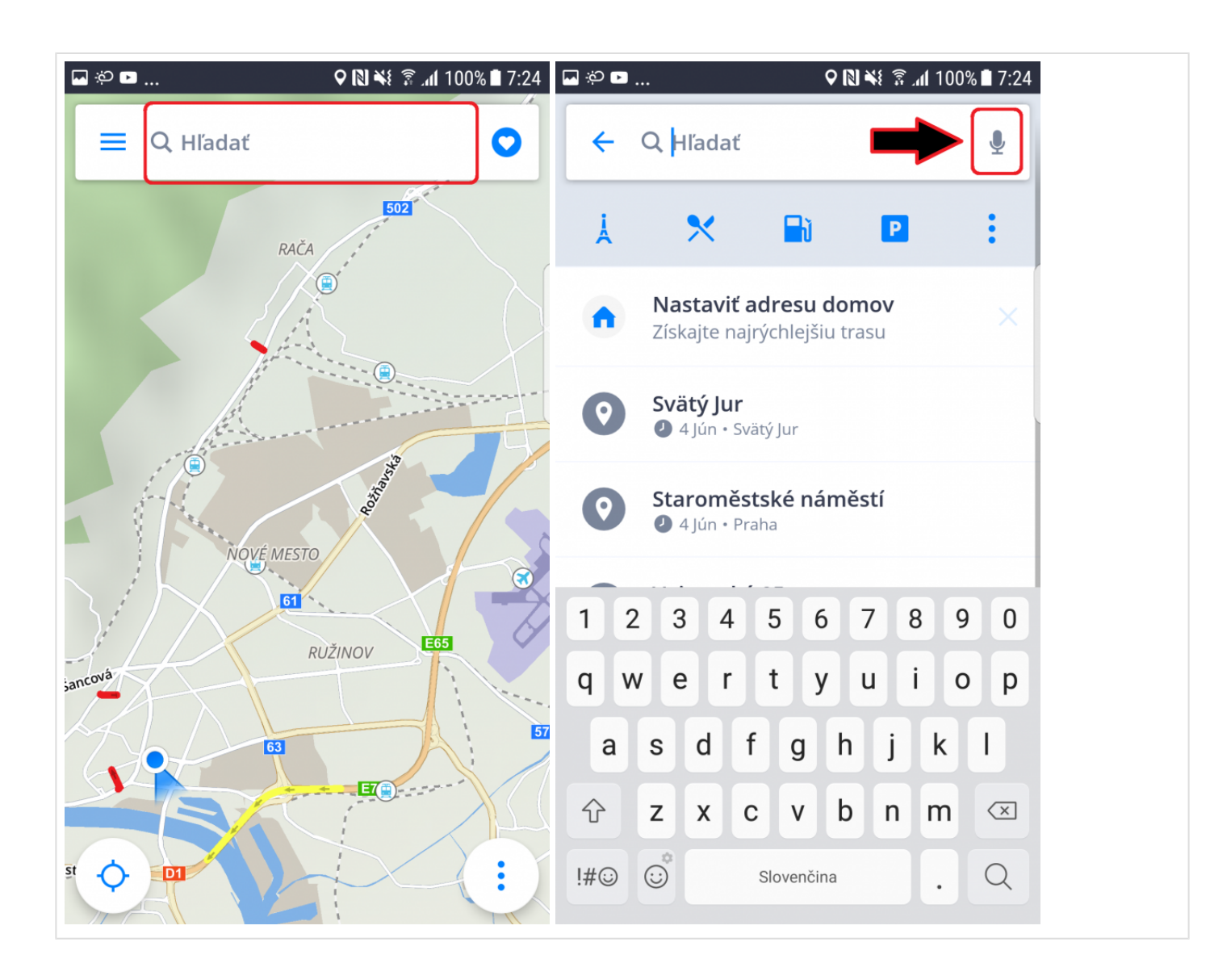

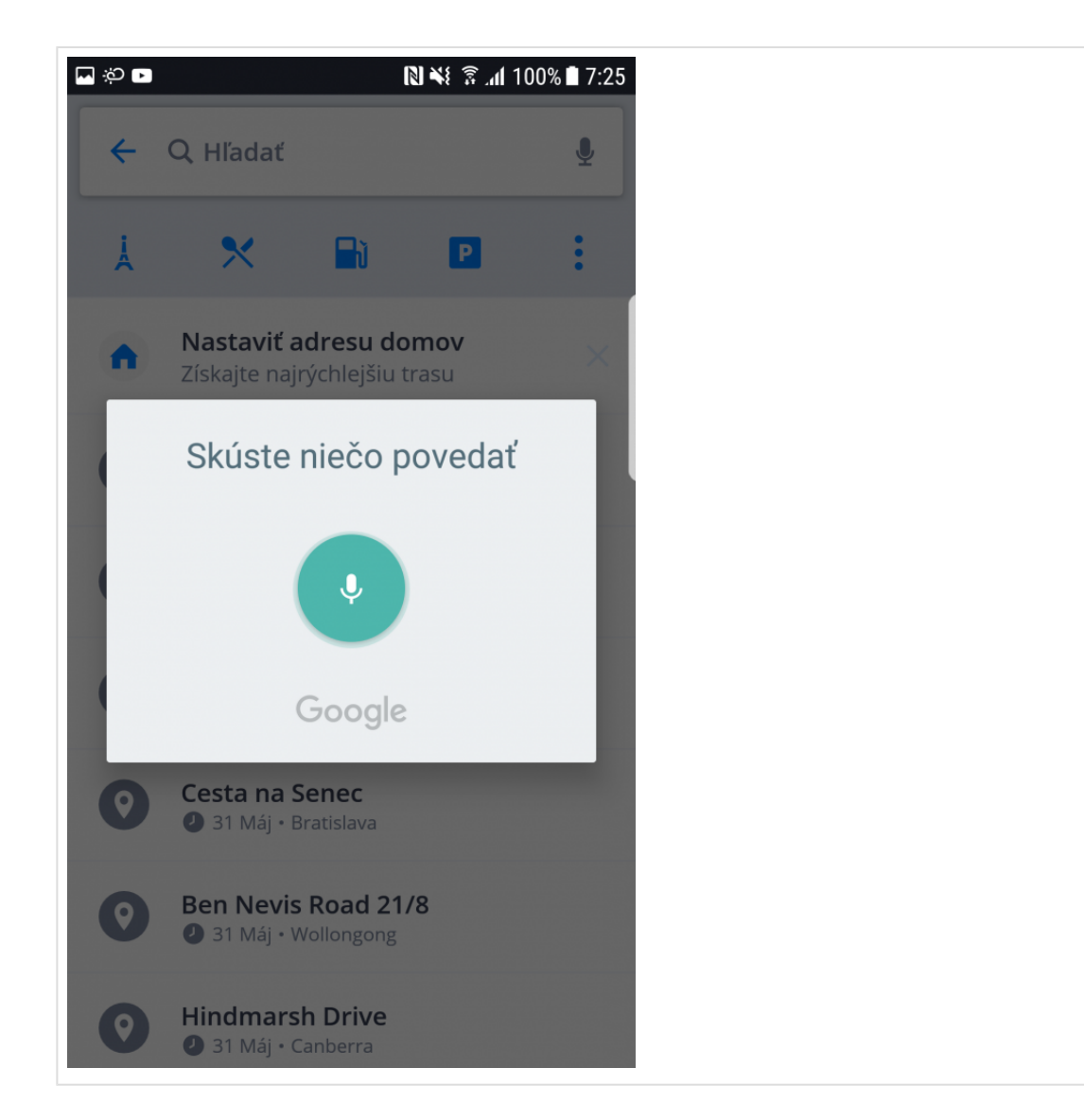

# <span id="page-32-0"></span>**Výpočet trasy**

Aplikácia Sygic Vám vypočíta trasu po tom, čo stlačíte možnosť "Vypočítať trasu" (viď článok [Výber](#page-17-0) [cieľového bodu](#page-17-0))

Predtým, ako Vás aplikácia začne navigovať, budete mať na výber viacero možností na úpravu a kontrolu trasy.

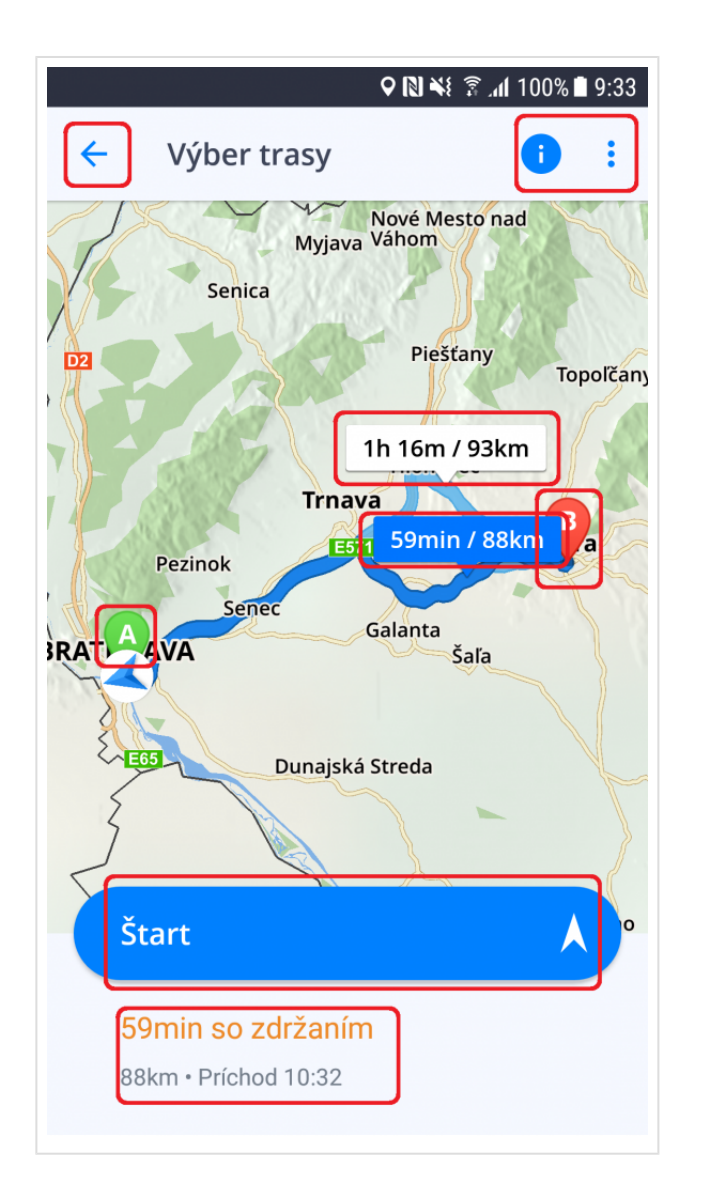

Obrázok vyššie ukazuje obrazovku Výber Trasy. Obsahuje informácie a možnosti pre Vašu trasu:

- V ľavom hornom rohu sa nachádza šípka späť, ktorou viete vypočítanú trasu zrušiť a vrátiť sa do hlavnej navigačnej obrazovky.
- V pravom hornom rohu nájdete tlačidlo "i", ktoré Vám otvorí okno s podrobnosťami o trase a taktiež s možnosťami úpravy trasy, ako napríklad mód pre chodcov/auto, prípadne zmeny počiatočného bodu.
- Na mape sa Vám vykreslí jedna až 3 rôzne trasy, ktoré aplikácia našla na základe Vašich nastavení so stručnými informáciami o nich – údaje o dĺžke trasy a odhadovaná dĺžka trvania v malom rámčeku nad trasou. Zelenou farbou budete mať označený počiatočný bod "A", červenou cieľový bod "B". Aplikáciou odporúčaná trasa bude zvýraznená tmavšou modrou farbou. Ostatné trasy si viete vybrať kliknutím na rámček s informáciami o trase, alebo kliknutím na bledšie modrou vykreslenú trasu.
- Na spodnej strane obrazovky nájdete ešte sumár trasy (dĺžka, trvanie, čas príchodu) a tlačidlo "štart", ktorým spustíte navigovanie po vybranej trase.

### **Obrazovka s informáciami o trase**

Obrazovka s informáciami o trase sa Vám zobrazí vtedy, keď stlačíte ikonu "i" v pravom hornom rohu obrazovky výberu trasy, alebo pri navigovaní cez Rýchle menu v pravom dolnom rohu a následne výberom tlačidla "Informácie o trase". Pre viac informácii o tomto Rýchlom menu, prosím, prečítajte si kapitolu [Rýchle](#page-10-1) [Menu.](#page-10-1)

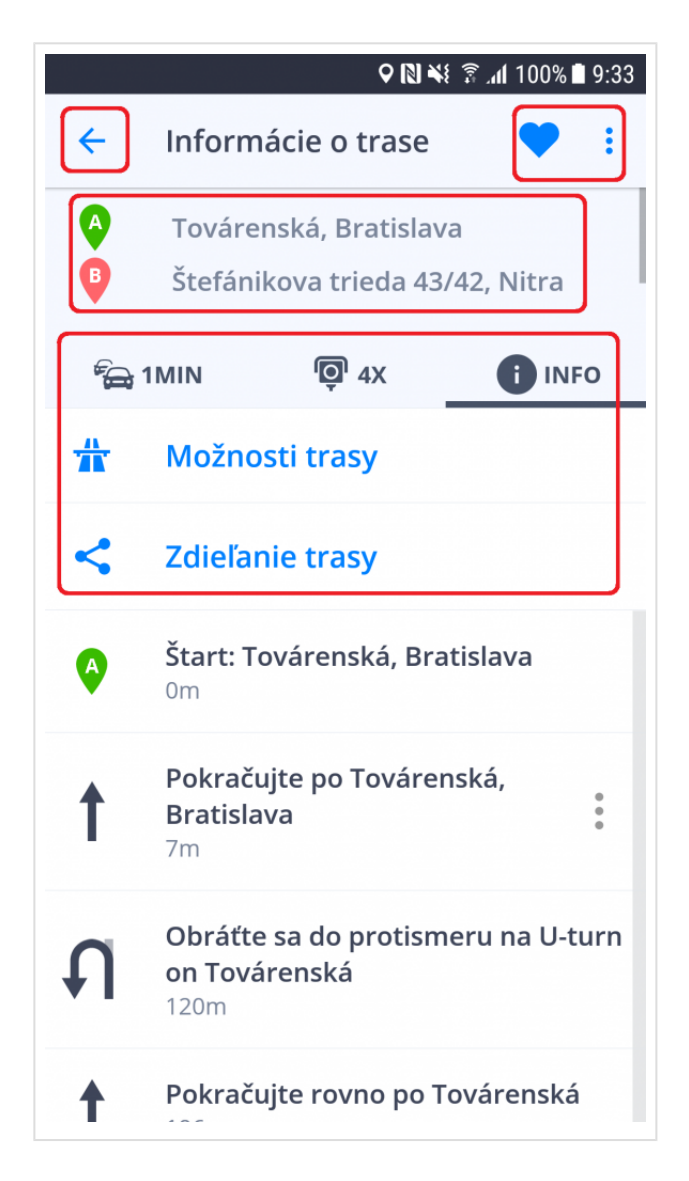

V tejto časti nájdete množstvo užitočných informácii o vybranej trase.

- V ľavom hornom rohu nájdete šípku späť pre vrátenie do predošlého okna.
- V pravom hornom rohu nájdete tlačidlo v tvare srdiečka, ktoré uloží trasu medzi obľúbené. Pod ikonou s troma bodkami napravo nájdete možnosť Náhľadu trasy. Náhľad trasy Vám ukáže animovanú simuláciu Vami vybranej a vypočítanej trasy, vďaka čom si viete trasu skontrolovať bez pohybu z pohodlia domova (viete tiež zvýšiť rýchlosť simulácie 2x, 4x a 8x).
- Hore v strede nájdete svoj **počiatočný a cieľový bod**, vrátane akýchkoľvek prípadných prejazdných bodov.
- Hneď pod počiatočným a cieľovým bodom sa nachádza lišta s troma tabmi, každá obsahuje iné informácie, ktoré sa rozbalia pod lištou po ich výbere:
	- **Dopravné informácie (Traffic)** Tu budete mať vypísané všetky dôležité informácie o dopravných incidentoch na Vašej trase, ak sa nejaké vyskytnú. Na to, aby sa tieto informácie vypísali, potrebujete vlastniť licenciu **Premium+Traffic**, alebo samostatný doplnok **Traffic**
	- Rýchlostné radary Aplikácia Vám tu vypíše všetky radary na Vašej trase.
	- Info aplikácia Vám vypíše zoznam všetkých odbočiek na vašej trase.
- V týchto záložkách budete mať na výber ešte 2 ďalšie možnosti:
	- Možnosti Trasy Vám umožnia nastaviť si vyhnutie sa istým druhom ciest, napríklad spoplatneným cestám, diaľniciam, nespevneným cestám, trajektom, atď.
	- Zdieľanie Trasy je funkcia, vďaka ktorej môžete posielať svoje informácie o polohe na Vašej trase komukoľvek, s kým ju cez danú službu zdieľate.

Po tom, čo si skontrolujete všetky informácie o Vašej trase a vybrali, v resp. upravili svoju trasu podľa Vašich preferencii, spustíte ju stlačením veľkého modrého tlačidla štart na spodku obrazovky Výberu trasy.

# <span id="page-35-0"></span>**Úprava trasy**

Táto kapitola obsahuje informácie o **nastavení** a **úprave trasy**.

- [Pridanie bodu trasy počas jazdy](#page-35-1)
- [Pridanie bodu trasy s funkciou "Ťahaj a pusť"](#page-37-0)

### <span id="page-35-1"></span>**Pridanie bodu trasy počas jazdy**

Ak chcete počas Vašej trasy cestovať cez rôzne miesta, môžete pridať **Body trasy**.

V **režime navigácie** oddiaľte mapu pohybom prstu po obrazovke. Do políčka Hľadať zadajte adresu bodu, cez ktorý chcete prechádzať a zvoľte **Pridať ako bod trasy**.
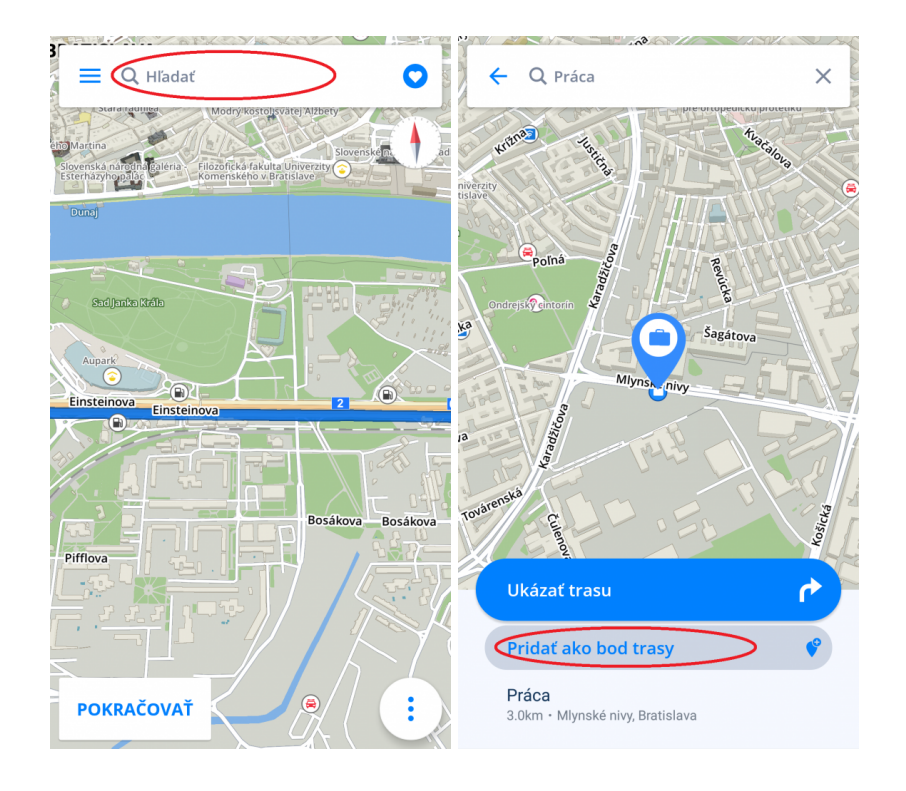

Bod trasy je možné pridať aj pri **Výbere trasy**. Keď zadáte adresu do **Vyhľadávacieho okna**, zvolíte **Ukázať trasu** a kliknete vpravo hore na **tri bodky**, môžete **pridať bod trasy** alebo **zmeniť štartovací bod**.

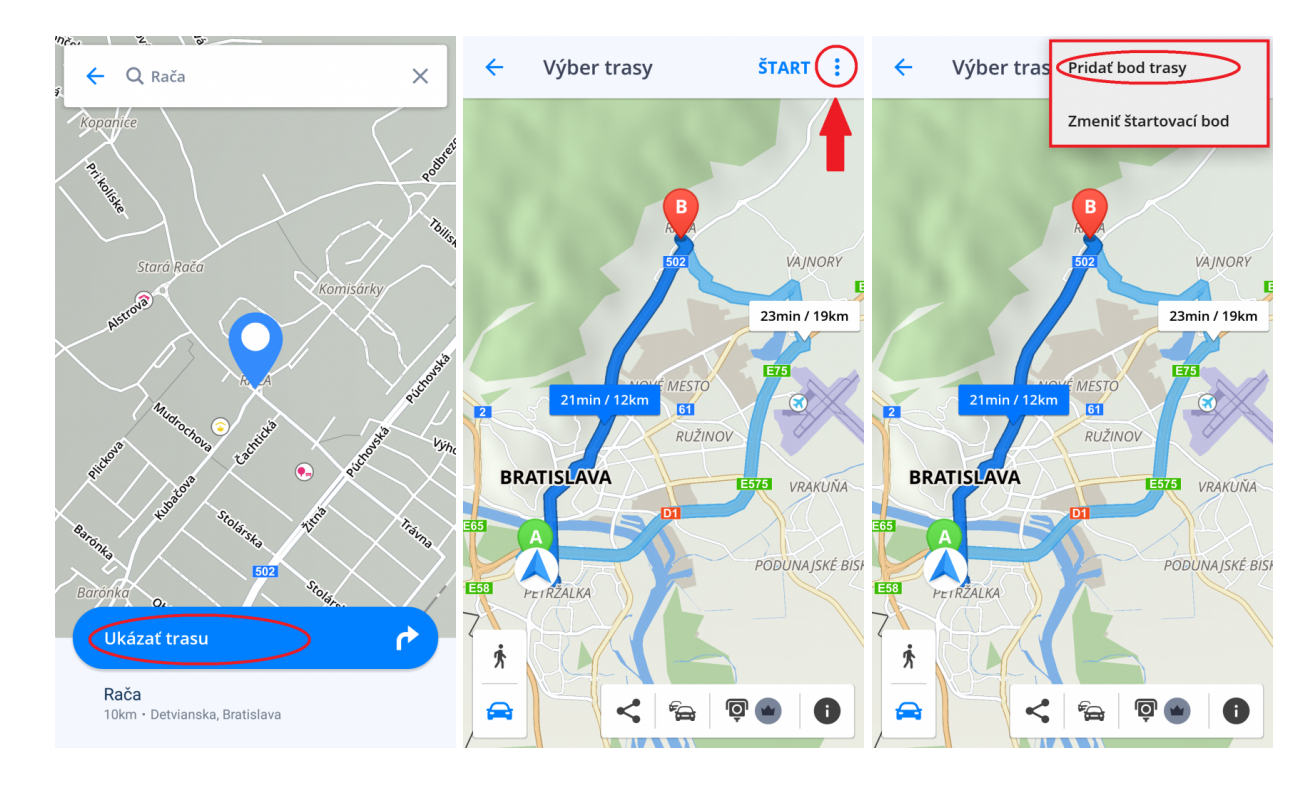

#### **Pridanie bodu trasy s funkciou "Ťahaj a pusť "**

1. V režime prezerania mapy môžete meniť svoju trasu dlhším podržaním prsta na mape, kým sa neobjaví sivá zástavka.

2. Potiahnutím **sivej zástavky** na miesto, cez ktoré chcete prechádzať, sa trasa prepočíta.

3. Tak isto môžete postupovať pri zmene štartu a cieľa Vašej cesty (štart je označený **zelenou** zástavkou a cieľ **červenou** zástavkou).

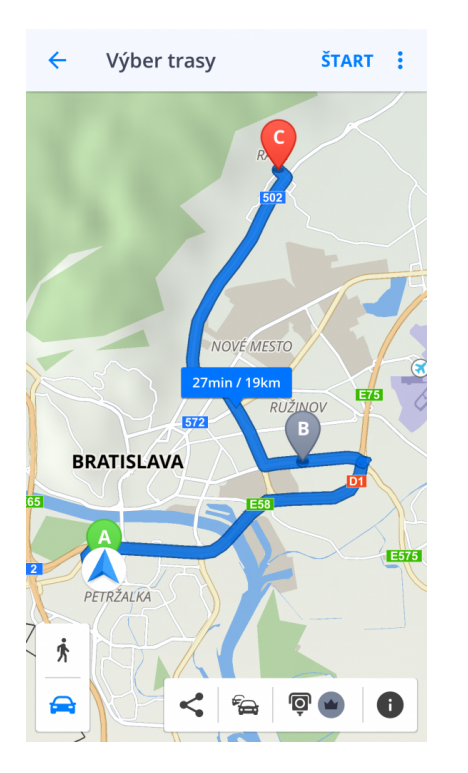

## **Odstránenie a vynechanie bodov trasy**

Ak si prajete **preskočiť** alebo odstrániť najbližší bod trasy počas navigovania, choďte do **Rýchleho Menu** a kliknite na možnosť **Vynechať bod trasy**.

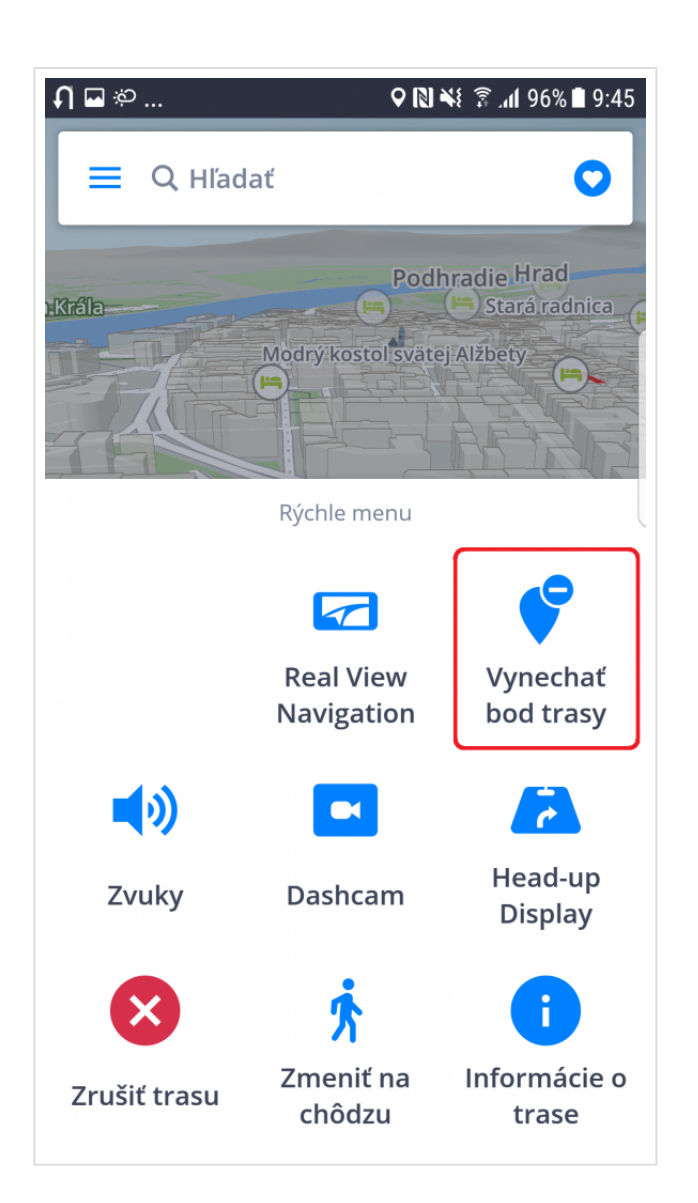

Pre **odstránenie** bodu trasy priamo z mapy, kliknite na daný bod a následne na malé "x", ktoré sa objaví vpravo hore na ikonke daného bodu. Stlačením tohto malého "x" **sa bod trasy odstráni**

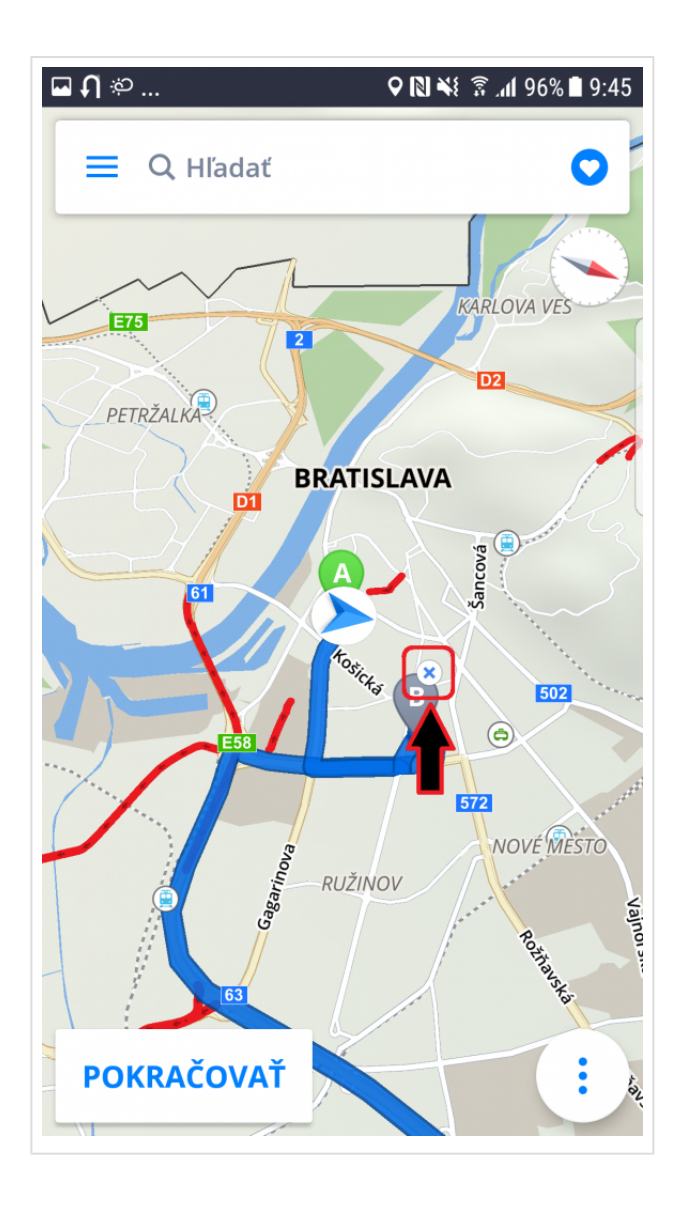

## **Hlavné menu**

Pre vstup do hlavného menu kliknite na vyznačenú ikonu vľavo hore.

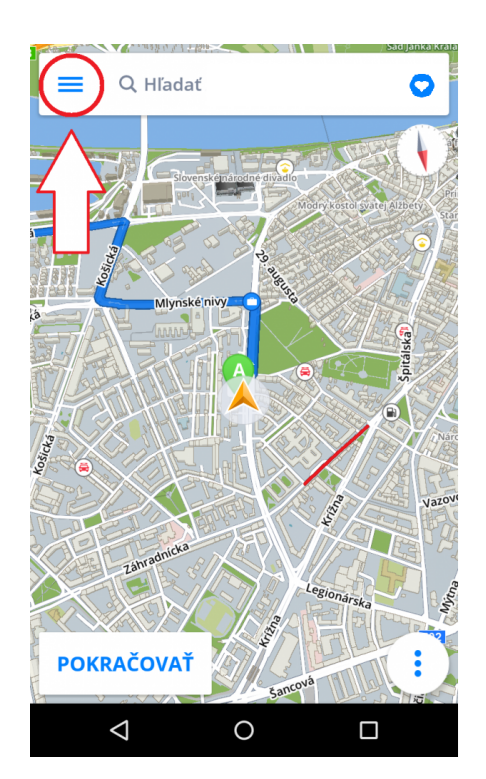

### **Nastavenia**

Ak chcete meniť nastavenia navigácie, kliknite v Hlavnom menu na položku **Nastavenia** a vyberte si, ktorú položku by ste radi zmenili.

**Sygic GPS Navigáciu** môžete bez problémov používať aj bez toho, aby ste menili pôvodné nastavenia.

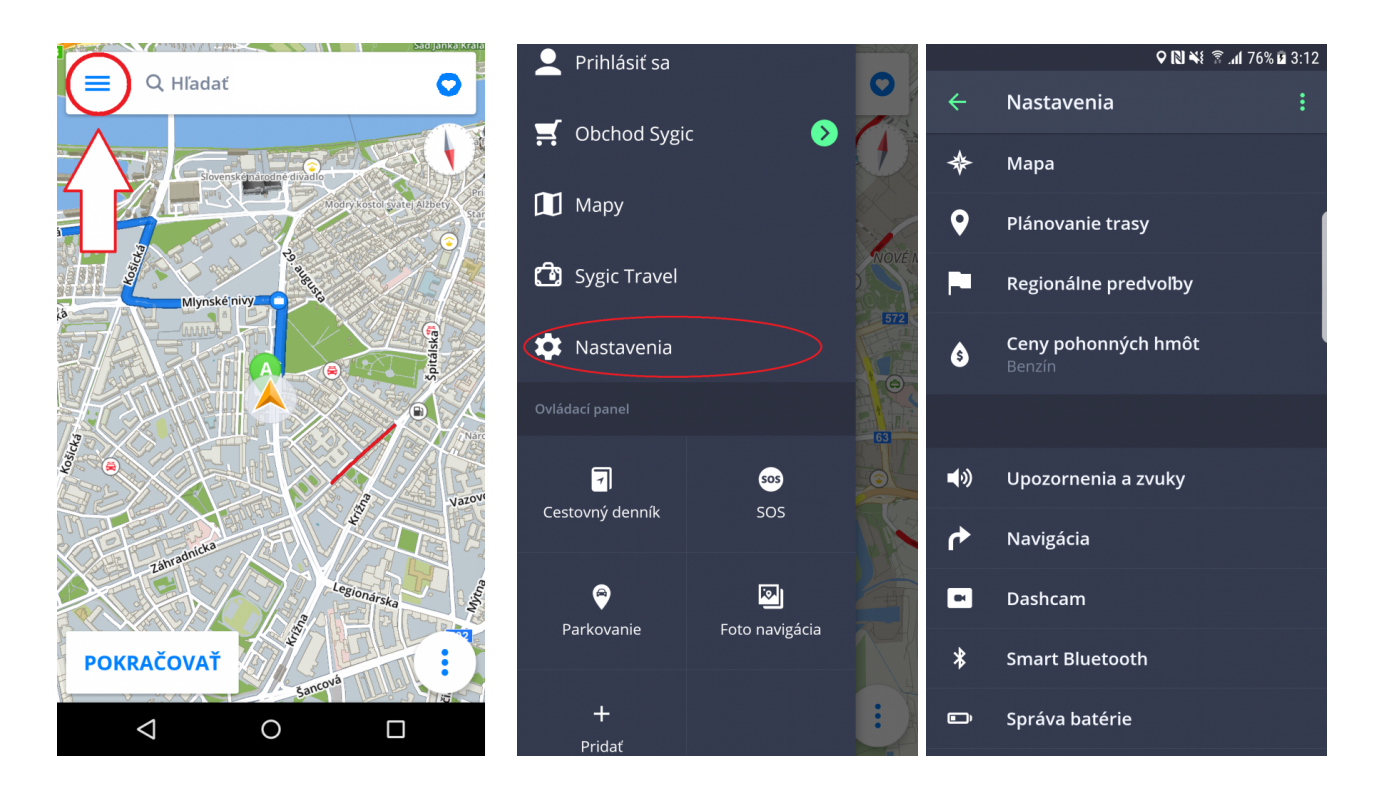

## **Mapa**

Ak chcete meniť nastavenia máp, kliknite v **Menu** na položku **Nastavenia > Mapa**.

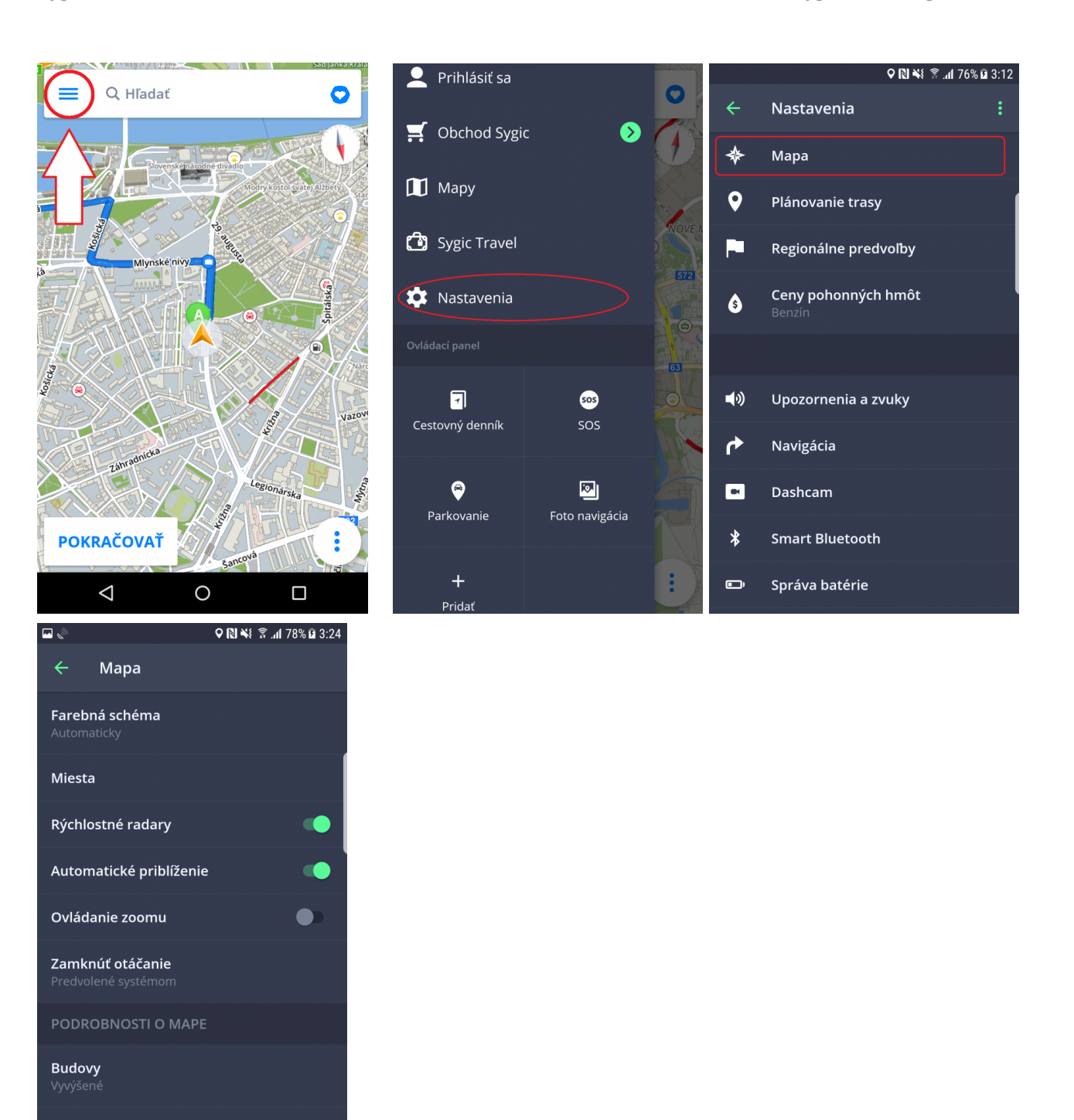

Následne vyberte nastavenie, ktoré chcete zmeniť:

#### • **Farebná schéma**:

Orientačné body

Nastavenie schémy na deň/noc, poprípade nechať výber schémy na aplikáciu v závislosti od času západu a východu slnka.

#### • **Miesta** (Body záujmu)

Môžete zapnúť/vypnúť zobrazenie všetkých miest na mape alebo ich jednotlivých kategórií.

#### • **Rýchlostné radary**

Zapne alebo vypne zobrazovanie radarov na mape.

#### • **Automatické priblíženie**

Zapnutie/vypnutie automatického priblíženia. Automatické priblíženie v režime navigácie slúži pre optimálny prehľad cesty pred Vami. Priblíženie sa mení automaticky na základe Vašej rýchlosti.

#### • **Ovládanie zoomu**

Zapnutie/vypnutie zobrazenia tlačidla +/- slúžiaceho na zoomovanie mapy a tlačidla 2D/3D pre zmenu zobrazovania.

#### • **Zamknúť otáčanie**

Zamkne otáčanie obrazovky ak je telefón v horizontálnej, v resp. vertikálnej polohe.

• **Podrobnosti o mape**

Tu môžete meniť nasledujúce nastavenia:

◦ **Budovy**:

Nastavenie zobrazenia budov, ktoré možno zobraziť vyvýšené, vo forme pôdorysu, prípadne môžete zobrazenie budov výpnuť.

#### ◦ **Orientačné body**:

Zapnutie/vypnutie zobrazenia orientačných bodov na mape. Orientačné body sú významné miesta, budovy prípadne pamätihodnosti, ktoré sú na mape zobrazené v ich reálnej podobe. Napríklad: Bratislavský hrad, Dóm sv. Martina a iné.

### **Plánovanie trasy**

Kliknutím na **Menu > Nastavenia > Plánovanie trasy** môžete nastaviť konkrétne požiadavky k Vašej trase:

Ak sa na Vašej trase vyskytujú **spoplatnené cesty, nespevnené cesty, diaľnice, trajekty alebo spoplatnené mestské zóny** a Vy si neprajete, aby niektorá z týchto možností bola zahrnutá vo výpočte trasy, môžete sa im **vyhnúť**.

Ak Vás trasa vedie cez viaceré krajiny, môžete sa týmto objektom vyhnúť pre každú krajinu zvlášť.

Ak si prajete byť informovaní o aktuálnej dopravnej situácii, zapnite si **Dopravné informácie**. Dopravné informácie sú dostupné len vtedy, ak Vaša licencia obsahuje službu Traffic a ste pripojení na internet.

#### • **Výpočet trasy**

Nastavte, či má aplikácia pri výpočte trasy vybrať **najrýchlejšiu, najkratšiu** alebo **ekonomickú trasu**.

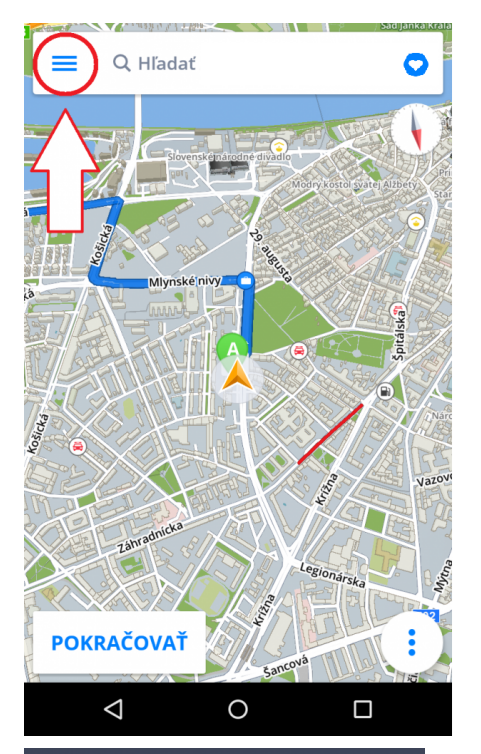

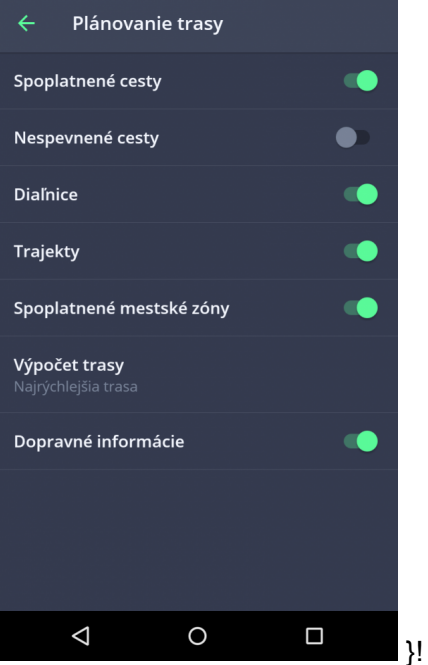

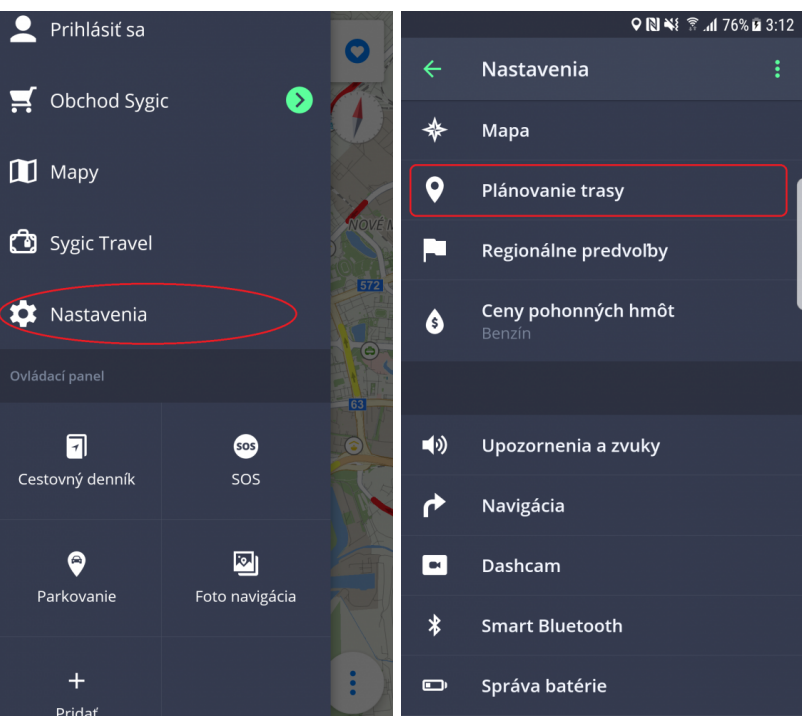

### **Regionálne predvoľby**

#### V **Menu > Nastavenia > Regionálne predvoľby** môžete zmeniť jazyk alebo prispôsobiť formát jednotiek.

• **Jazyk**

Môžete zmeniť jazyk aplikácie.

#### • **Jednotky a čas**

Pri použití Navigácie v iných krajinách si môžete prispôsobiť zobrazenie mier:

- Jednotky dĺžky -> Míle a Yardy/Kilometre/Míle a stopy
- Formát času -> 12 alebo 24 hodinový formát
- GPS súradnice -> Zobrazovanie súradnic v stupňoch, minútach alebo sekundách

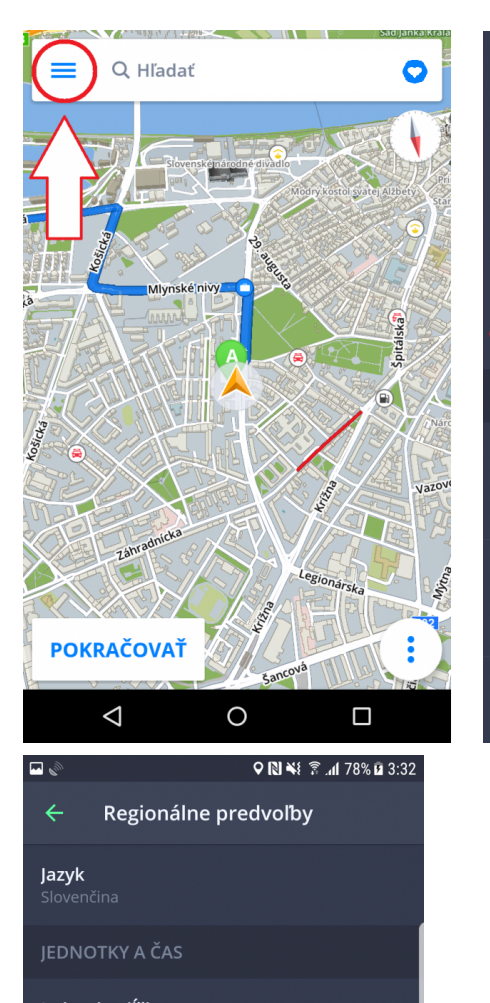

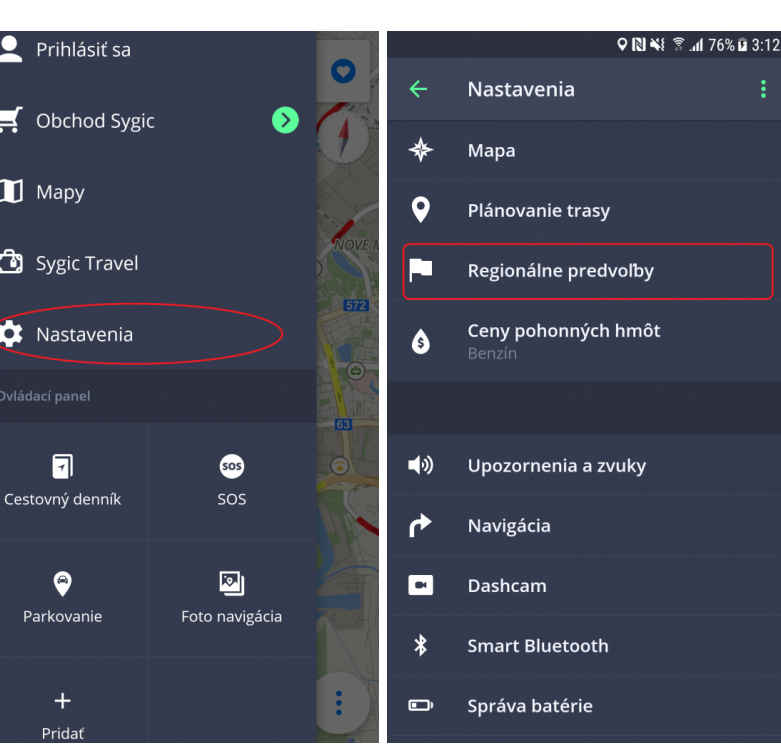

**Jednotky dĺžky**<br>Kilometre

Formát času

**GPS súradnice** 

## **Ceny pohonných hmôt**

Nastavením druhu paliva v **Menu > Nastavenia > Ceny pohonných hmôt** získate aktuálne informácie o cenách paliva vo Vašom okolí. Na využívanie tejto služby je **nevyhnutné mať pripojenie na internet** a zakúpenú prémiovú licenciu.

Nafta

 $CNG$ 

LPG

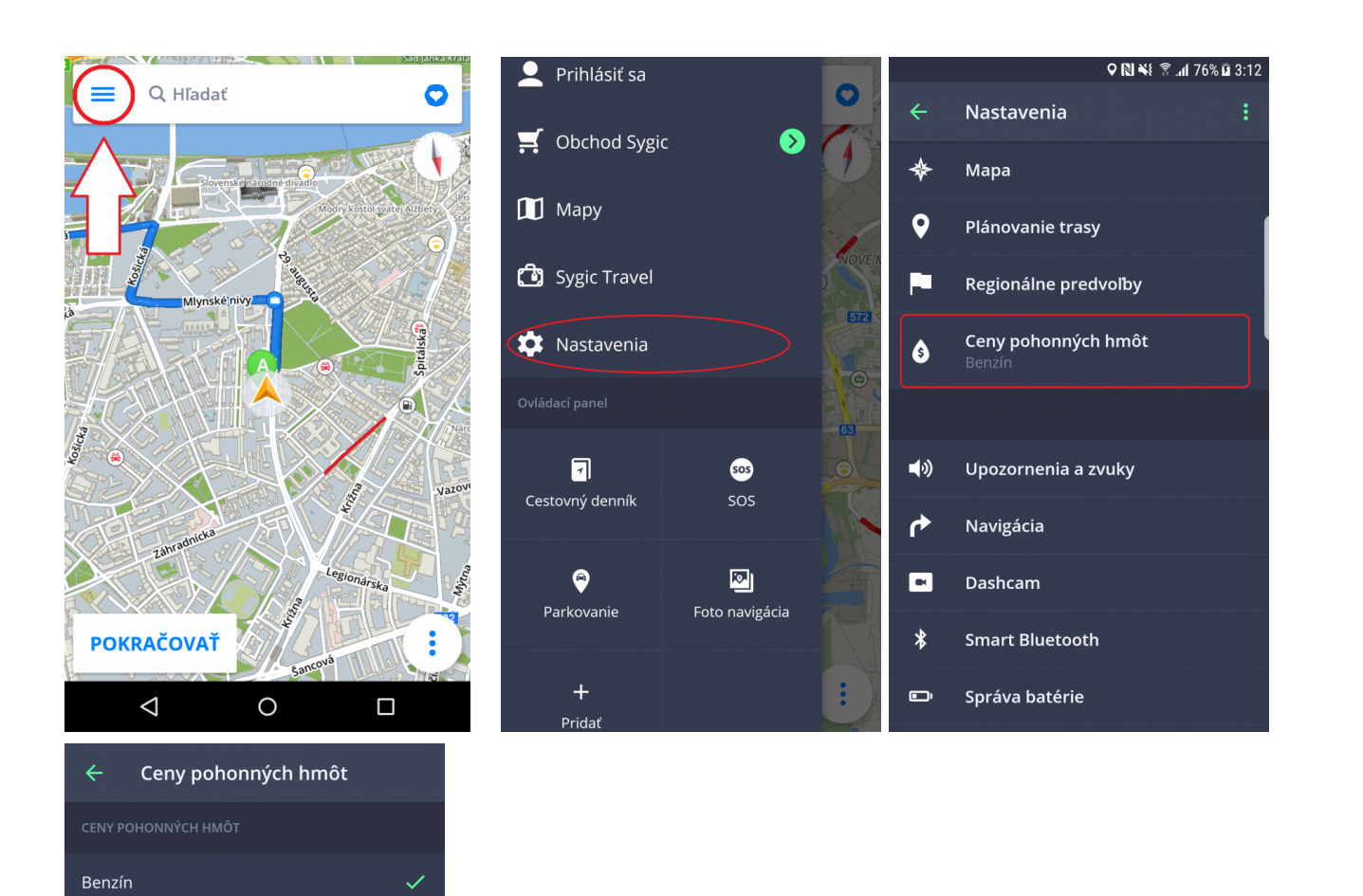

### **Upozornenia a zvuky**

Nastavenia zvukov a upozornení môžete spravovať v **Menu > Nastavenia > Upozornenia a zvuky.**

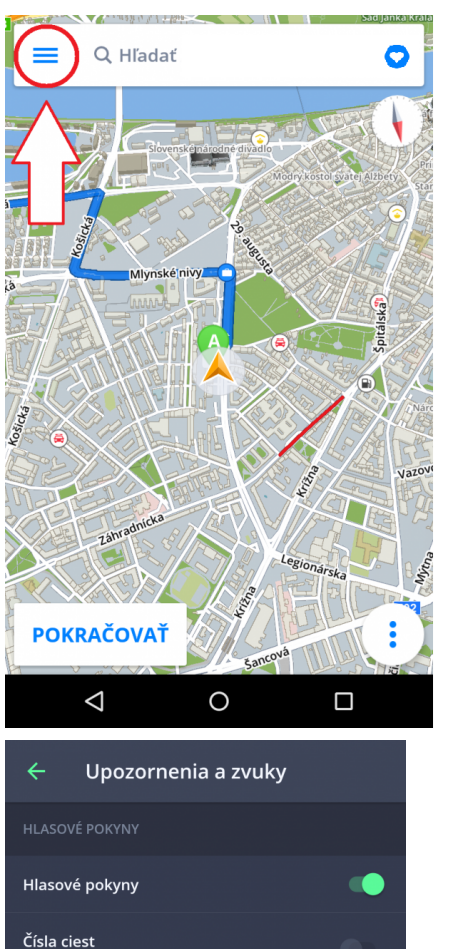

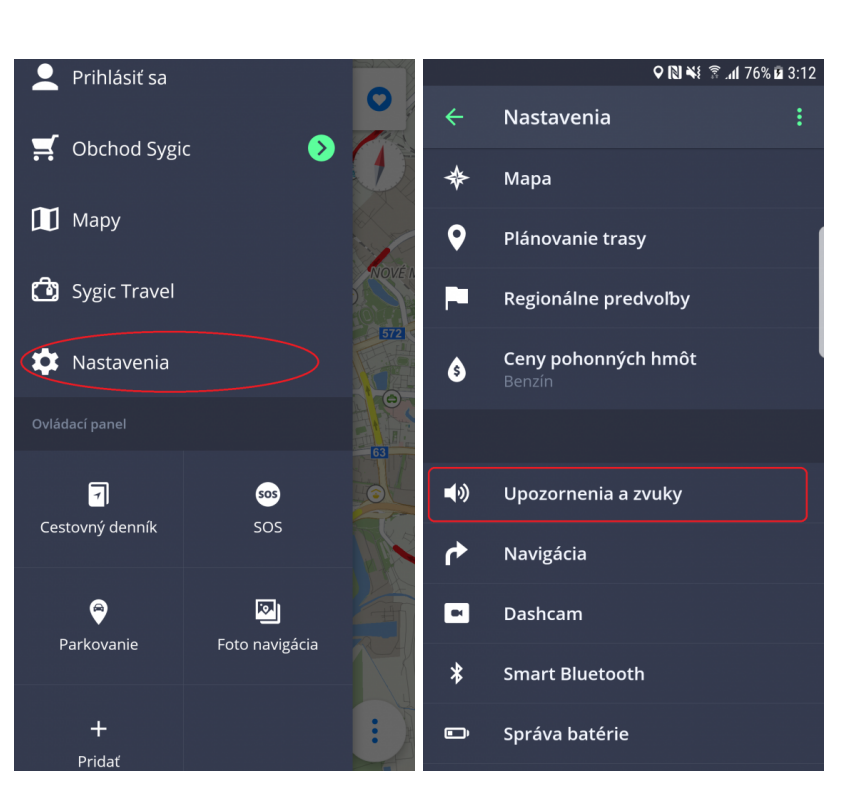

## Hlasové pokyny Rýchlostné kamery Maximálna rýchlosť Oznámenia o doprave Upozornenie na ostrú zákrutu Železničné priecestie

#### **HLASOVÉ POKYNY**

• **Hlasové pokyny**

Hlasové pokyny je možné vypnúť alebo zapnúť.

#### • **Čísla ciest**

Môžete si zapnúť alebo vypnúť hlásenia čísiel ciest.

#### • **Hlasové pokyny**

V tomto nastavení môžete zvoliť jazyk, ktorý Vás bude sprevádzať počas navigácie. Môžete tu tiež stiahnuť ďalšie hlasy. Vybrať si môžete medzi **Štandardnými hlasmi** a **Rozšírenými (TTS) hlasmi**. Štandartné hlasy poskytujú všetky hlasové pokyny potrebné pre navigáciu – informujú o smere, vzdialenosti atď. Neposkytujú však hovorené názvy miest a ulíc. TTS hlasy poskytujú navyše informácie o číslach ciest a názvoch miest a ulíc. Okrem toho ponúkajú možnosť nastavenia vlastných upozornení pre železničné priecestia, rýchlostné kamery atď.

**OZNÁMENIA** – môžete zapnúť/vypnúť alebo zmeniť zvuky pre nasledujúce upozornenia:

- 1. Rýchlostné kamery
- 2. Maximálna rýchlosť
- 3. Oznámenia o doprave
- 4. Upozornenie na ostrú zákrutu
- 5. Železničné priecestie
- 6. Lepšia trasa

#### **Bluetooth**

Nastavte, či budete hlasové pokyny a upozornenia dostávať z reproduktoru Vášho zariadenia, alebo z iného výstupného zariadenia (autorádio, handsfree). Dostupná je aj možnosť *Hrať ako Bluetooth telefonát*. Táto možnosť je vhodná pre pripojenie s Bluetooth zariadeniami, ktoré nepodporujú prehrávanie plného zvukového signálu. Teda napríklad nie je možné prehrávať hudbu cez takéto zariadenie. Alebo nie je možné prehrávať Sygic zvuky a inštrukcie, keď je cez zariadenie prehrávané rádio. Sygic potom vytvorí falošný telefonát a zvuk a inštrukcia sa prehrá v GSM formáte.

### **Navigácia**

V **Menu > Nastavenia > Navigácia** si môžete zapnúť/vypnúť nasledujúce funkcie: **Zobrazenie križovatky, Zobrazenie na celú obrazovku, Jazda v režime 2D,** a **Automatický návrat do mapy**.

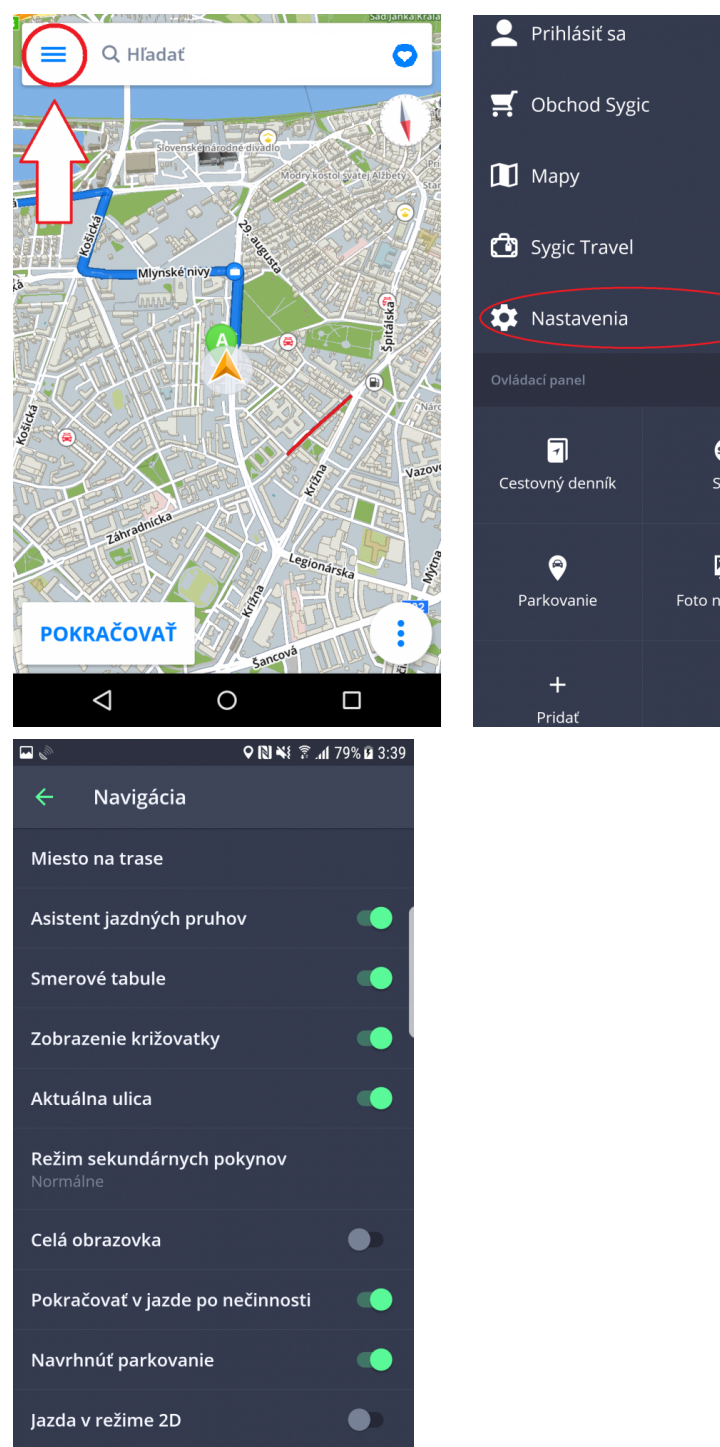

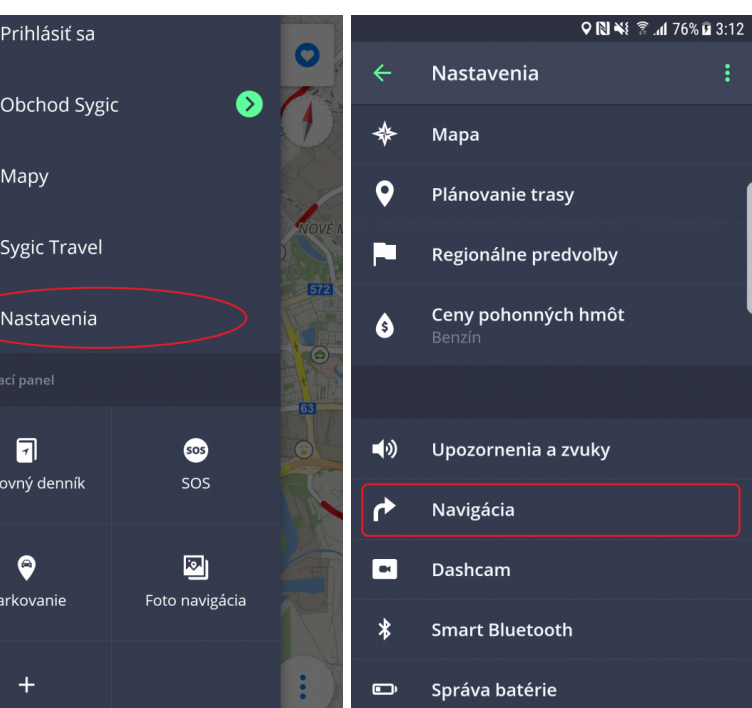

**Miesto na trase** umožňuje meniť zobrazovanie miest (bodov záujmu) v upozorneniach na obrazovke počas navigovania. Môžete si vybrať jednotlivé kategórie, ktoré sa budú zobrazovať počas navigovania.

**Asistent jazdných pruhov** – ukáže aktuálny jazdný pruh v malom okne

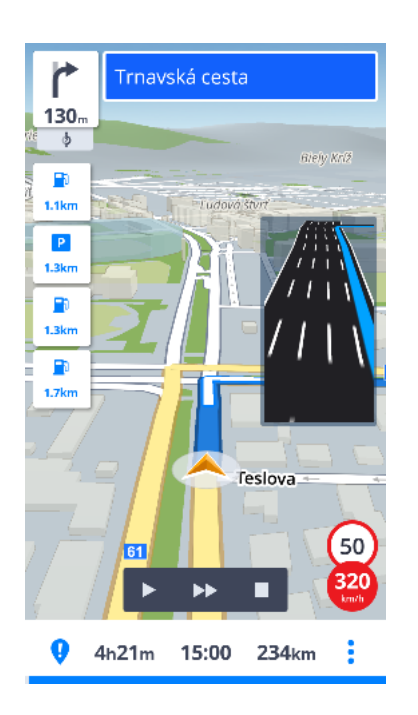

**Smerové tabule** – zobrazí mestá, časti miest, obce a čísla ciest

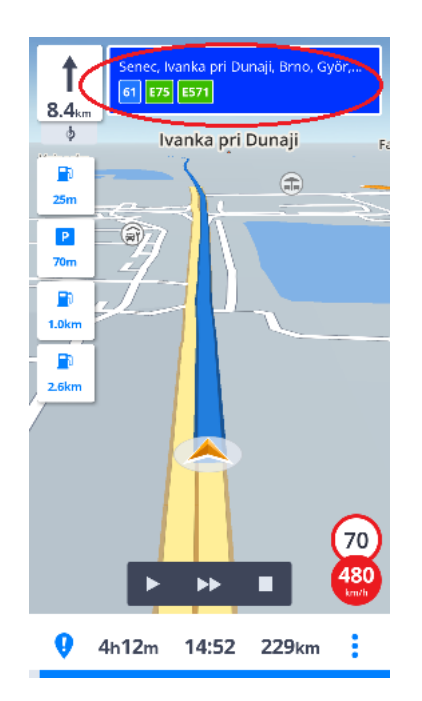

**Zobrazenie križovatky** – Ukáže náhľad blížiacej sa križovatky, pokiaľ sú v mapách.

**Aktuálna ulica** – ukáže aktuálnu ulicu pod navigačnou šípkou

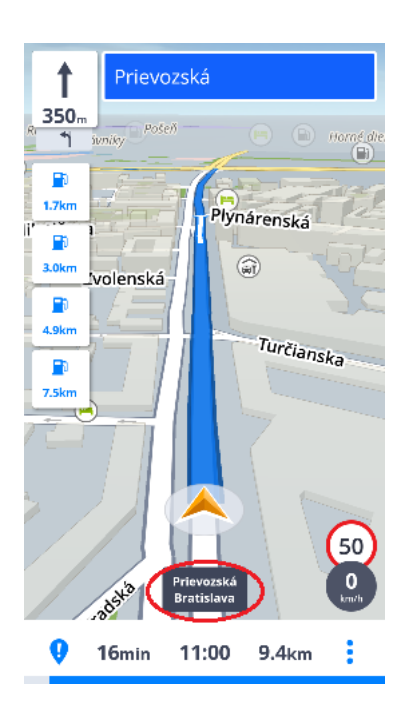

**Režim sekundárnych pokynov** – malá šípka ukazuje ďalšiu zmenu smeru

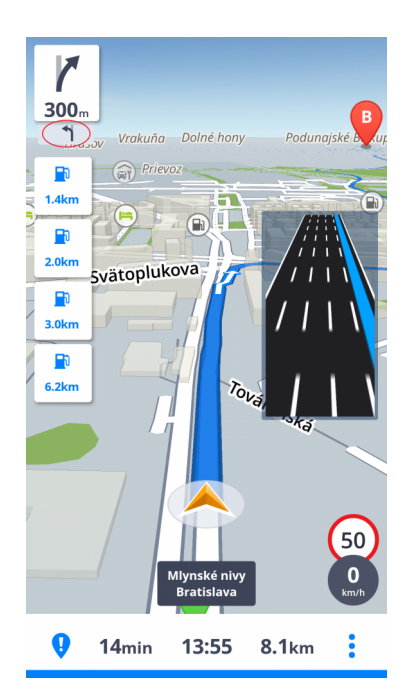

**Celá obrazovka** – Zapína/vypína režim celej obrazovky, kedy schová hornú androidovú lištu.

**Pokračovať v jazde po nečinnosti** – Ak počas navigovania by ste išli napríklad do nastavení a následne prestali akúkoľvek rozrobenú činnosť, aplikácia Vás automaticky vráti do režimu navigovania.

**Navrhnúť parkovanie** – možnosť parkovania blízko Vášho cieľa

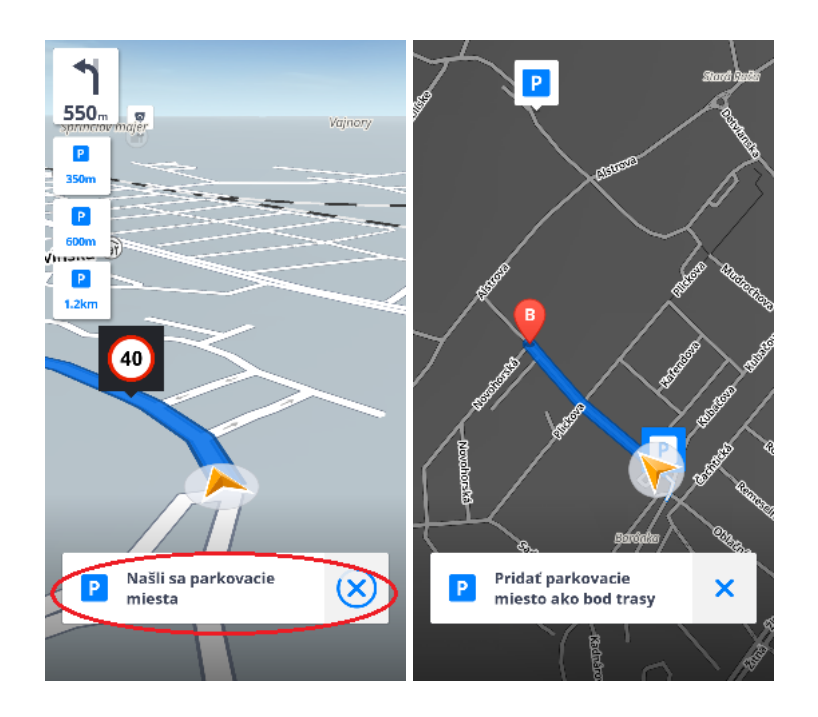

**Jazda v režime 2D** – Zapína/vypína režim zobrazenia v 2D (náhľad zhora).

Tiež si môžete nastaviť, či si prajete aplikáciu **nechať navigovať na pozadí**. Ak zvolíte Hlasovú navigáciu, aplikácia Vám poskytne hlasové inštrukcie a zvukové upozornenia počas navigácie aj pokiaľ beží z pozadia pri uzamknutom displeji. Môžete tiež zvoliť, či sa majú zobrazovať pokyny v paneli upozornení Vášho zariadenia.

### **Dashcam**

Dashcam nahráva situáciu na ceste počas používania navigácie. Nepretržite nahráva v slučke s GPS súradnicami, aktuálnou rýchlosťou, časom a dátumom. V prípade nehody automaticky uloží video.

V **Menu > Nastavenia > Dashcam** si môžte nastaviť automatické ukladanie, spustenie **Dashcam** kamery ako aj nahrávanie zvuku a kvalitu videa.

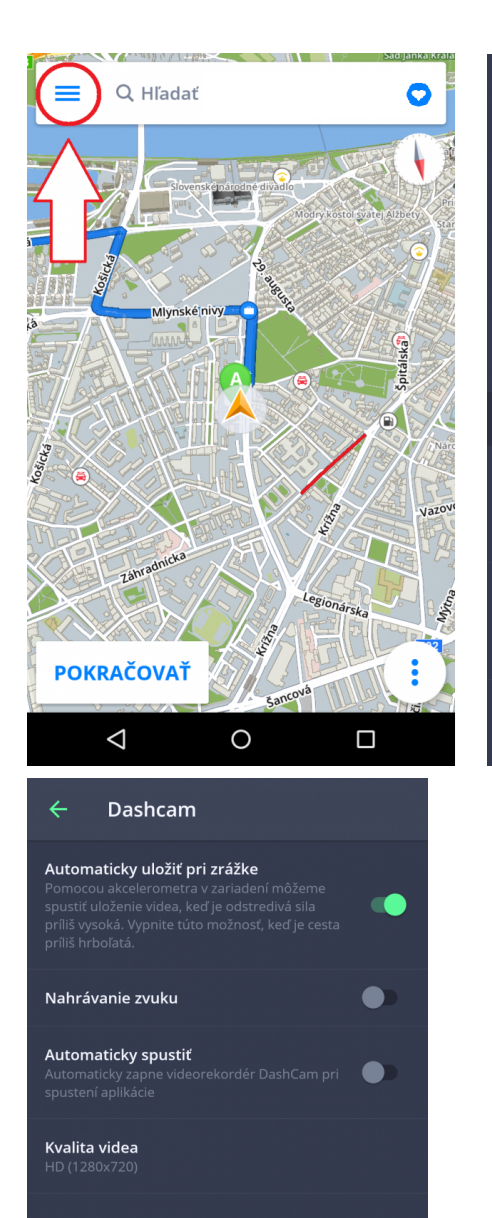

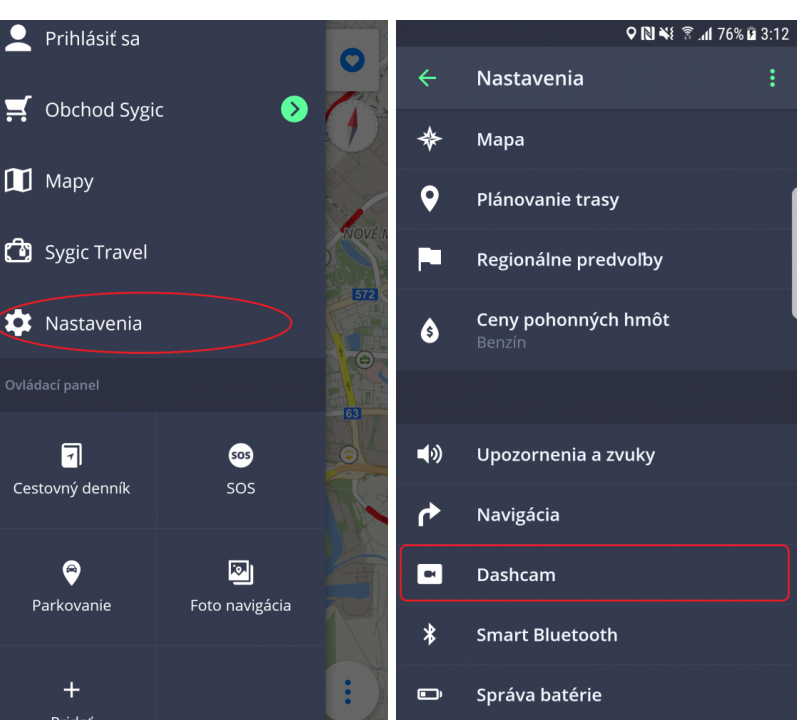

## **Správa batérie**

V **Menu > Nastavenia > Správa batérie** môžete nastaviť úroveň spotreby energie Sygic navigácie vo Vašom zariadení v závislosti od toho, či je Vaše zariadenie napájané externým zdrojom alebo batériou. Vybrať si môžete z troch režimov: **Šetrič energie, Optimalizované a Vysoký výkon**

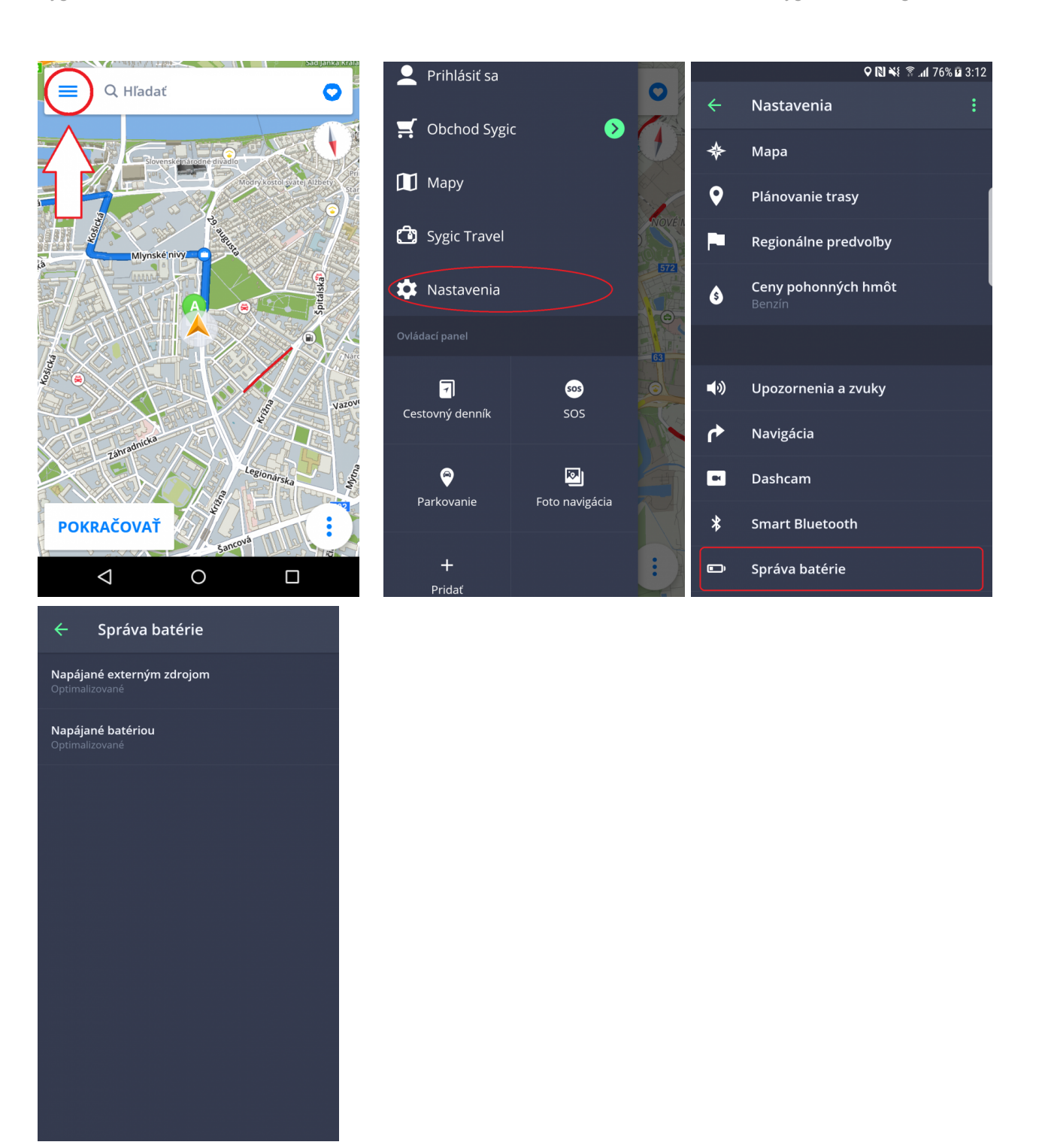

## **Smart Bluetooth**

Táto funkcia Vám umožňuje používať navigáciu na cestovanie domov a do práce bez toho, aby ste museli niečo kliknúť v aplikácii. Ak si zapnete Bluetooth, spárujete Vaše autorádio s telefónom, zapnete túto

funkciu v **Menu → Nastavenia → Smart Bluetooth** a potom si nastavíte intervaly na časy, kedy chodíte domov, aplikácia Vám najbližšie, ako vojdete do auta v danom čase automaticky pripraví trasu domov, v resp. do práce.

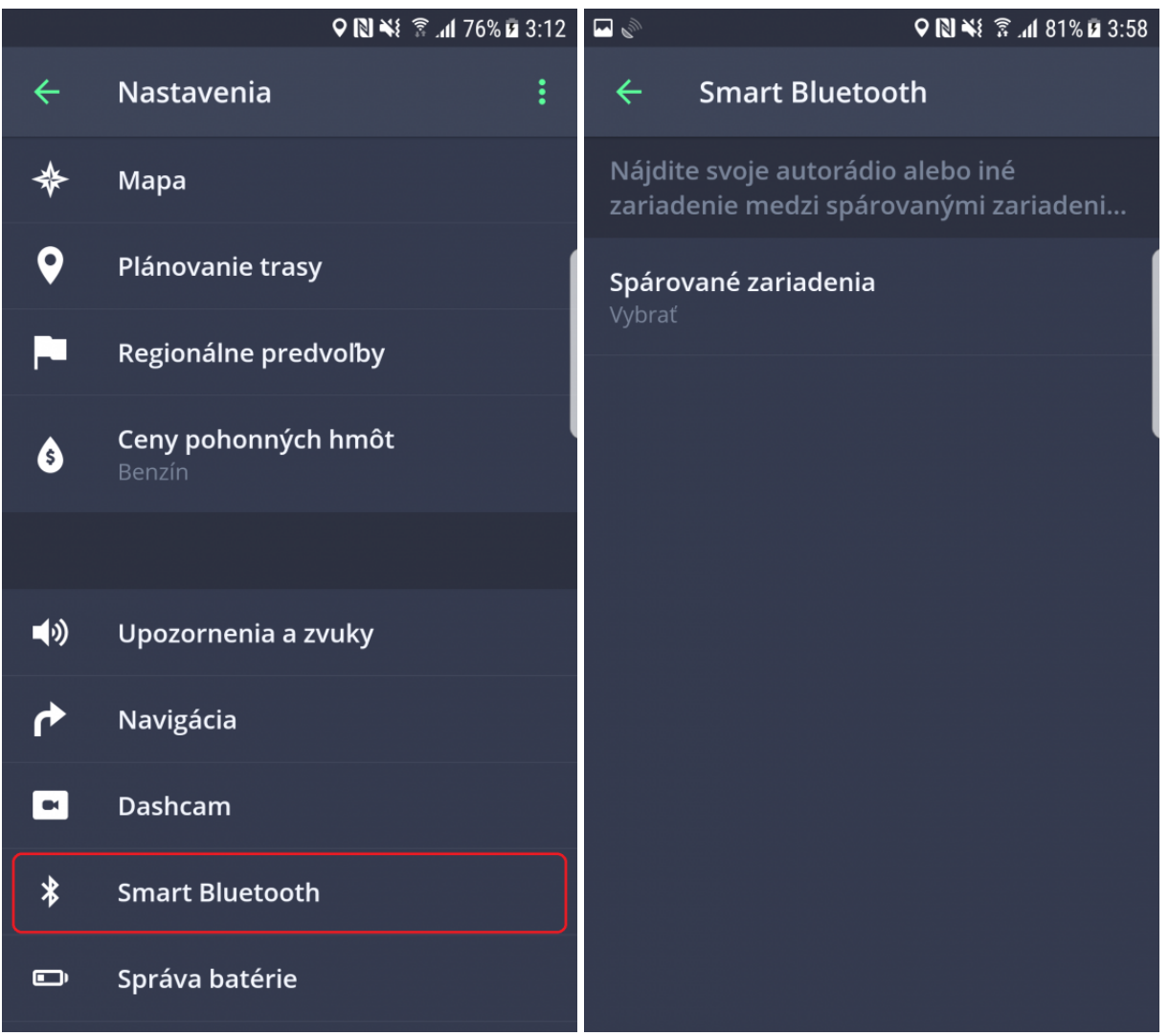

## **Hlasové príkazy**

Funkcia hlasových príkazov Vám umožňuje čiastočne ovládať aplikáciu len za použitia Vášho hlasu. Najprv je potrebné túto službu zapnúť v **Menu → Nastavenia → Hlasové príkazy**.

Predpripravené hlasové príkazy sa Vám zobrazia vtedy, keď len prejdete rukou pred prednou kamerou telefónu (zväčša sa senzor, ktorý služba používa, nachádza na hornej prednej strane telefónu). Zobrazí sa obrazovka s Hlasovými príkazmi, ktorá už len bude čakať na Váš príkaz.

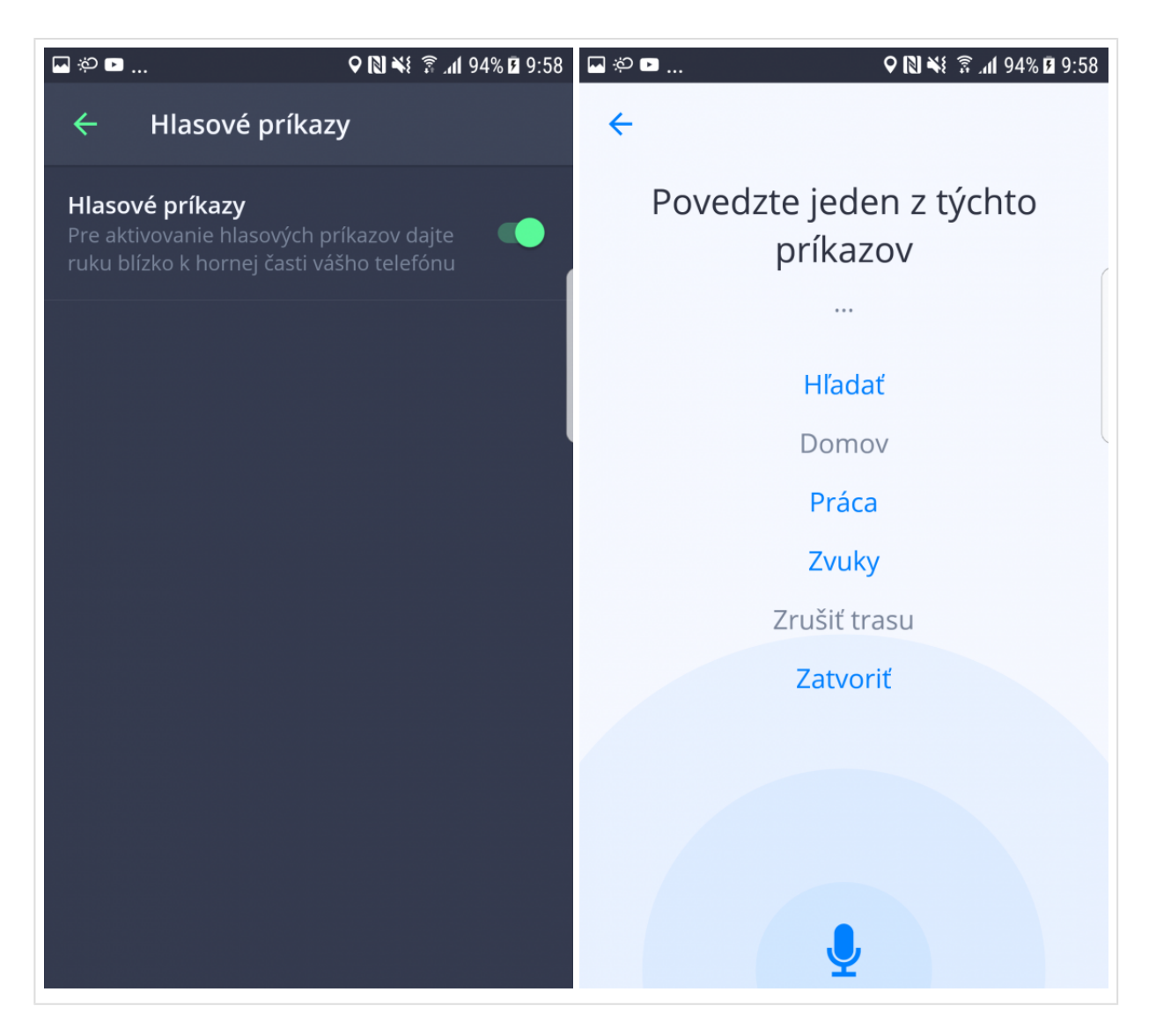

## **Úložisko máp a údajov**

Kliknutím na **Menu > Nastavenia > Úložisko máp a údajov** môžete nastaviť, či sa stiahnuté mapy budú ukladať do pamäte Vášho zariadenia alebo na externú pamäťovú kartu. Taktiež je možné prenášať už stiahnuté mapy z pamäte Vášho zariadenia na externú pamäťovú kartu a naopak.

 $\overline{\mathbf{S}}$ Prihlásiť sa Q Hľadať O Ł Nastavenia Obchod Sygic  $\blacktriangleleft$ Upozornenia a zvuky Mapy ሶ Navigácia **Co** Sygic Travel  $\blacksquare$ Dashcam  $\ast$ **Smart Bluetooth** Nastavenia  $\blacksquare$ Správa batérie  $\overline{\mathbf{Q}}$ Hlasové príkazy SOS 0 Cestovný denník sos Úložisko máp a údajov  $\blacksquare$  $\bullet$ Ø Parkovanie Foto navigácia **POKRAČOVAŤ** ∙ Zálohovať a obnoviť  $\pm$  $\Delta$  $\circ$  $\Box$ 

### **Zálohovať a obnoviť**

Sygic GPS Navigácia využíva **Dropbox** na zálohovanie a obnovu uložených dát. Dáta sú uložené na Dropbox a aplikácia dáta buď stiahne do zariadenia, alebo nahrá dáta na Dropbox – podľa toho, ktoré dáta sú novšie. Zálohované sú nasledujúce dáta: **nastavenia aplikácie, obľúbené lokácie, obľúbené trasy, importované Miesta (body záujmu), nedávne miesta** a **minialpikácie (widgety alebo skratky)**.

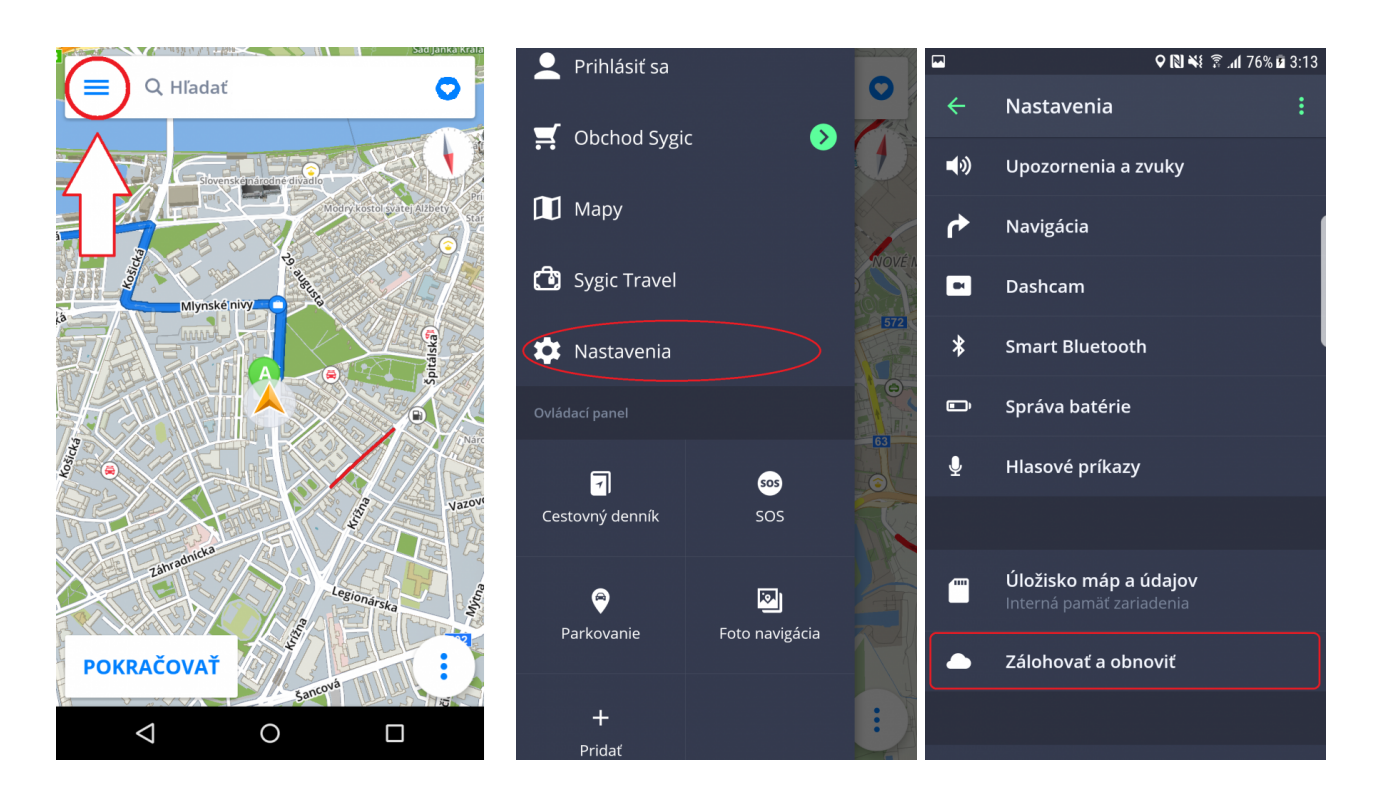

### **Prihlásenie**

Prihlásenie slúži na využívanie všetkých zakúpených doplnkových funkcií ako napr. Traffic.

Prihlásite sa jednoducho kliknutím na **Prihlásiť sa** v **Menu**.

Vytvorenie **Sygic konta je bezplatné**. Ak si zakúpite nejaký produkt zo [Sygic E-shopu](https://eshop.sygic.com/en/?r=topmenu), e-mailová adresa, ktorú ste použili na nákup licencie priamo cez aplikáciu, sa stáva automaticky e-mailom Vášho Sygic konta.

Do navigácie sa môžete prihlásiť cez svoje konto vytvorené cez:

**Sygic konto** (odporúčané) **Facebook Google**

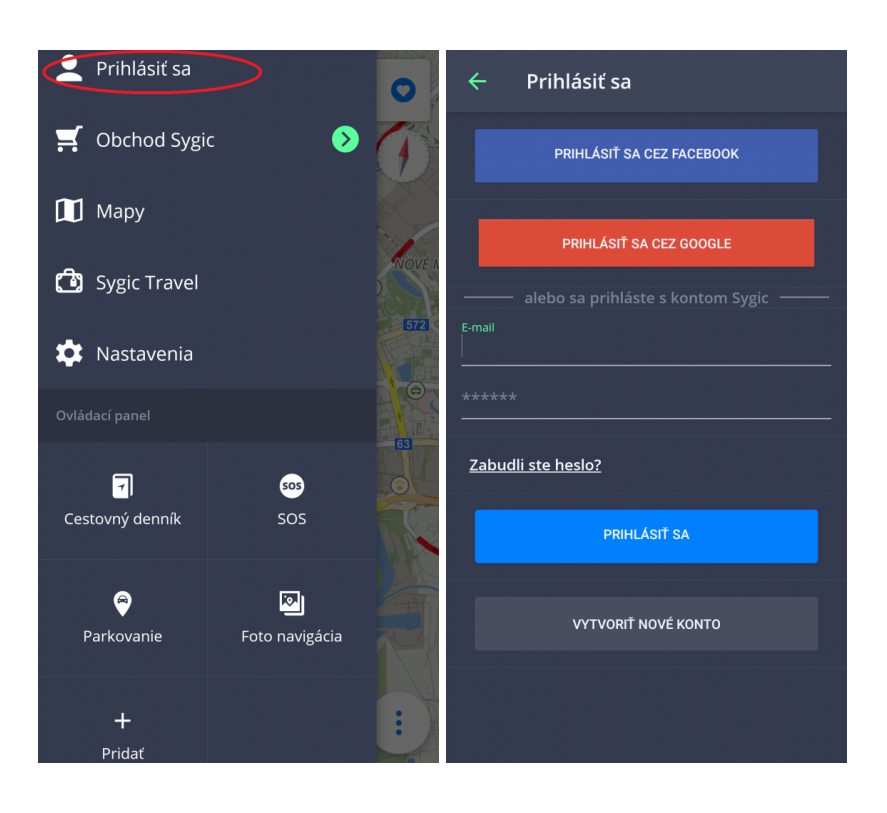

## **Obchod Sygic**

Po prihlásení si môžete v obchode zakúpiť ďalšie licencie.

Sekcia Obchod ponúka taktiež možnosť aktivácie Produktového kódu, Google Play nákupu, vidieť všetky Vaše licencie zmeniť región alebo zmeniť menu.

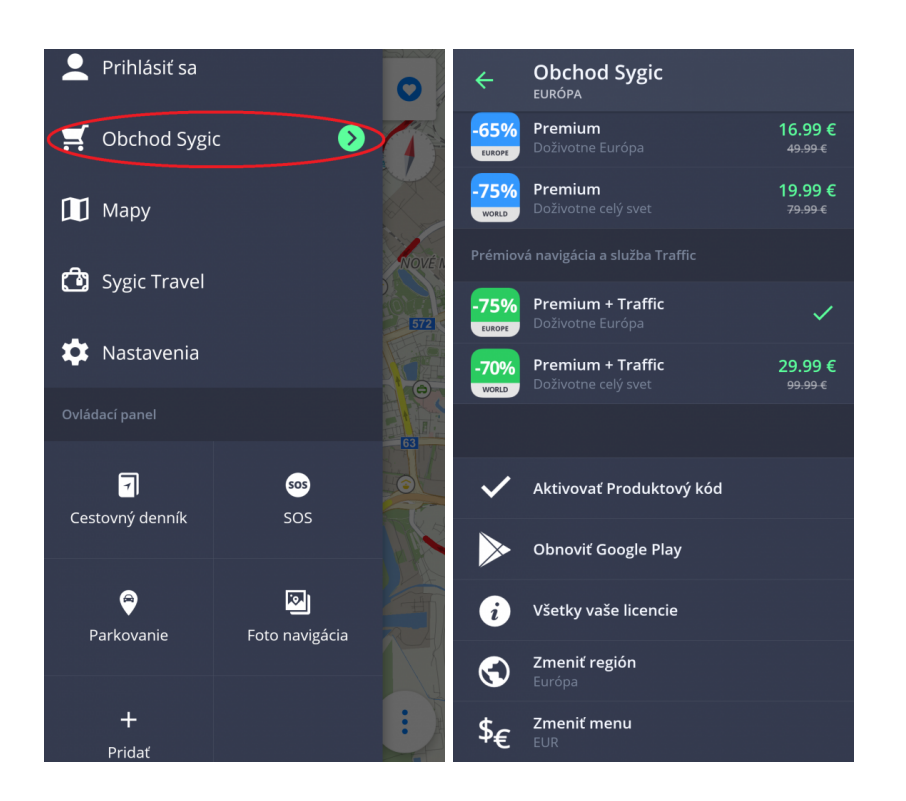

## **Sygic Travel**

**[Sygic Travel](http://www.sygic.com/sk/travel)** zjednoduší Vaše cestovanie. Ponúka pomoc v každom štádiu cesty: **hľadanie inšpirácií, plánovanie, rezervovanie** a prispôsobenie celej dovolenky konkrétnym potrebám.

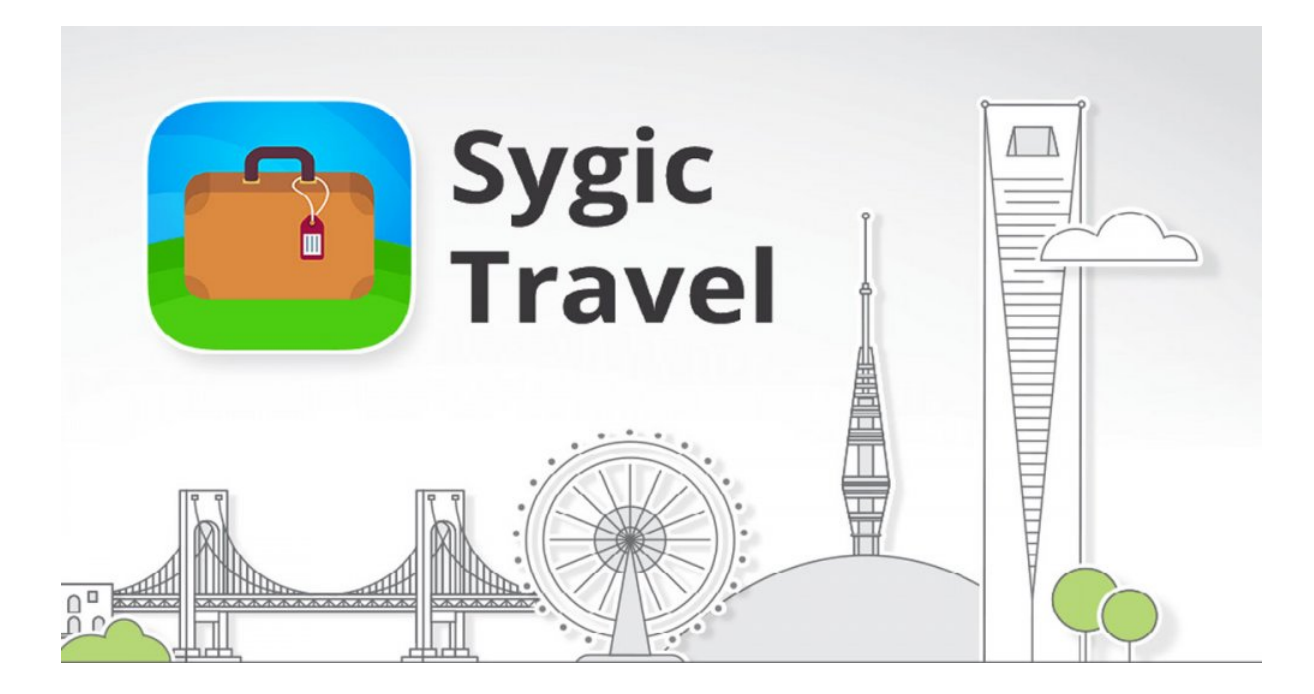

## **Riešenie problémov**

#### **Vážený zákazník**,

v prípade, že ste sa stretli pri používaní aplikácie s akýmkoľvek problémom, táto kapitola Vám pomôže pri hľadaní riešenia. Ak ste nenašli riešenie v tomto manuáli, pozrite tiež [Často kladené otázky](https://help.sygic.com/sk/sygic-gps-navigation-for-android) alebo kontaktujte náš [Team starostlivosti o klientov](http://help.sygic.com/sk).

### **Nepresný GPS signál**

Vaše zariadenie môže stratiť GPS signál v týchto situáciách :

- Zariadenie je vnútri budovy, v tuneli, alebo na mieste, kde je signál zo satelitov GPS blokovaný stavbami, stromami, elektrickými káblami alebo inými objektami.
- Nastavenia zariadenia alebo produktu môžu byť zle nakonfigurované
- Vo Vašom zariadení sú vypnuté nastavenia **Určovania miesta**
- Sú preťažené asistenčné lokačné dáta z mobilných sietí

Uistite sa, že máte zapnuté lokalizačné služby v nastaveniach zariadenia – **Nastavenia > Poloha > Zapnuté** a že sa nachádzate v priestranstve, kde nebude mať zariadenie problém s komunikáciou so **satelitmi GPS**.

Ak Vaša aktuálna poloha nemôže byť rozpoznaná, budú Vám ponúknuté nasledovné možnosti:

• **Vybrať začiatok na mape**

Ponúkne Vám výber akéhokoľvek začiatočného bodu z mapy

• **Začať z poslednej pozície**

Vaša trasa bude vypočítaná z poslednej známej pozície (odtiaľ, kde ste boli, keď Vaše zariadenie stratilo signál GPS)

• **Hľadať východiskový bod**

Ponúkne Vám manuálne určenie východiskového bodu z poľa "Vyhľadávanie"

Pre vyriešenie tohto problému, prosím vykonajte nasledujúce kroky:

Reštartujte Vaše zariadenie a choďte do **Nastavení telefónu > Aplikácie > Sygic > Vynútiť ukončenie** a **vymazať údaje.**

Spustite **Sygic** a choďte do **Nastavení > Tlačidlo v pravom hornom rohu > Obnoviť pôvodné**

#### **nastavenia**.

Ak toto nepomohlo, prosím nainštalujte aplikáciu GPS [Status & Toolbox](https://play.google.com/store/apps/details?id=com.eclipsim.gpsstatus2). Spustite ju a cez Nástroje resetujte dáta A-GPS.

V prípade, že problém naďalej pretrváva a Vaše zariadenie s lokalizačnými službami nemá problém, odporúčame Vám úplne preinštalovať aplikáciu Sygic.

Ak má Vaše zariadenie problém s lokalizovaním, alebo stratou GPS signálu, kontaktujte prosím predajcu, alebo výrobcu zariadenia.

Ak by problém pretrvával, kontaktujte náš [Team starostlivosti o klientov](http://help.sygic.com/sk).

### **Problém so sťahovaním máp**

V prípade, že máte problém so sťahovaním máp alebo sa sťahovanie mapy zastaví:

- Skontrolujte **veľkosť** sťahovanej mapy v menu > Mapy a uistite sa, že máte **dostatok voľného miesta** v pamäti zariadenia (prosím berte na vedomie, že niektoré zariadenia Vám nedovolia pridať nové súbory, ak je voľné miesto v internej pamäti telefónu nižšie než cca 350MB).
- Uistite sa, že máte stabilné pripojenie k sieti **Wi-Fi**, alebo k **mobilnej sieti** a že Vaše pripojenie neblokuje žiadny firewall/antivírus.
- Pokiaľ máte dostatok voľného miesta a stabilné pripojenie, ale problém so sťahovaním máp pretrváva, zapnite správcu súborov vo Vašom zariadení a kliknite na Sygic > Mapy a vymažte súbory **content.info** a **content.lic**.

Ak by problém pretrvával, kontaktujte náš [Team starostlivosti o klientov](http://help.sygic.com/sk).

### **Zamŕzanie/padanie aplikácie**

Prosím uistite sa, že Vaše zariadenie spĺňa **minimálne požiadavky**, ktoré sú uvedené v sekcii [Kompatibilita](#page-3-0) [a požiadavky.](#page-3-0)

V prípade, že Vaše zariadenie tieto požiadavky spĺňa, nájdite prosím aplikáciu Sygic v **Nastavenia > Aplikácie > Sygic** a kliknite na "Vynútiť zastavenie".

Ak by problém so zlyhávaním aplikácie pretrvával, **kompletne preinštalujte aplikáciu**.

Návod kompletného odinštalovania aplikácie:

- 1. **Odinštalujte** aplikáciu zo systému Android.
- 2. Pomocou správcu súborov, alebo pomocou počítača **odstráňte** zložku "Sygic" z pamäte Vášho telefónu, ak sa tam nachádza. Od verzie 16.3 sa Sygic zložka prestáva používať. Je dôležité, aby ste odstránili všetok obsah, vrátane skrytých súborov. Ak Vaše zariadenie nemá správcu súborov, môžete si stiahnuť neplatenú aplikáciu z **[tejto stránky](https://play.google.com/store/apps/details?id=com.ghisler.android.TotalCommander)**.
- 3. Nanovo vykonajte **inštaláciu** z Obchodu Play.

Ak by problém pretrvával, kontaktujte náš [Team starostlivosti o klientov](http://help.sygic.com/sk).

### **Problém so sťahovaním aplikácie**

Ak máte problém so stiahnutím aplikácie z Google Play Store, uistite sa, že máte **stabilné Wi-Fi pripojenie** alebo skúste použiť iné Wi-Fi pripojenie ako bežne používate. Rovnaký postup aplikujte pri probléme so zdrojovými súbormi.

Otvorte Nastavenia telefónu a vyberte **Aplikácie > Google Play Store > Vynútiť zastavenie.** Otvorte Nastavenia telefónu a vyberte **Aplikácie > Google Services Framework > Vynútiť zastavenie a Vymazať dáta**

Potom sa pokúste stiahnuť aplikáciu opäť.

Ak by problém pretrvával, kontaktujte náš [Team starostlivosti o klientov](http://help.sygic.com/sk).

### **Aplikácia sa nevie pripojiť na server**

Pokiaľ sa Vám zobrazí hláška, že **Sygic GPS Navigation aplikácia sa nedokáže pripojiť na server** v sekcii sťahovania máp alebo v Sygic obchode, tieto jednoduché kroky zvyčajne pomôžu vyriešiť problém:

- 1. V Sygic aplikácii choďte do Menu > Nastavenia
- 2. Ťuknite na ikonku 3 bodiek v pravom hornom rohu a vyberte možnosť "Obnoviť pôvodné nastavenia"
- 3. Zavrite a znovu otvorte aplikáciu.

Táto procedúra obnoví všetky nastavenie aplikácie na pôvodné. Nijakým spôsobom to neovplyvní Vaše osobné dáta ako obľúbené miesta, cesty a podobne.

Pokiaľ problém pretrváva, zvyčajne pomáhajú tieto kroky:

- Vypnite a znovu zapnite Vaše zariadenie. Týmto krokom môžeme v prípade, že problém pretrvá, vylúčiť systémovú chybu.
- Skontrolujte pripojenie Skúste použiť webový prehliadač a uistite sa, že ste pripojený k internetu. Pokiaľ nie ste, tak máte problémy so sieťou, reštartovanie routeru väčšinou pomáha.
- Skontrolujte ostatné aplikácie. Skontrolujte, či Firewall, antivírus alebo iná aplikácia neblokuje sťahovanie. Odporučili by sme ich kvôli tomu vypnúť, prípadne odinštalovať. Chápeme, že dané aplikácie používate kvôli ochrane Vášho zariadenia, potrebujeme ale preveriť, či nespôsobujú tento problém.
- Skúste sa pripojiť k inej sieti s prístupom na internet, napríklad na inú Wifi, alebo mobilnú dátovú sieť.
- Pokiaľ problém stále pretrváva, prosím [kontaktujte nás](https://help.sygic.com/sk/sygic-gps-navigation-for-android/troubleshooting/general-troubleshooting) (Tlačidlo napíšte nám na konci článku) a priložte nasledovné informácie:
	- **Model Vášho zariadenia a verziu operačného systému** (všetky zariadenia ktoré majú tento problém).
	- **Ktorá časť aplikácie** je nedostupná
	- **Kód zariadenia**, ktorý nájdete keď si otvoríte Sygic aplikáciu v **Menu > Nastavenia > Informácie > Informácie o produkte**
	- Čokoľvek, čo si myslíte, že by nám mohlo pomôcť identifikovať problém.

### **Trasa sa nevypočítala a aplikácia vypísala chybovú hlášku**

Aplikácia Vám môže za určitých okolností zobraziť niektorú z týchto chybových hlášok pri výpočte trasy. Nižšie uvádzame dôvod, prečo k tomu prišlo a ako takejto chybe predísť.

**Výpočet trasy zlyhal: Stiahnite si chýbajúcu mapu**

- Táto chyba zvyčajne nastane, ak chcete vytvoriť trasu z jednej krajiny do druhej, pričom je nutné prechádzaj aj inou krajinou, ktorej **mapu nemáte stiahnutú** (napríklad pokiaľ si vytvoríte trasu zo Španielska do Nemecka, ale nemáte mapu Francúzka).
- Aby ste predišli tejto chybe, **uistite sa, že máte všetky mapy potrebné pre Vašu trasu**. Mapy si môžete sťahovať v Sygic Menu > Mapy, alebo ťuknutím na krajinu pri prezeraní mapy sveta v hlavnej obrazovke.
- Momentálne nie je možné vytvárať trasy medzi určitými krajinami, pokiaľ majú **mapy od dvoch rozdielnych mapových dodávateľov** (toto platí väčšinou pre mapy nedávno pridané, väčšina máp Európy, Severnej Ameriky, Afriky nie je ovplyvnená). Momentálne pracujeme na technickom riešení ktoré by takéto trasy umožnilo. Dovtedy sa pri takýchto mapách prosím navigujte po hranice a potom zase od hraníc.

#### **Výpočet trasy zlyhal: Prekročený limit ciest**

Táto chyba nastáva keď algoritmus na výpočet trasy dosiahne svoj limit (príliš veľká vzdialenosť, veľa ciest, zacykluje sa, atď.). Aby sme algoritmus mohli vylepšiť, chceli by sme Vás požiadať o informáciu, pri plánovaní akej cesty nastala táto chyba. Prosím kontaktujte nás formulárom na konci [tohto článku.](https://help.sygic.com/sk/sygic-gps-navigation-for-android/troubleshooting/route-did-not-calculate-due-to-an-error-message) Väčšinou chyba nastáva z nasledujúcich príčin:

- Trasa je príliš dlhá. Napríklad ak by ste chceli vypočítať cestu z Lisabonu do Moskvy, limit spracovaných ciest by bol prekročený a výpočet by zlyhal
- Trasa je príliš dlhá kvôli nastaveniam. Trasa by sa normálne vypočítala, ale z dôvodu napríklad nastavenia žiadnych diaľníc bude limit ciest prekročený. Skontrolujte si nastavenia v Sygic Menu > Nastavenia > Plánovanie Trasy.
- Začiatočný alebo koncový bod je autom neprístupný. V tomto prípade sa aplikácia nebude schopná dokončiť trasu a bude vypočítavať až kým nedosiahne limit ciest. Skúste mierne upraviť začiatočný alebo koncový bod.
- Ak je chyba v mapách, ako napríklad zákaz odbočenia alebo otáčania, algoritmus sa môže zaseknúť a vypíše chybovú hlášku.

V prípade, že budete nahlasovať tento druh chyby, prosím priložte nasledovné dáta:

- 1. Presnú počiatočnú a konečnú pozíciu trasy (presne ako ste ju vložili do aplikácie, buď text alebo GPS súradnice)
- 2. Vaše nastavenia z Sygic Menu > Nastavenia > Plánovanie Trasy.
- 3. Iné informácie ktoré by mohli ovplyvniť výpočet trasy ako ďalšie body trasy (presná poloha) alebo aké mapy máte nainštalované a či je aplikácia nainštalovaná v internej pamäti alebo na SD karte.

**Výpočet trasy zlyhal: Stiahnite si chýbajúcu mapu. Iná chyba**

Prosím nahláste takúto chyby pokiaľ u Vás nastane a **nezabudni poskytnúť všetky informácie spomínané vyššie.**

# **Čo ak prémiové funkcie prestanú fungovať?**

Poškodený súbor môže niekedy spôsobiť, že prémiové funkcie ktoré ste si zakúpili prestanú fungovať, napriek tomu že ich máte **v zozname vašich aktivovaných licencií v Sygic Menu > Sygic Obchod > Všetky vaše licencie.**

Pokiaľ svoje licencie vidíte v tomto zozname, ale nie je možné ich používať a sú na nich ikonky zámku, prosím vykonajte tieto kroky:

- 1. Otvorte správcu súborov (napríklad Total Commander z Google Play Store) a choďte do **Android/ data/com.sygic.aura/files/Maps/**, buď v internej pamäti alebo na SD karte, podľa toho kam ste nainštalovali Sygic aplikáciu.
- 2. Vymažte súbory "content.info" a "content.lic"
- 3. Opätovne spustite Sygic aplikáciu, pričom buďte pripojený k internetu aby sa aplikácia mohla pripojiť k našim serverom.

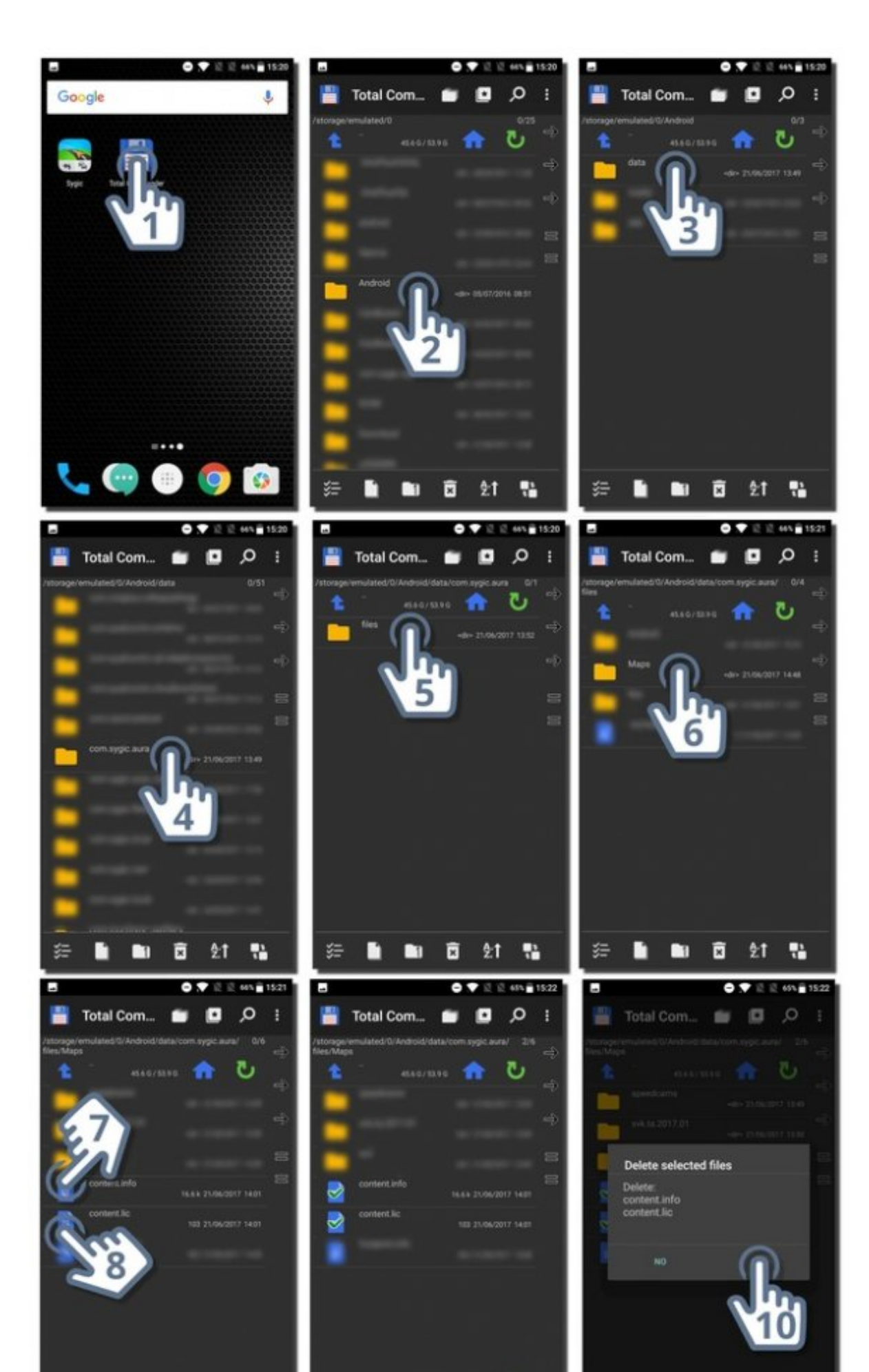

Stránka 69 ze 71

Po spustení aplikácie sa tieto súbory samé stiahnu a prémiové funkcie by mali opäť fungovať.

V prípade, že ste zmenili zariadenie, prosím nezabudnite, že licencie si najprv musíte aktivovať manuálne.

### **Preinštalovanie aplikácie Sygic: GPS Navigácia a Mapy ako riešenie technického problému**

Aplikácia Sygic GPS Navigácia & Mapy pre Android môže byť jednoducho odinštalovaná odinštalovaním aplikácie cez obchod Google Play alebo cez nastavenia v telefóne → Aplikácie. Po odinštalovaní môžete aplikáciu znovu nainštalovať prostredníctvom obchodu Google Play:

- 1. Ťuknite na "Odinštalovať"
- 2. Ťuknite na "Inštalovať"
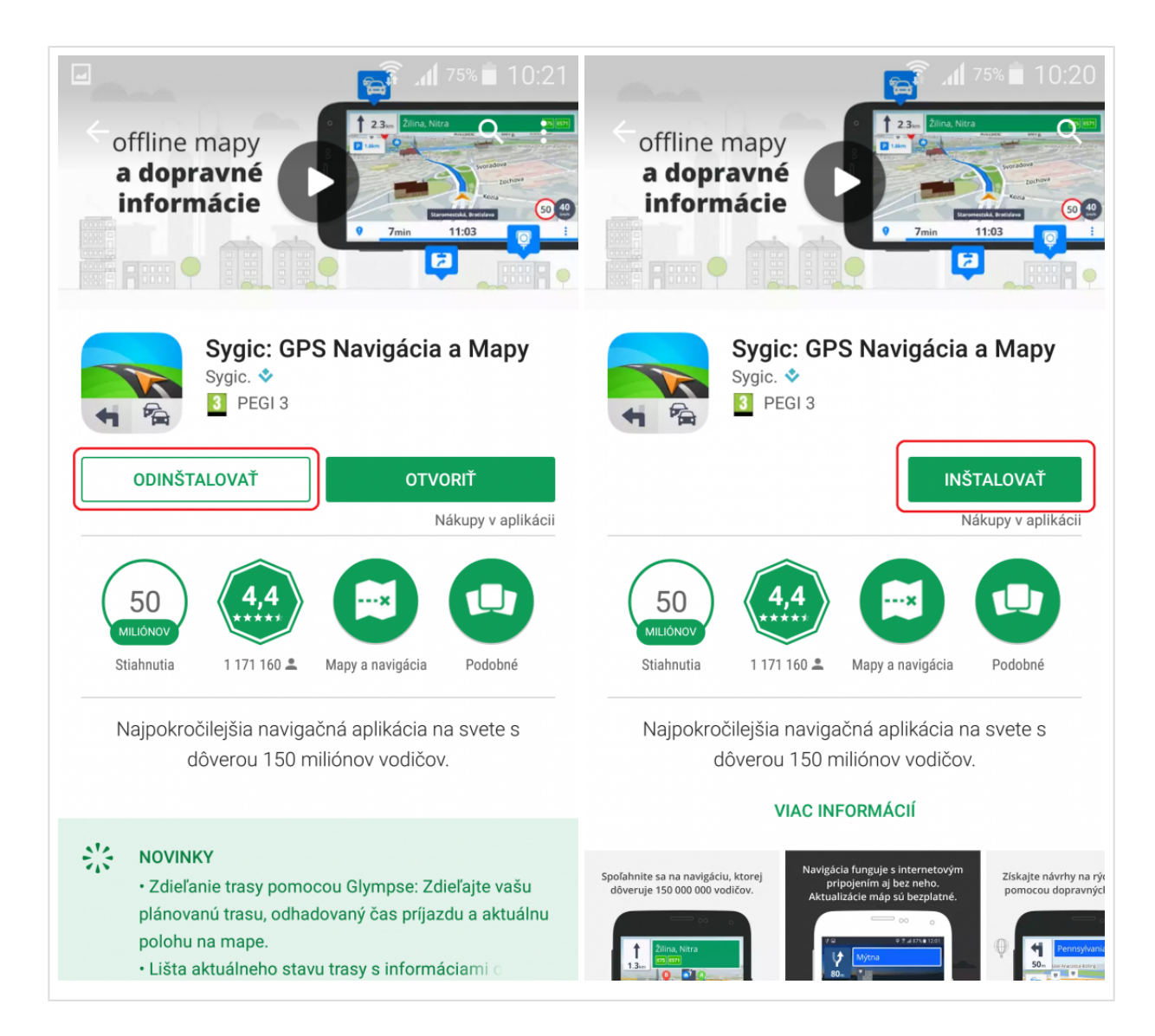

## **Záloha osobných dát a súborov**

Ak by ste si radi zálohovali vaše mapy, obľúbené a iné osobné údaje, prosím skopírujte nasledujúce priečinky a súbory do iného priečinku vo vašom telefóne alebo ich presuňte do počítača:

- Android/data/com.sygic.aura/files/Maps/ Mapy
- Android/data/com.sygic.aura/files/Android/settings2.dat Nastavenia aplikácie
- Android/data/com.sygic.aura/files/Res/db/items.dat Vaše uložené obľúbené lokácie
- Android/data/com.sygic.aura/files/Res/itinerary/ Uložené trasy
- Android/data/com.sygic.aura/files/Res/travelbook/ Údaje z cestovného denníka

Po reinštalácii aplikácie skopírujte uložené údaje naspäť do týchto priečinkov.